**SÄCHSISCHES** BILDUNGSINSTITUT

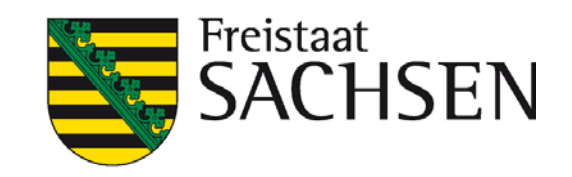

# **LernSax Anleitung für den Institutions-Administrator**

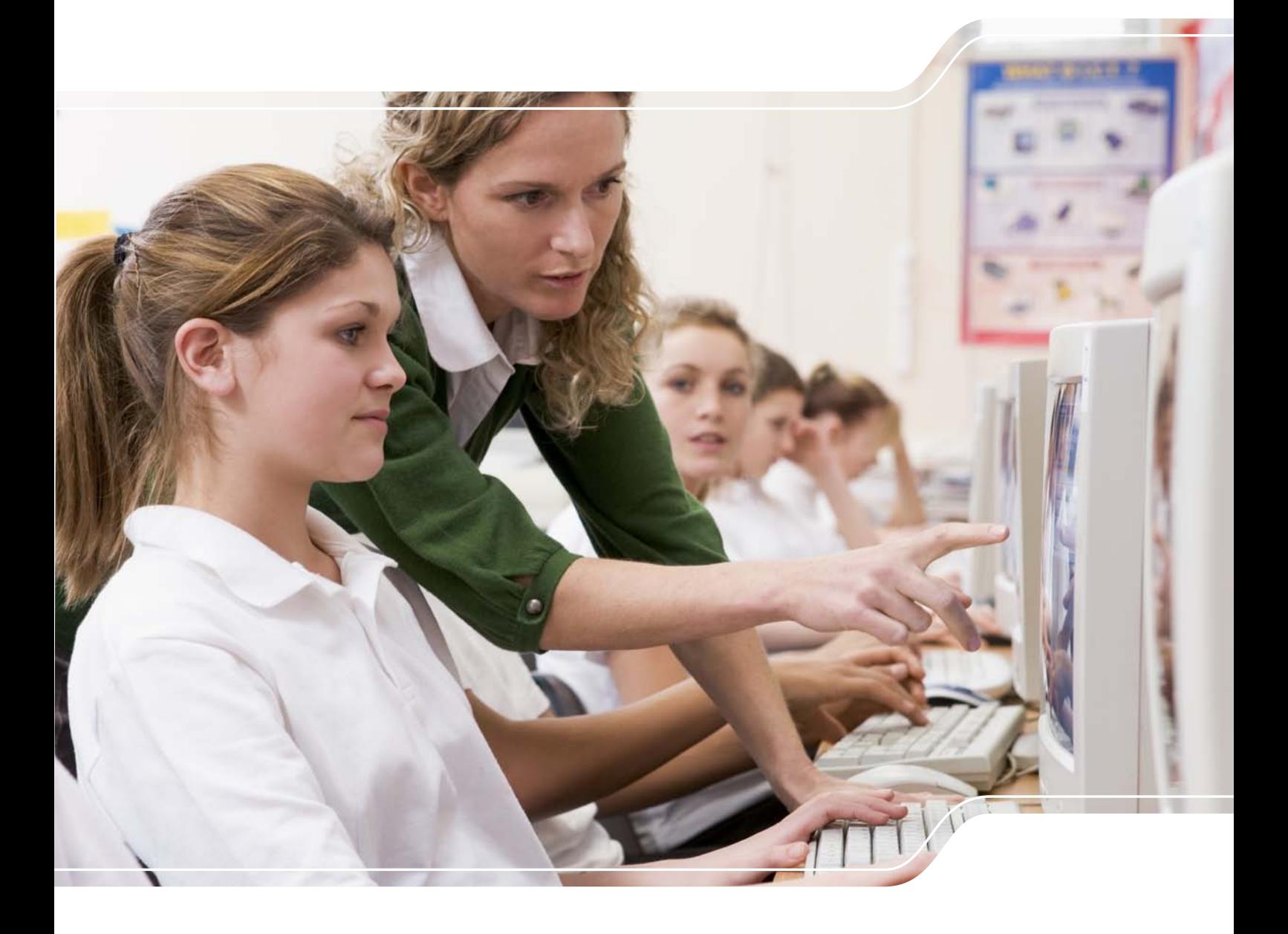

WIR BEWEGEN **DUNG** к BEWEGT UNS

# <span id="page-1-0"></span>Inhaltsverzeichnis

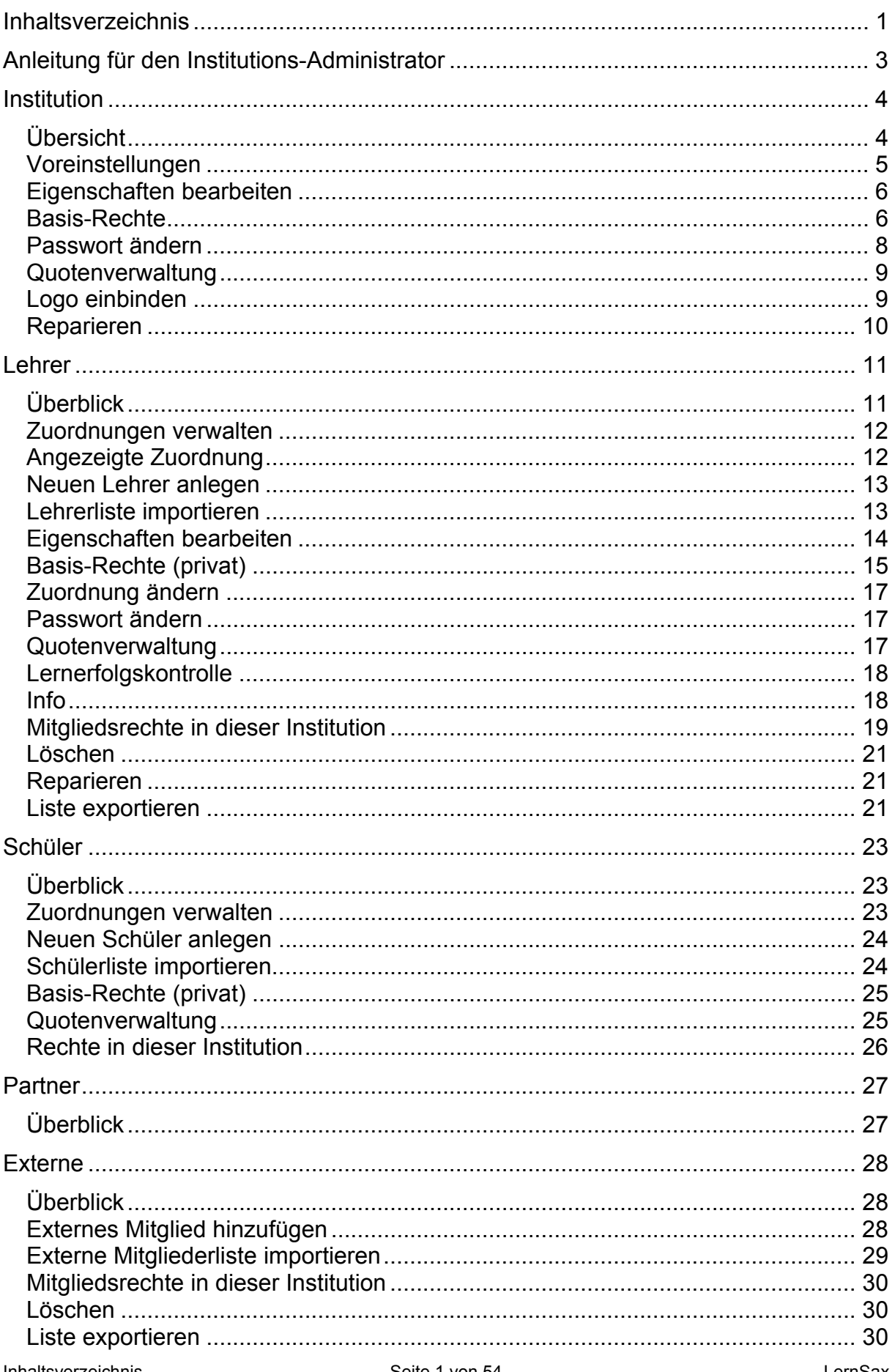

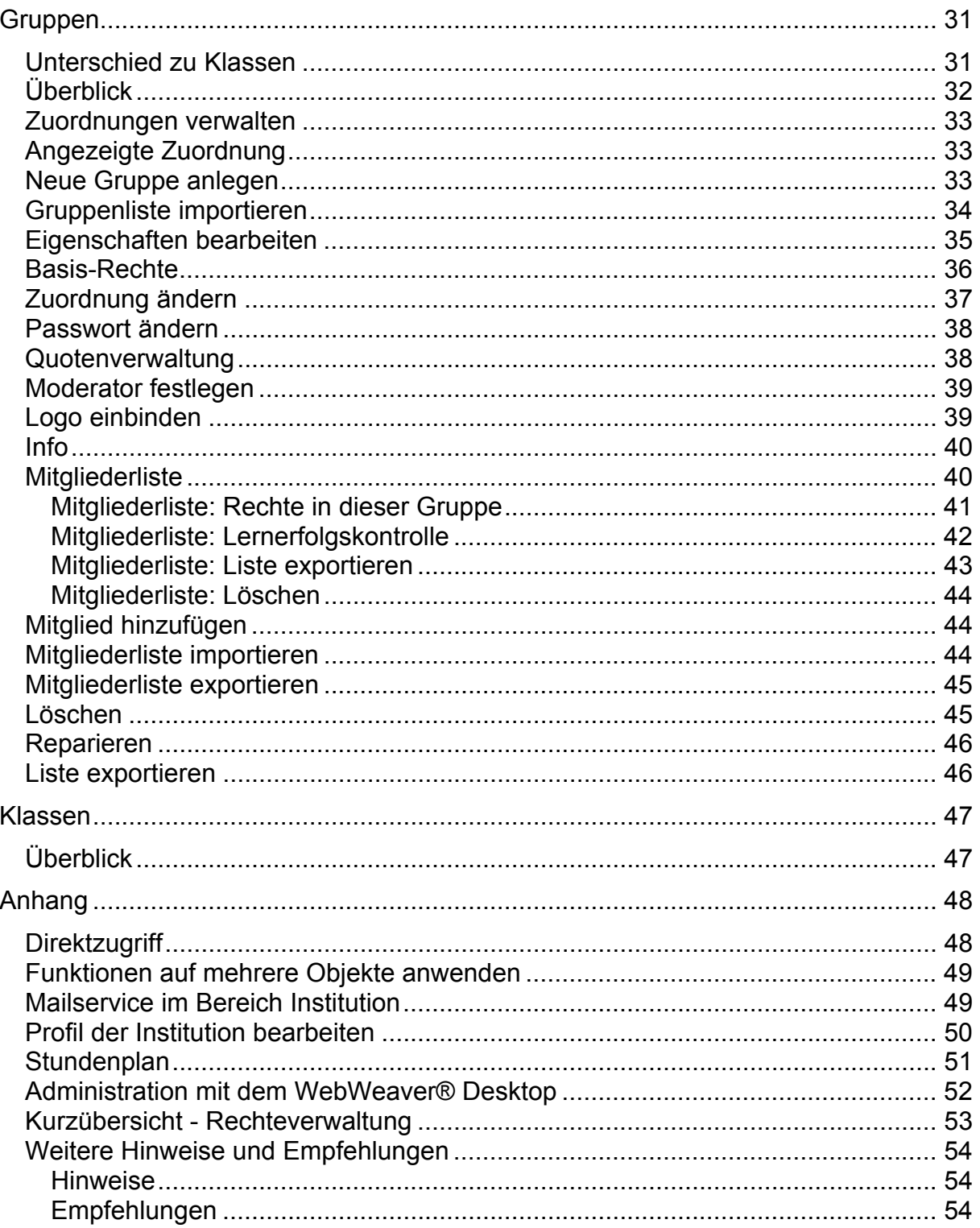

# <span id="page-3-0"></span>**Anleitung für den Institutions-Administrator**

- $R =$
- Loggen Sie sich mit Ihrem Admin–Benutzerkonto ein und klicken Sie auf den Karteireiter **Institution**.

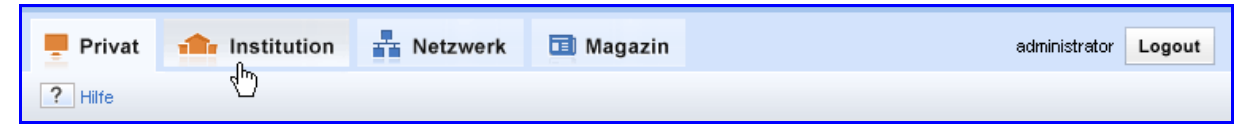

• Danach klicken Sie links im Menü oder in der Funktionsübersicht auf **Administration**.

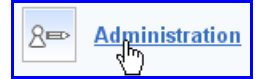

• Nun befinden Sie sich im Administrationsbereich Ihrer Institution.

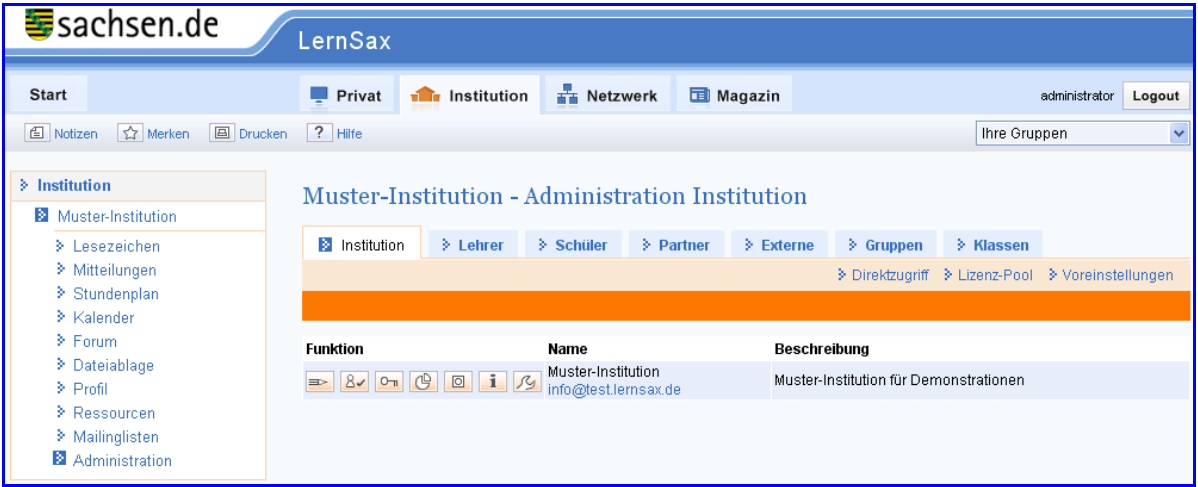

Dieser Administrationsbereich unterteilt sich in folgende Bereiche:

- Institution
- Lehrer
- Schüler
- Partner
- Externe
- Gruppen
- Klassen

Zwischen diesen Bereichen können Sie jederzeit – durch einen Klick auf den entsprechenden Karteireiter – wechseln. Der aktuell ausgewählte Bereich wird durch einen hellen Hintergrund hervorgehoben und in der Überschrift benannt.

**Hinweis:** Der Institutions-Administrator sollte normale Arbeiten auf der Plattform nicht mit dem Admin–Benutzerkonto durchführen. Dieses Benutzerkonto ist nur für Administrationszwecke zu verwenden. Für die tägliche Arbeit sollte ein zusätzliches Benutzerkonto angelegt werden.

# <span id="page-4-0"></span>**Institution**

Unter dem Begriff **Institution** versteht sich das virtuelle Abbild einer Einrichtung. Dies ist im Normalfall eine Schule. In den folgenden Erläuterungen ist zum besseren Verständnis anstelle von Institution aber auch von Schule die Rede.

Der Bereich **Institution** ist für alle Benutzer aus einer Schule zugänglich. Er steht also quasi für das Schulhaus, in dem sich das öffentliche Schulleben abspielt und sollte deshalb besonders gewissenhaft administriert werden. Überlegen Sie sich immer gut, wer hier Funktionen aktiv oder vielleicht doch lieber nur passiv oder auch gar nicht nutzen darf.

# **Übersicht**

Hinter dem ersten Karteireiter verbirgt sich der Administrationsbereich der **Institution**. Hier sehen Sie die **Symbole**, mit denen Sie zu den administrativen Funktionen gelangen sowie den **Namen** (mit der von **LernSax** vergebenen E-Mail-Adresse) und die **Beschreibung** der Institution.

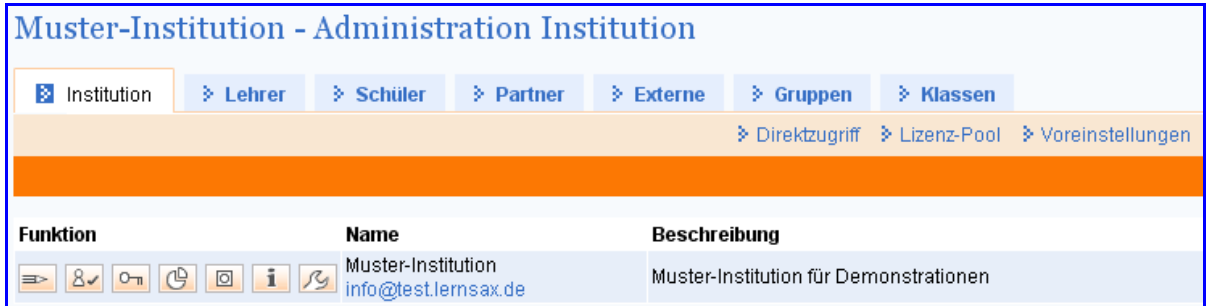

Zum Bearbeiten der Institutionseigenschaften, Festlegen der Basis–Rechte, Ändern des Passwortes, zur Quotenverwaltung, zum Einbinden eines Logos, zur Anzeige von Informationen und um interne Strukturen der Institution zu reparieren, klicken Sie auf das entsprechende Symbol.

#### **Übersicht der Symbole**

 $\equiv$  Eigenschaften bearbeiten  $8 \times$  Basis-Rechte **Passwort ändern**  $\mathbb{C}$  Quotenverwaltung **D** Logo einbinden i Info **B** Reparieren

Zusätzlich kann man hier Voreinstellungen treffen, Nutzer mit Hilfe ihres Anmeldenamens suchen und Lizenzen verwalten.

# <span id="page-5-0"></span>**Voreinstellungen**

<span id="page-5-1"></span>Hier können Sie festlegen, welche **Rechte** (Funktionen) und **Quoten** (verfügbarer Speicherplatz) für neu angelegte Lehrer, Schüler, Partner, Gruppen und Klassen voreingestellt werden sollen.

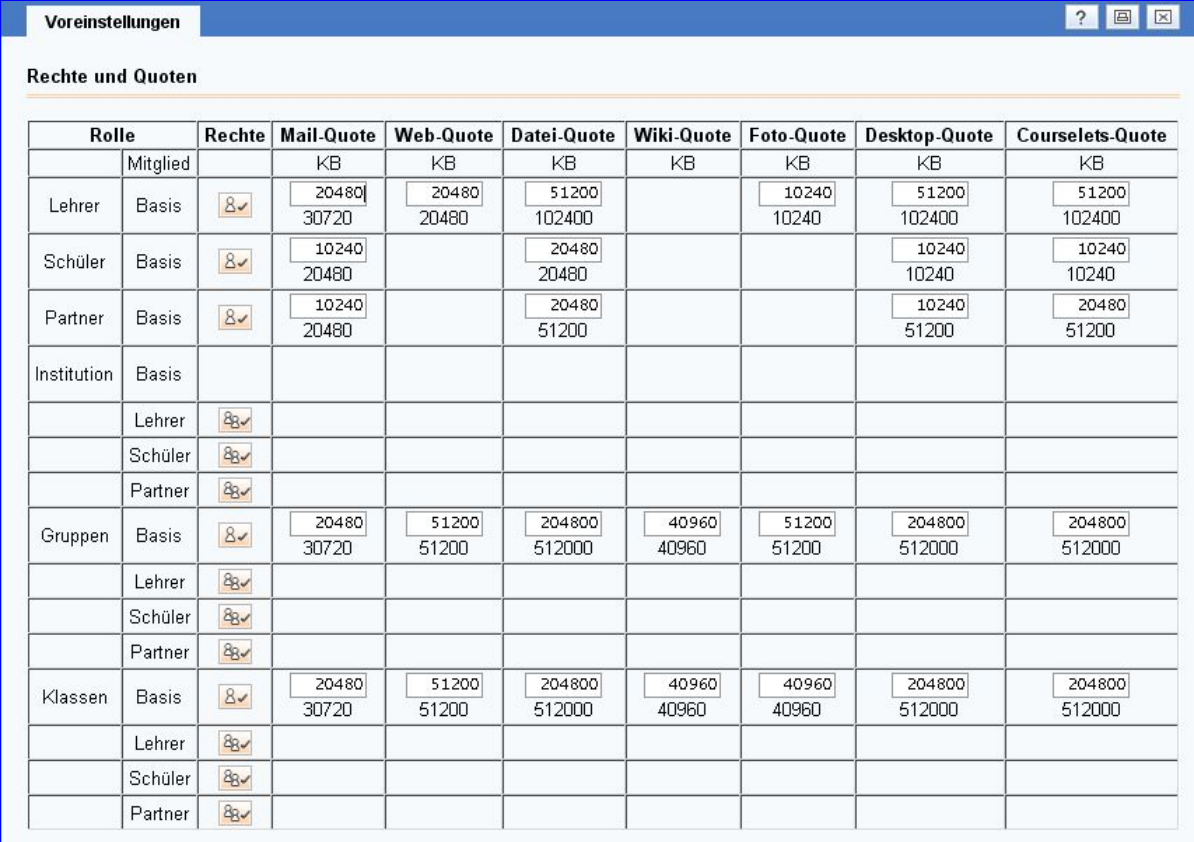

In den ersten drei Zeilen (**Lehrer | Basis**, **Schüler | Basis**, **Partner | Basis**) legen Sie die Rechte und Quoten für den jeweiligen Privatbereich einer neu angelegten Person fest.

Für die Bereiche Institution, Gruppen und Klassen muss zwischen den jeweiligen **Basis-Rechten** der Bereiche (Institution, Gruppen oder Klassen) sowie den **Mitgliedsrechten** der jeweiligen Nutzer (Lehrer, Schüler oder Partner) innerhalb dieses Bereiches unterschieden werden (siehe auch Anlage **[Kurzübersicht - Rechteverwaltung](#page-53-1)** auf Seite [53\)](#page-53-1).

- Die **Basis-Rechte** geben jeweils vor, welche Rechte (Funktionen) prinzipiell im jeweiligen Bereich (Institution, Gruppen oder Klassen) zur Verfügung stehen sollen. (z. B. könnte in Klassen die Funktion Mitteilungen bereitgestellt werden)
- Die **Mitgliedsrechte** geben jeweils vor, welche Funktionen prinzipiell in welchem Umfang von den jeweiligen Nutzergruppen (Lehrer, Schüler oder Partner) innerhalb dieses Bereiches genutzt werden können. (z.B. Schüler dürfen Mitteilungen nur Lesen, Lehrer dürfen sie auch bearbeiten und Partner sehen die Mitteilungen gar nicht)

Mit einem Klick auf das Symbol **8**v in der dritten Spalte (**Rechte**) öffnet sich ein neues Browser-Fenster. Darin können Sie die aktuellen Einstellungen der Rechte einsehen und gegebenenfalls verändern.

In den restlichen Spalten (**Quoten**) finden Sie Eingabefelder für die voreingestellten Speicherplätze für E-Mail, Webseiten, Dateiablage, Wiki, Fotosammlungen, WebWeaver® Desktop und Courselets. Möchten Sie den verfügbaren Speicherplatz ändern, schreiben Sie den neuen Wert in KB (Kilobyte) direkt in das Feld. Die vom System-Administrator von **LernSax** voreingestellten Maximalwerte, das sind die Werte unter dem Eingabefeld, können dabei nicht überschritten werden.

<span id="page-6-0"></span>Nachdem Sie Ihre Einstellungen vorgenommen haben, klicken Sie auf **Einstellungen sichern**.

Beachten Sie, dass **mindestens eine Funktion** für die Mitglieder in einer **Institution**, **Gruppe** oder **Klasse** frei geschaltet sein muss. Dabei reicht das Nutzungsrecht **Aktiv** (zum Beispiel: Profil lesen).

**Hinweis:** Auf **zuvor angelegte Elemente** (= Lehrer, Schüler, Partner, Gruppen, Klassen und Mitglieder in Institution, Gruppen und Klassen) hat eine Änderung an dieser Stelle **keinen Einfluss** mehr. Nachträgliche Änderungen müssen manuell in den entsprechenden Basisbzw. Mitgliedsrechten erfolgen.

#### **Eigenschaften bearbeiten**

 $\Rightarrow$ 

Hier können Sie verschiedene **Eigenschaften Ihrer Institution** editieren bzw. ansehen.

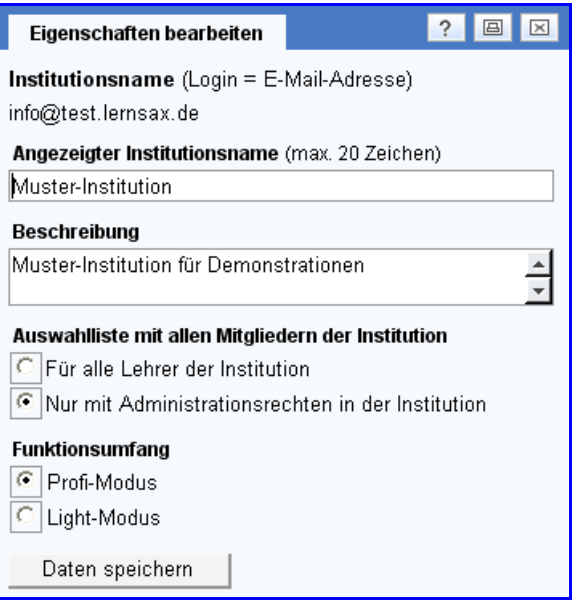

Unter **Institutionsname** wird der Login, d. h. die vollständige E-Mail-Adresse, Ihrer Institution angezeigt. Diese setzt sich bei Institutionen aus info, dem Kürzel der Institution und der Plattformadresse zusammen (z. B. info@test.lernsax.de). Der Institutionsname wird bei der Registrierung der Institution festgelegt und kann im Nachhinein nicht mehr verändert werden.

Im Textfeld **Angezeigter Institutionsname** steht der Name der Institution. Dieser erscheint nach Ihrem Eintrag auf allen Seiten der Institution und links im Menü. Beachten Sie, dass das Feld ausgefüllt, der eingegebene Name jedoch nicht zu lang ist (max. 20 Zeichen). Wenn Sie dieses Textfeld leer lassen, wird statt des Institutionsnamens nur **info** angezeigt.

Unter **Beschreibung** können Sie kurze Informationen eingeben, die nur hier in der Administration angezeigt werden. Weiterführende Informationen finden Sie im Anhang unter **[Profil](#page-50-1)  der** Institution **[bearbeiten](#page-50-1)** auf Seite [50.](#page-50-1)

Der **Funktionsumfang** beinhaltet einen Profi- und einen Light-Modus. Beim Light-Modus wird in einigen Funktionen der Funktionsumfang eingeschränkt, um die Bedienung übersichtlicher zu gestalten (z. B. keine Filterregeln im Mailservice, Layout im Website-Generator nicht nachträglich änderbar).

Sichern Sie anschließend Ihre Eingaben, indem Sie auf den Button **Daten speichern** klicken.

#### **Basis-Rechte**

<span id="page-6-1"></span>Hier legen Sie die individuellen **Basis-Rechte** Ihrer Institution fest. Die Funktionen, die Sie hier einstellen, stehen danach innerhalb Ihres Institutionsbereiches zur Verfügung und können den Mitgliedern mit unterschiedlichen Nutzungsrechten zugewiesen werden.

 $R_{\nu}$ 

**Hinweis:** Die hier eingestellten Rechte gelten nur für den Institutionsbereich und haben keinen Einfluss auf Klassen oder Gruppen.

Sie sehen die momentan vergebenen Rechte (Funktionen) und können diese nun ändern.

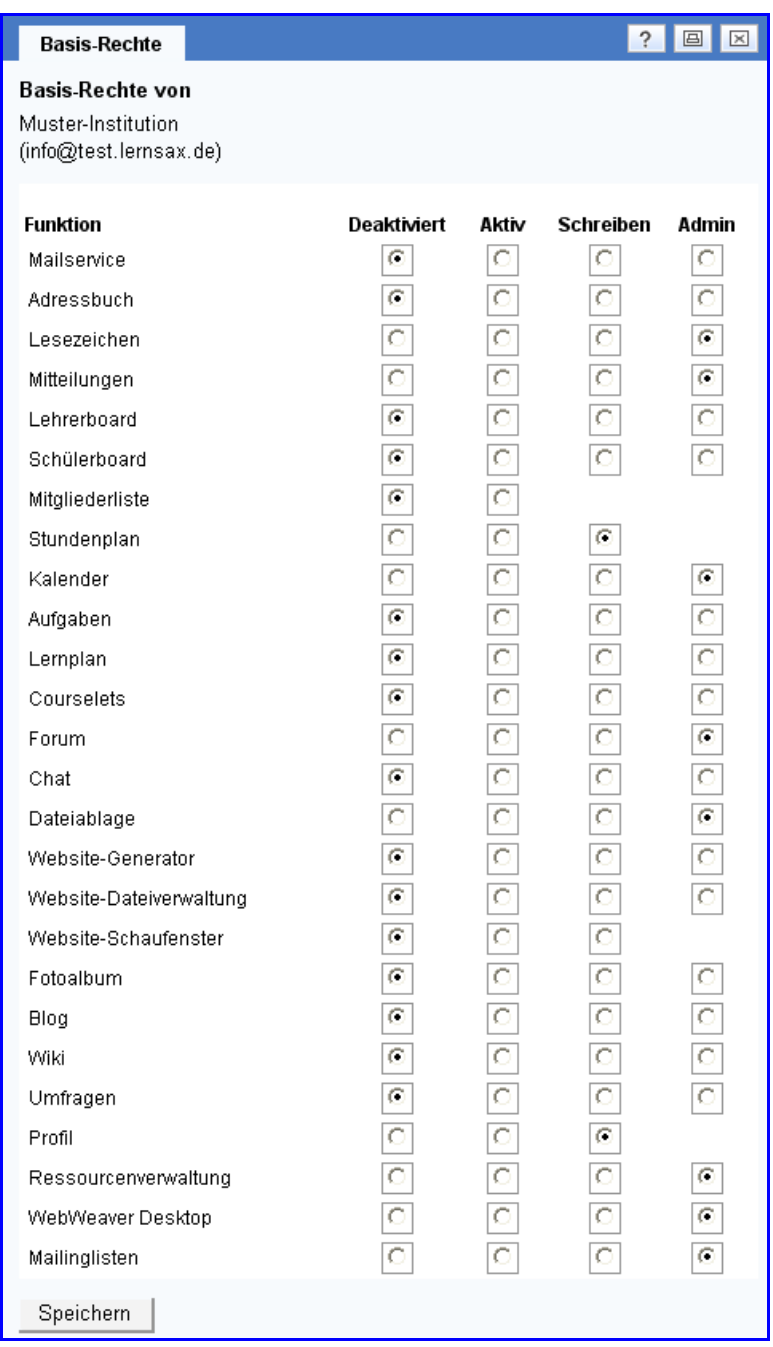

Unter **Basis-Rechte von** sehen Sie, mit Angabe des Namens (z. B. Muster-Institution) und der E-Mail-Adresse, auf wen sich diese Basis-Rechte beziehen.

Zum **Zuweisen eines Basis-Rechtes** klicken Sie auf das jeweilige Optionsfeld der Funktion. Es ist in den meisten Fällen sinnvoll, hier eine Funktion vollständig (also meistens **Admin**) oder gar nicht (**Deaktiviert**) freizugeben. In welchem Umfang einzelne Mitglieder die Funktion dann nutzen können, wird über die **Mitgliedsrechte in dieser Institution** im jeweiligen Administrationsbereich für Lehrer, Schüler, Partner oder Externe festgelegt.

Die zur Auswahl stehenden Nutzungsrechte unterteilen sich in **Deaktiviert, Aktiv, Schreiben** und **Admin**:

• Klicken Sie auf **Deaktiviert**, steht diese Funktion nicht zur Verfügung.

- <span id="page-8-0"></span>• **Aktiv** bedeutet, dass die Funktion aktiviert, aber in manchen Fällen nur eingeschränkt nutzbar ist. Die Auswahl des Nutzungsrechts **Aktiv** kann je nach Funktion unterschiedliche Auswirkungen haben – teilweise kann das Mitglied die Funktion zwar sehen (z. B. Mitteilungen lesen), hat aber keine Schreibrechte und kann somit keine Veränderungen vornehmen.
- Um Schreibrechte zu erhalten, muss das Nutzungsrecht **Schreiben** aktiviert sein.
- **Admin** bedeutet, dass die Funktion in vollem Umfang zur Verfügung steht und ein Mitglied bei entsprechender Einstellung die Rechte hat, die entsprechende Funktion zu administrieren (z. B. Mitteilungen löschen).

Um die Auswirkung der verschiedenen Rechte auf die jeweilige Funktion zu testen und bei Bedarf schnell wieder zu ändern, bietet es sich an, das Einstellungs-Fenster nach dem Speichern nicht zu schließen. Aktivieren Sie dazu die Checkbox **Fenster nicht schließen** am unteren Rand des Fensters.

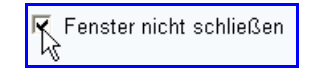

Die Online-Hilfe (diese erreichen Sie durch einen Klick auf das Symbol ? am rechten oberen Rand des Fensters) enthält einen kurzen Überblick zu den Rechten und einen Link am Ende der Ausführungen auf eine Übersichtsseite (Cheat Sheet für Administratoren) mit einer detaillierten Darstellung der Auswirkungen der unterschiedlichen Rechte auf die verschiedenen Funktionen.

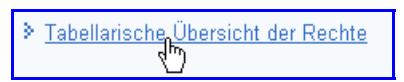

Diese Übersicht können Sie sich dort auch als PDF-Dokument herunterladen oder ausdrucken.

Um die Änderung der Basis-Rechte zu übernehmen klicken Sie auf **Speichern** oder schließen Sie einfach das Fenster, wenn Sie keine Änderung wünschen.

**Hinweis:** Wenn Sie in den Bereichen Institution, Klasse oder Gruppe Basis-Rechte vergeben, sollten Sie sich stets nur zwischen **Deaktiviert** oder dem höchstmöglichen Recht (also meistens **Admin**) entscheiden. Wenn Sie zum Beispiel unter Mitteilungen nur das Nutzungsrecht Aktiv ausgewählt haben, kann dort niemand (auch Sie als Admin nicht) Mitteilungen verfassen. Eine Funktion, die Sie nur eingeschränkt zur Verfügung stellen, kann von allen Nutzern (selbst von Ihnen in der Rolle als Administrator) nur eingeschränkt genutzt werden. Möchten Sie, dass bestimmte Funktionen generell nicht zur Verfügung stehen sollen (z. B. die Mitgliederliste im Institutionsbereich), dann entscheiden Sie sich für **Deaktiviert**.

#### **Passwort ändern**

Wenn Sie das **Passwort** ändern wollen, geben Sie das neue Passwort ein und speichern Sie die Eingabe.

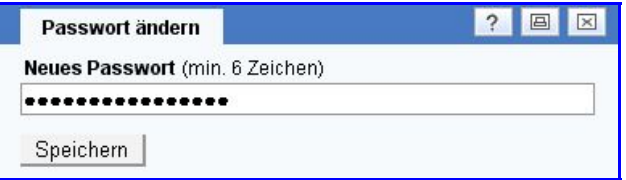

Das Passwort wird in einer Institution benötigt, um mit Hilfe von externen Programmen auf den Mailservice (über POP3) und den Speicherplatz für die Webseiten (über FTP) zugreifen zu können.

**Hinweis:** Beachten Sie bei der Benutzung von **Sonderzeichen** im Passwort, dass diese auf manchen Tastaturen eventuell nicht zur Verfügung stehen. Ist kein Passwort gesetzt, ist ein Zugriff nur über die LernSax–Plattform möglich.

 $O_{\text{m}}$ 

#### <span id="page-9-0"></span>**Quotenverwaltung**

In der **Quotenverwaltung** legen Sie fest, wie viel Speicherplatz in KB (Kilobyte) Ihrer Institution für den Mailservice (**Mail-Quote**), für Webseiten (**Web-Quote**), in der Dateiablage (**Datei-Quote**)**,** im Wiki (**Wiki-Quote**), für das Fotoalbum (**Foto-Quote**), für die Tafelbilder-Ablage (**Desktop-Quote**) und für Courselets (**Courselets-Quote**) zur Verfügung stehen sollen.

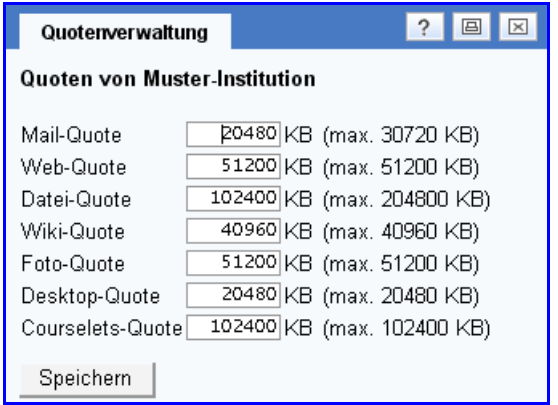

In Klammern stehen die jeweiligen Maximalwerte, die vom System-Administrator festgelegt werden.

Nachdem Sie die Werte verändert haben, klicken Sie auf **Speichern**.

**Hinweis:** Wenn Sie die Quote für den Mailservice ändern, wird diese Änderung erst nach dem Empfang der nächsten Mail für das Mitglied sichtbar. Wenn durch eine Reduzierung der Quoten die schon abgelegten Dateien den nun verfügbaren Speicherplatz überschreiten, werden bereits empfangene E-Mails bzw. abgelegte Dateien **nicht gelöscht**. Es können jedoch keine neuen E-Mails empfangen bzw. keine neuen Dateien abgelegt werden, bis in den entsprechenden Bereichen aufgeräumt wurde.

#### **Logo einbinden**

Hier können Sie ein **Logo** Ihrer Institution einbinden. Damit wird zum einen die Orientierung der Mitglieder in ihren Institutionen erleichtert, zum anderen wird die Identifizierung mit der virtuellen Institution gefördert.

Klicken Sie zum Einbinden auf **Durchsuchen**. Danach wählen Sie auf Ihrer Festplatte die Datei aus, die eingefügt werden soll, und klicken auf den Button **Öffnen**. Der Dateiname wird daraufhin automatisch in das Eingabefeld eingefügt. Beachten Sie, dass das Logo, Banner oder Bild dem **Dateiformat** JPeg/GIF oder PNG entspricht, die Datei eine maximale Größe von 50 KB hat und die **Bildgröße** von 250 x 60 Pixel nicht überschritten wird.

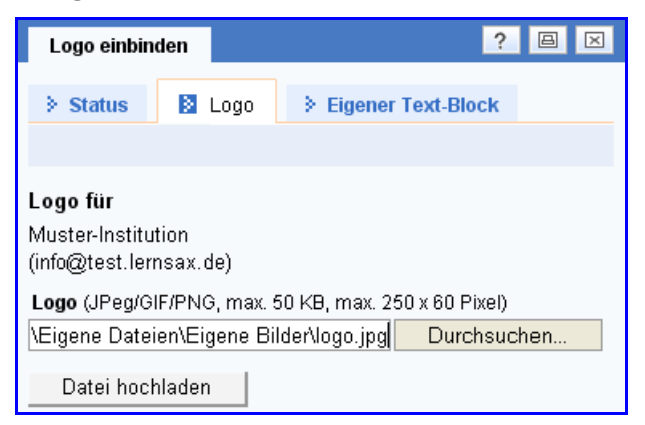

Nachdem Sie nun noch auf **Datei hochladen** geklickt haben, ist das Logo eingefügt. Sie erkennen es auch daran, dass das Logo jetzt auf der Seite **Logo einbinden** angezeigt wird.

 $\Box$ 

凸

<span id="page-10-0"></span>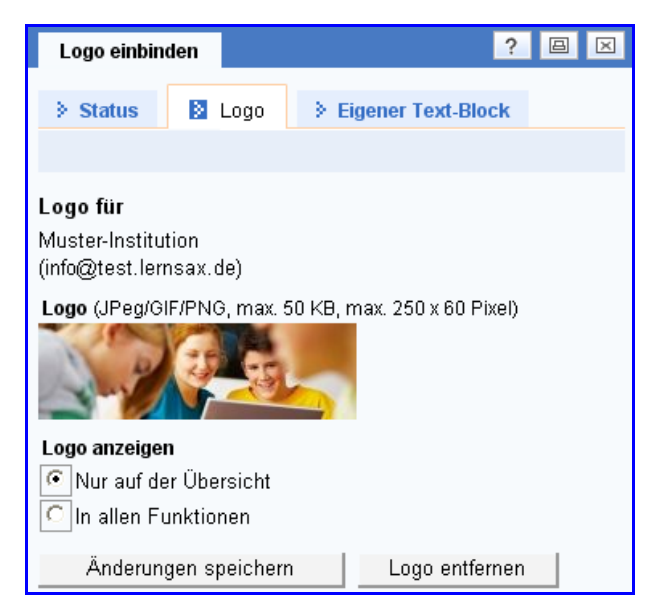

Nun haben Sie noch die Wahl, ob das Logo nur oben rechts auf der Übersichtsseite oder auch in allen Funktionen angezeigt werden soll. Zum **Entfernen des Logos** klicken Sie auf die Schaltfläche **Logo entfernen**. Nach Bestätigung der Abfrage wird das Logo gelöscht.

#### **Reparieren**

s

Das **Reparieren** der Institution kann nötig sein, falls Mitglieder innerhalb der Institution Fehlermeldungen erhalten oder andere Probleme, z. B. im Mailservice, auftauchen.

Klicken Sie auf **Vorgang starten**, werden alle internen Strukturen der Institution reinitialisiert, d. h. neu aufgebaut, und eventuelle Dateninkonsistenzen beseitigt.

Der betroffene Nutzer darf während dieses Vorganges nicht eingeloggt sein.

# <span id="page-11-0"></span>**Lehrer**

<span id="page-11-1"></span>Der Begriff Lehrer steht für eine sogenannte Rolle im Rechtesystem von LernSax und nicht für den Beruf bzw. die Tätigkeit. Ein Lehrer hat einfach nur im Allgemeinen mehr Rechte innerhalb von LernSax als z. B. ein Nutzer in der Rolle Schüler. In die Rolle Lehrer gehören also z. B. auch die Sekretärin und andere Verwaltungsangestellte.

# **Überblick**

Klicken Sie auf den Reiter **Lehrer,** gelangen Sie in den Administrationsbereich für Lehrer. Hier sehen Sie jeweils in einer Zeile die **Symbole**, mit denen Sie zu den administrativen Funktionen gelangen sowie den **Login** (= E-Mail-Adresse) und den **Namen** der jeweiligen Person.

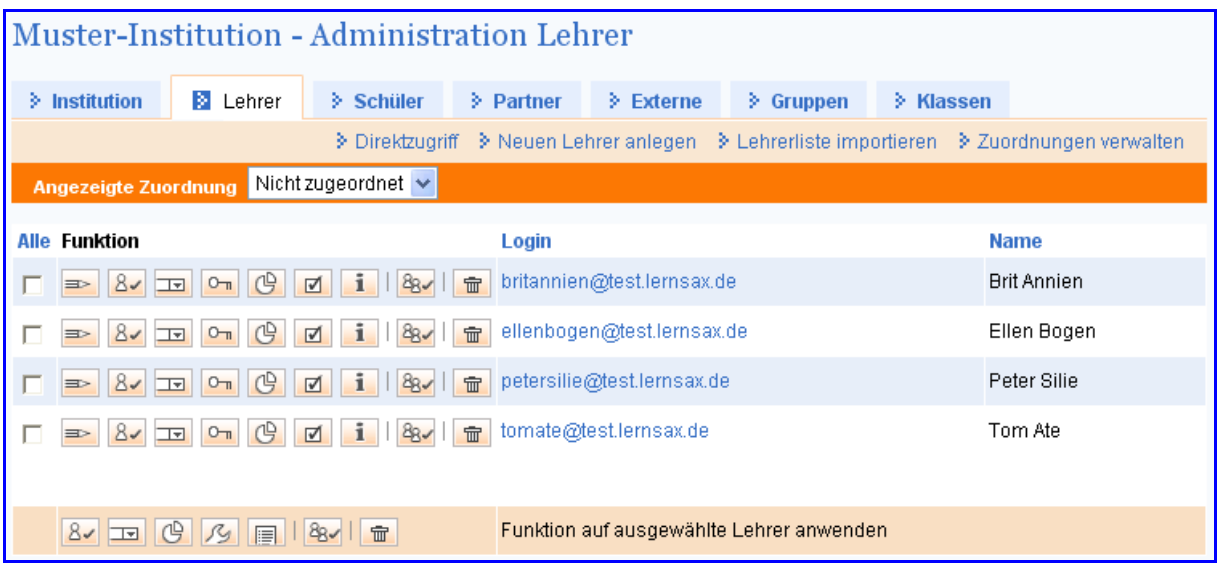

Möchten Sie einen **neuen Lehrer anlegen,** eine **Lehrerliste importieren** oder **Zuordnungen verwalten** klicken Sie auf die gleichnamigen Verknüpfungen im oberen orange unterlegten Balken. Über die Auswahlbox **Angezeigte Zuordnung** können Sie sich Teilmengen der verfügbaren Lehrer anzeigen lassen. Diese Auswahlbox erscheint erst, nachdem die erste Zuordnung angelegt wurde. Der Punkt **Direktzugriff** hilft Ihnen bei der Suche nach Nutzern.

Über die Symbole können Sie die administrativen Funktionen aufrufen.

#### **Übersicht der Symbole**

- $\overline{\equiv}$  Eigenschaften bearbeiten
- $8 -$  Basis-Rechte (privat)
- **Zuordnung ändern**
- **Passwort ändern**
- $\bigcirc$  Quotenverwaltung
- **Lernerfolgskontrolle**
- $\mathbf{i}$  Info
- $B_{\text{B}}$  Mitgliedsrechte in dieser Institution
- $\overline{\mathbb{F}}$  Löschen
- $R$ eparieren
- **Liste exportieren**

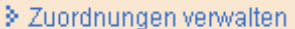

#### <span id="page-12-0"></span>**Zuordnungen verwalten**

<span id="page-12-1"></span>Über den Link haben Sie die Möglichkeit, je nach Größe Ihrer Institution, 2 getrennte **Zuordnungen** festzulegen. Überlegen Sie sich im Vorfeld, nach welchen Kriterien Sie das Lehrerkollegium sinnvoll einteilen können. Vor allem bei größeren Institutionen unterstützen die Zuordnungen eine **strukturierte Übersicht** der Lehrer im Administrationsbereich.

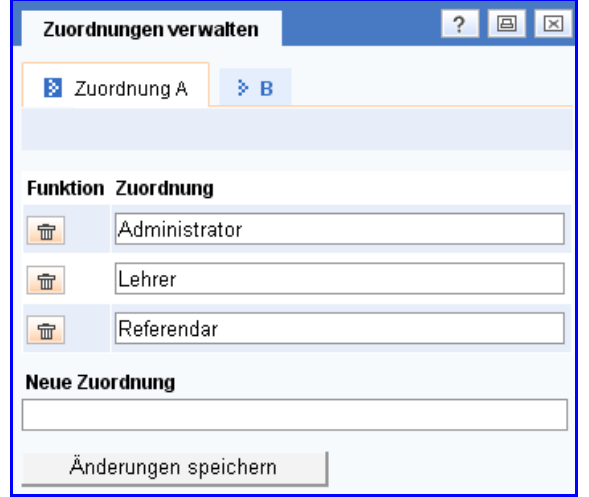

Zum **Erstellen** einer neuen Zuordnung schreiben Sie den Namen in das Textfeld **Neue Zuordnung** und klicken auf die Schaltfläche **Änderung speichern**. Darauf erscheint Ihre Zuordnung in der Übersicht und Sie können mit der Eingabe fortfahren oder das Fenster schließen. Um die Zuordnung zu wechseln klicken Sie auf das A oder B in den Karteireitern.

Um die Bezeichnung einer Zuordnung zu **ändern**, schreiben Sie die Änderungen direkt in das Textfeld der Zuordnung. Klicken Sie dann auf die Schaltfläche **Änderung speichern**.

Möchten Sie eine Zuordnung löschen, klicken Sie in deren Zeile auf das Symbol **in**. Beachten Sie, dass Sie nur leere Zuordnungen, die also keine Mitglieder mehr beinhalten, löschen können. Ihre Zuordnungen sind jederzeit beliebig **editier- und erweiterbar**.

#### **Angezeigte Zuordnung**

Angezeigte Zuordnung

Über die Auswahlbox **Angezeigte Zuordnung** können Sie sich die Lehrer jeweils nach den unterschiedlichen Zuordnungen anzeigen lassen. Die Standardanzeige stellt die nicht zugeordneten Lehrer dar. Diese Auswahlbox erscheint, sobald die erste Zuordnung angelegt wurde.

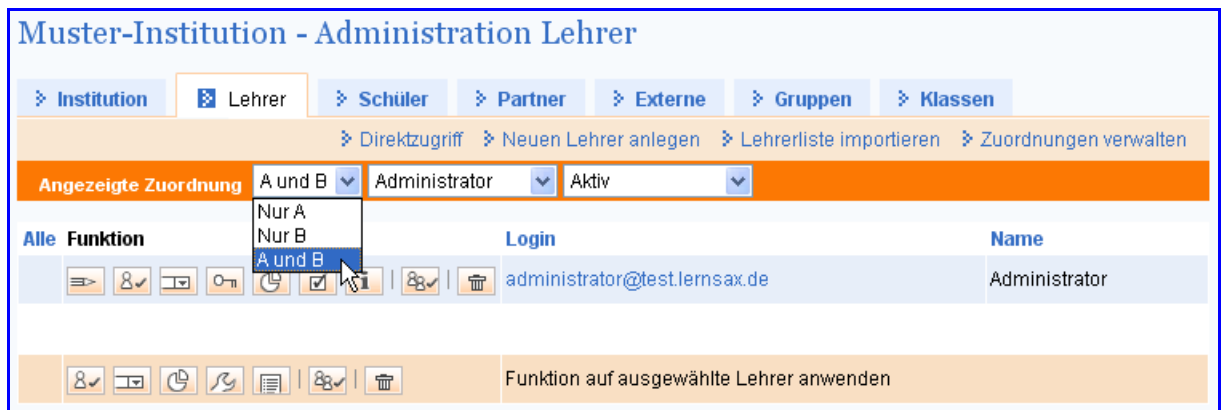

Falls in A und B Zuordnungen angelegt wurden, haben Sie die Wahl, ob Sie nur die Lehrer, die eine Zuordnung in A, eine Zuordnung in B oder gleichzeitig eine Zuordnung in A und eine in B erfüllen, angezeigt bekommen wollen.

<span id="page-13-0"></span>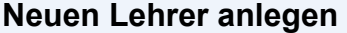

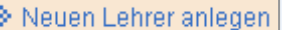

<span id="page-13-1"></span>Hier können Sie einen neuen Lehrer anlegen. Fügen Sie nacheinander den **Usernamen**, den vollständigen **Namen** der Person sowie das **Passwort** ein und wählen Sie bei Bedarf die **Zuordnung**(**en**) aus.

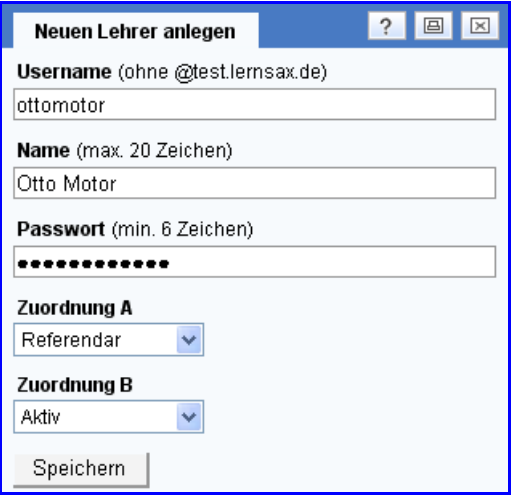

Der **Username** darf nur Buchstaben, Ziffern, Punkte und Minuszeichen (keine Leerzeichen, Sonderzeichen oder Umlaute) enthalten, da sich aus Username und Domain der Institution die E-Mail-Adresse (= Login) des Mitglieds (z. B. ottomotor@test.lernsax.de) zusammensetzt.

**Hinweis:** Im Nachhinein kann der Username nicht mehr verändert werden.

Beim **Namen** können Vorname und Nachname durch ein Leerzeichen getrennt werden. Die Länge sollte 20 Zeichen nicht überschreiten.

Das **Passwort** muss aus mindestens 6 Zeichen bestehen. Beachten Sie bei der Benutzung von Sonderzeichen im Passwort, dass diese auf manchen Tastaturen eventuell nicht zur Verfügung stehen. Das Passwort benötigt der Nutzer für sein Login, das Abrufen von E-Mails und das Hochladen von Dateien mit externen Programmen.

Unter **Zuordnung A** und **Zuordnung B** können Sie Zuordnungen festlegen. Diese müssen vorher unter **[Zuordnungen verwalten](#page-12-1)** festgelegt werden, damit sie hier zur Auswahl stehen. Wählen Sie keine Zuordnung aus, erscheint der Nutzer unter **Keine Zuordnung**.

Durch einen anschließenden Klick auf **Speichern** wird der neue Benutzer erstellt.

#### **Lehrerliste importieren**

> Lehrerliste importieren

<span id="page-13-2"></span>Möchten Sie mehrere Lehrer gleichzeitig mit Hilfe einer Liste anlegen, klicken Sie auf den Textlink Lehrerliste importieren.

Zuerst müssen Sie festlegen, welche Informationen zum Nutzer Sie zur Verfügung stellen wollen. Zwingend notwenig ist nur der Username. Sie können ein Passwort angeben oder wenn Sie den Haken nicht setzen, erledigt das LernSax für Sie. Haben Sie von den Nutzern eine externe Mail-Adresse, können Sie diese mit angeben und auf Wunsch auch gleich an diese Adresse die Zugangsdaten automatisch versenden lassen. Wenn Sie keinen Namen angeben wollen, dann wird der Username auch gleichzeitig als Name eingetragen.

Stehen Ihnen die Daten z. B. in eine Excel-Tabelle zur Verfügung, brauchen Sie die Zellen nur kopieren und in das Textfeld **Liste** einfügen.

Haben Sie keine Excel-Tabelle als Grundlage, geben Sie die Daten jeweils getrennt durch ein Leerzeichen ein. Jeder Lehrer muss dabei mit seinen entsprechenden Angaben in einer eigenen Zeile stehen.

<span id="page-14-0"></span>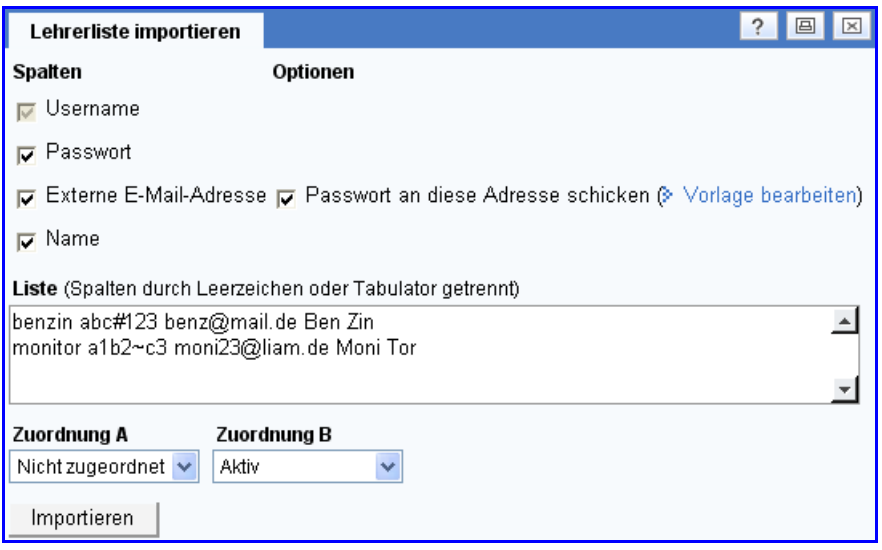

Die Reihenfolge der Daten in jeder Zeile ergibt sich aus Ihrer Auswahl. Wenn Sie alles angeben wollen, wäre dies: **Username Passwort Externe\_E-Mail-Adresse Name** 

#### **Zum Beispiel:**

benzin abc#123 benz@mail.de Ben Zin monitor a1b2~c3 moni23@liam.de Moni Tor

Für die Schreibweise von **Username, Passwort** und **Name** sowie die Auswahl der Zuordnungen gelten die gleichen Festlegungen wie beim Anlegen eines einzelnen Lehrers (siehe Punkt **[Neuen Lehrer anlegen](#page-13-1)**).

Klicken Sie anschließend auf **Importieren**. Danach sehen Sie oberhalb des Textfeldes eine Tabelle mit den erfolgreich angelegten Lehrern.

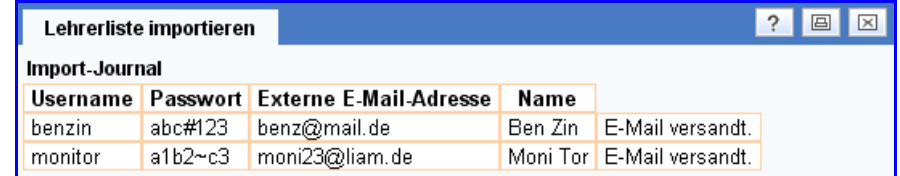

Ebenfalls protokolliert werden hier eventuelle **Fehler**, die beim Erstellen der Benutzer aufgetreten sind, wie z. B. ein bereits vergebener Username. Korrigieren Sie die jeweiligen Usernamen entsprechend und klicken Sie erneut auf Importieren.

**Hinweis:** Die Anzahl der importierten Lehrer sollte bei einem Vorgang 100 nicht überschreiten. Kontrollieren Sie gegebenenfalls hinterher Ihren **Posteingang** vom **Mailservice** im Bereich **Privat**. Bei Fehlern in der Schreibweise von externen E-Mail-Adressen bekommen Sie dort die Information über nicht zustellbare E-Mails.

#### **Eigenschaften bearbeiten**

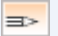

Hier können Sie verschiedene **Eigenschaften bearbeiten** bzw. ansehen.

Unter **Login** wird die vollständige E-Mail-Adresse des betreffenden Mitgliedes angezeigt. Diese lässt sich nicht ändern.

Im Textfeld **Angezeigter Name** stehen der Vorname und Nachname der Person. Der Eintrag erscheint auf allen Seiten im Privatbereich und links im Menü. Beachten Sie, dass das Feld ausgefüllt, der eingegebene Name jedoch nicht zu lang ist (max. 20 Zeichen). Bei einem leeren Textfeld wird der Username (z. B. tomate) angezeigt.

**Hinweis:** Der unter **Angezeigter Name** eingetragene Name wird nur angezeigt, wenn das **Profil** freigegeben wurde! Dies sollte nur vom Mitglied selbst und nicht von Ihnen als Administrator vorgenommen werden!

<span id="page-15-0"></span>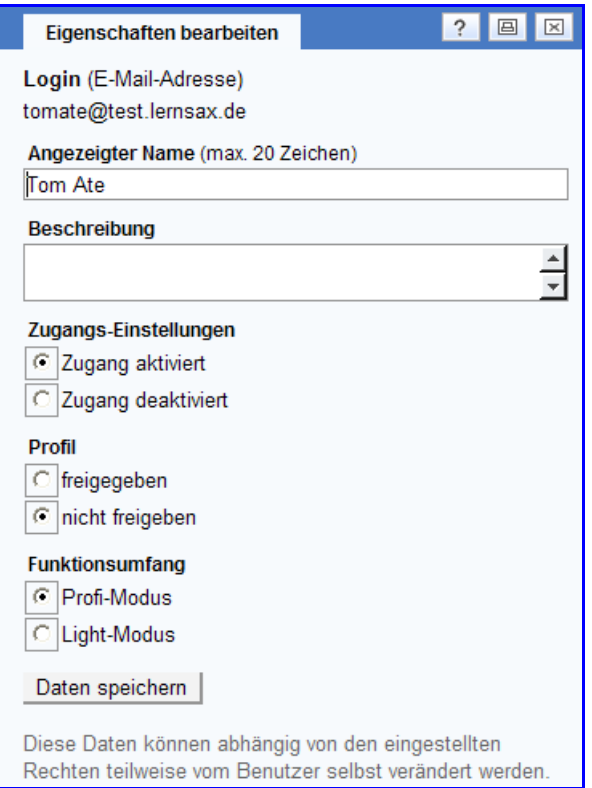

Im Falle des Verdachtes auf einen Missbrauch (z. B. Nutzung des Zugangs durch Unbefugte) können Sie hier den Zugang zu diesem Mitgliedskonto deaktivieren. Beim nächsten Anmeldeversuch erscheint die Mitteilung, dass diese Anmeldedaten nicht in der Datenbank gefunden werden.

Dem **Profil** können Sie bei unsachgemäßer Nutzung die Freigabe entziehen. Freigegeben wird es vom Mitglied selbst, indem es in seinem Bereich **Privat** die Funktion **Profil** aufruft und dort unter **Profil bearbeiten** die entsprechende Checkbox aktiviert.

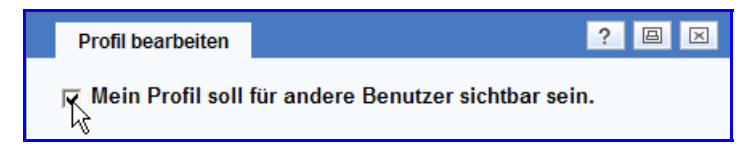

Beachten Sie, dass nach Entzug der Freigabe durch den Institutions-Administrator das Mitglied sein Profil wieder erneut freigeben kann. Dies können Sie nur verhindern, wenn Sie das **Profil** in den **Basis-Rechten** des Mitglieds auf **Deaktiviert** setzen.

Der **Funktionsumfang** beinhaltet einen Profi- und einen Light-Modus. Beim Light-Modus wird in einigen Funktionen der Funktionsumfang eingeschränkt, um die Bedienung übersichtlicher zu gestalten (z. B. keine Filterregeln im Mailservice, Layout im Website-Generator nicht nachträglich änderbar).

Sichern Sie anschließend Ihre Eingaben, indem Sie auf den Button **Daten speichern** klicken.

# **Basis-Rechte (privat)**

<span id="page-15-1"></span>Hier stellen Sie die individuellen **Basis-Rechte** ein, die den jeweiligen Lehrern in ihrem **Privat-Bereich** zur Verfügung stehen sollen. Bestimmte Funktionen sind bereits voreingestellt, die Auswahl kann aber jederzeit geändert werden.

**Hinweis:** Die hier eingestellten Basis-Rechte haben **keinen Einfluss** auf die Mitgliedsrechte innerhalb der Institution sowie in Klassen oder Gruppen.

 $8-$ 

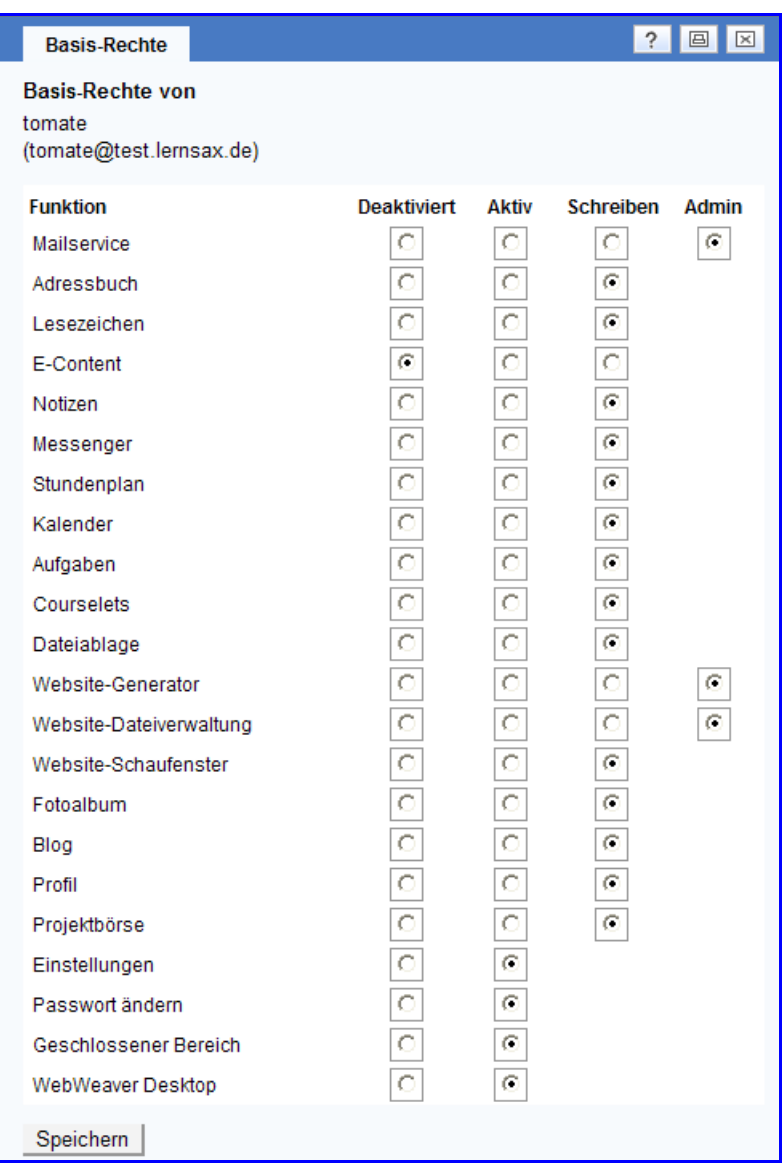

Unter **Basis-Rechte von** sehen Sie, mit Angabe des Namens und der E-Mail-Adresse, welches Mitglied Ihrer Institution Sie editieren.

Zum **Zuweisen einer Basisfunktion** aktivieren Sie den jeweiligen Radiobutton.

Die Nutzungsrechte unterteilen sich in **Deaktiviert, Aktiv, Schreiben** und **Admin**.

- Klicken Sie auf **Deaktiviert**, steht diese Funktion nicht zur Verfügung.
- **Aktiv** bedeutet, dass die Funktion aktiviert, aber in manchen Fällen nur eingeschränkt nutzbar ist. Die Auswahl des Nutzungsrechts **Aktiv** kann je nach Funktion unterschiedliche Auswirkungen haben – teilweise kann das Mitglied die Funktion zwar sehen (z. B. E-Mails lesen), hat aber keine Schreibrechte und kann somit keine Veränderungen vornehmen.
- Um Schreibrechte zu erhalten, muss das Nutzungsrecht **Schreiben** aktiviert sein.
- **Admin** bedeutet, dass das Mitglied die Rechte hat, die entsprechende Funktion zu administrieren (z. B. E-Mails löschen).

Um die Auswirkung der verschiedenen Rechte auf die unterschiedlichen Funktionen zu testen und bei Bedarf schnell wieder zu ändern, bietet es sich an, das Fenster nach dem Speichern nicht zu schließen. Aktivieren Sie dazu die Checkbox **Fenster nicht schließen**.

Die Online-Hilfe enthält eine Übersicht mit den möglichen Rechteeinstellungen und ihren Auswirkungen auf die Funktionen (vergleiche **[Basis-Rechte](#page-6-1)** der Institution auf Seite [6\)](#page-6-1).

<span id="page-17-0"></span>Nach erfolgter Änderung der Basis-Rechte klicken Sie auf **Speichern**.

Sie können diese **[Funktionen auf mehrere Objekte anwenden](#page-49-1)** (siehe S. [49\)](#page-49-1).

#### **Zuordnung ändern**

Hier können Sie jederzeit die **Zuordnungen** einer Person ändern. Wählen Sie einfach die neuen Zuordnungen über die Auswahlboxen aus und klicken Sie anschließend auf die Schaltfläche **Speichern**.

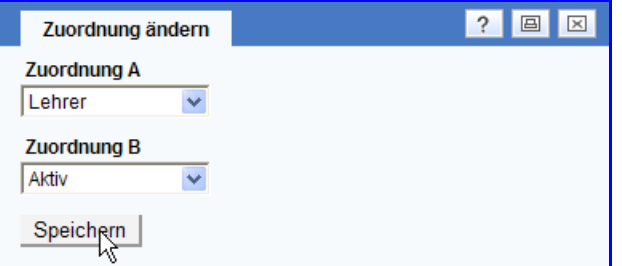

Die Zuordnungen müssen zuvor unter **[Zuordnungen verwalten](#page-12-1)** festgelegt werden, damit sie hier in den Auswahlboxen erscheinen.

Sie können diese **[Funktionen auf mehrere Objekte anwenden](#page-49-1)** (siehe S. [49\)](#page-49-1).

#### **Passwort ändern**

Wenn Sie das **Passwort** ändern wollen, geben Sie das neue Passwort ein und speichern Sie die Eingabe.

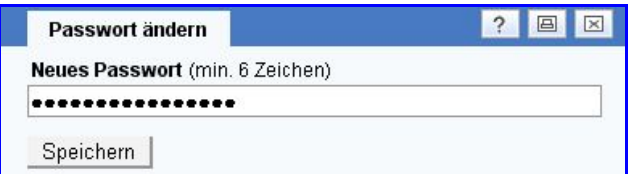

Das Passwort benötigt ein Lehrer für ihre Anmeldung an der Plattform und um mit Hilfe von externen Programmen auf den Mailservice (über POP3) und den Speicherplatz für die Webseiten (über FTP) zugreifen zu können.

**Hinweis:** Beachten Sie bei der Benutzung von Sonderzeichen im Passwort, dass diese auf manchen Tastaturen eventuell nicht zur Verfügung stehen.

#### **Quotenverwaltung**

<span id="page-17-1"></span>In der **Quotenverwaltung** legen Sie fest, wie viel Speicherplatz in KB (Kilobyte) dem Lehrer für den Mailservice (**Mail-Quote**), für Webseiten (**Web-Quote**), in der Dateiablage (**Datei-Quote**)**,** im Wiki (**Wiki-Quote**), für das Fotoalbum (**Foto-Quote**), für die Tafelbilder-Ablage (**Desktop-Quote**) und für Courselets (**Courselets-Quote**) zur Verfügung stehen sollen.

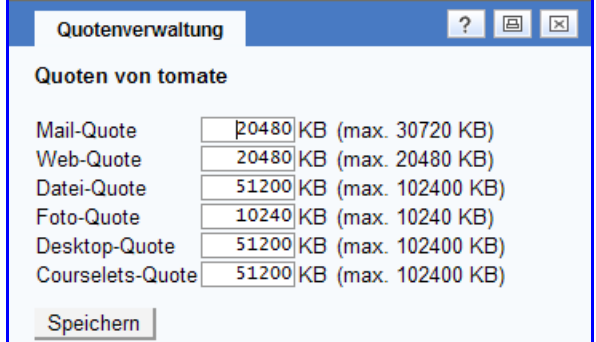

In Klammern stehen die jeweiligen Maximalwerte in KB, die vom System-Administrator festgelegt werden.

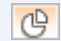

 $O_{\square}$ 

 $\equiv$ 

<span id="page-18-0"></span>Nachdem Sie die Werte verändert haben, klicken Sie auf **Speichern**.

**Hinweis:** Wenn Sie die Quote für den Mailservice ändern, wird diese Änderung erst nach dem Empfang der nächsten Mail für den Lehrer sichtbar. Wenn durch eine Reduzierung der Quoten die schon abgelegten Dateien den nun verfügbaren Speicherplatz überschreiten, werden bereits empfangene E-Mails bzw. abgelegte Dateien **nicht gelöscht**. Es können jedoch keine neuen E-Mails empfangen bzw. keine neuen Dateien abgelegt werden, bis in den entsprechenden Bereichen aufgeräumt wurde.

Sie können diese **[Funktionen auf mehrere Objekte anwenden](#page-49-1)** (siehe S. [49\)](#page-49-1).

#### **Lernerfolgskontrolle**

 $\triangledown$ 

Über das Symbol **Lernerfolgskontrolle** erhalten Sie eine Übersicht, ob das jeweilige Mitglied Kurse oder Courselets absolviert hat und wie weit die Bearbeitung vorangeschritten ist.

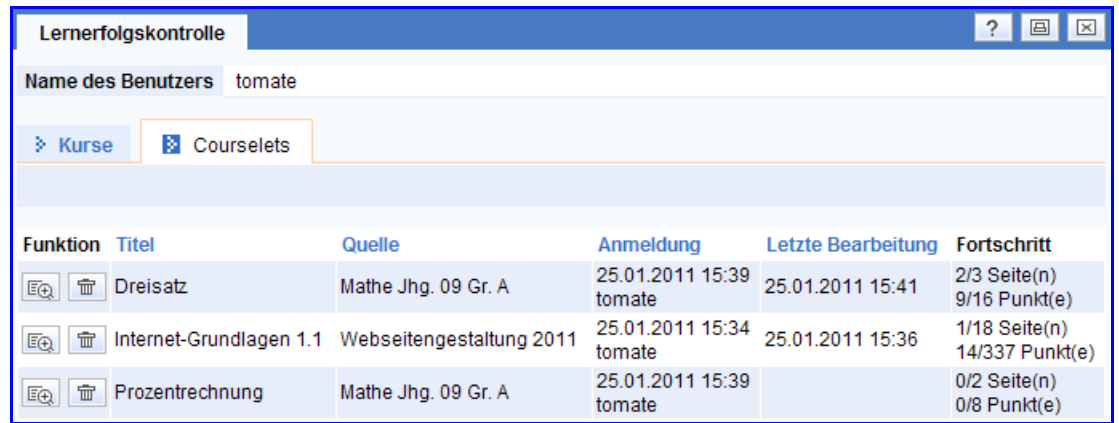

Dabei werden jeweils der **Name des Kurses** bzw. **Titel des Courselets** und das Datum der **Anmeldung** angezeigt. Wurde der Nutzer von einem Lehrer angemeldet, so können Sie zusätzlich noch dessen Namen lesen. Außerdem ist erkennbar, wann die **letzte Bearbeitung** stattgefunden hat und wie weit die Bearbeitung fortgeschritten ist.

Detaillierte Informationen werden nach einem Klick auf das Symbol **au angezeigt.** 

**Hinweis:** Falls der Karteireiter Courselets nicht angezeigt wird, wurden dem Mitglied noch keine Courselets zugeordnet.

#### **Info**

Durch Klick auf das Symbol können Sie sich Informationen zum jeweiligen Nutzer anzeigen lassen.

Im oberen Teil sehen Sie Informationen zum Mitglied.

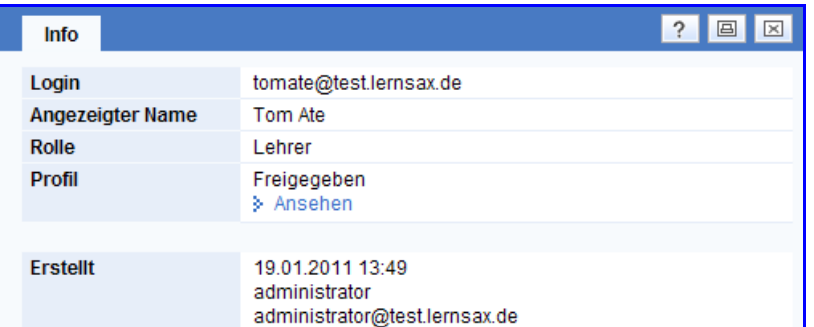

Darunter befinden sich Informationen zum Nutzungsumfang. So finden Sie hier Informationen zu den Logins, der Speicherplatzausnutzung und den Mitgliedschaften des Mitglieds.

 $\ddot{i}$ 

<span id="page-19-0"></span>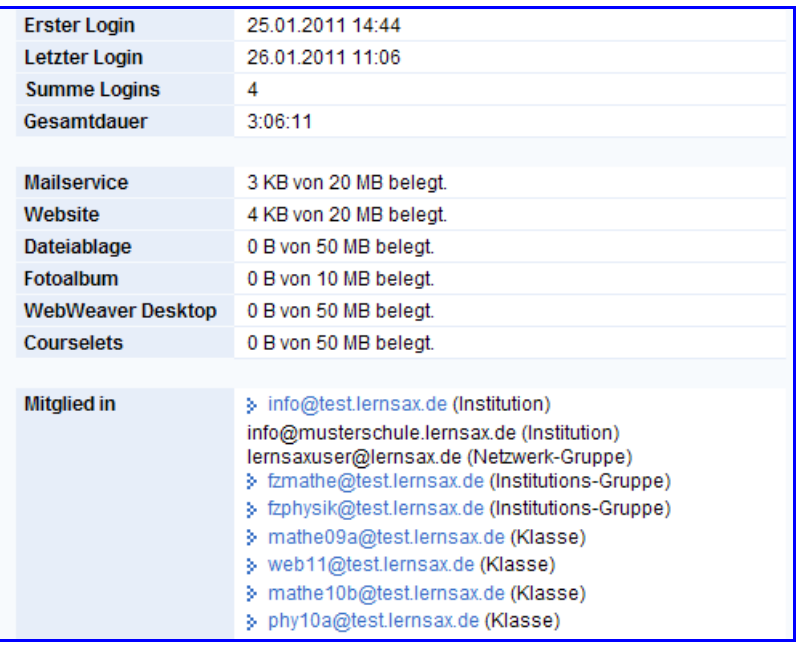

#### **Mitgliedsrechte in dieser Institution**

 $8a$ 

<span id="page-19-1"></span>Hier werden für jeden angelegten Lehrer individuelle Nutzungsrechte für die in der Institution zur Verfügung stehenden Funktionen festgelegt. Zum Zuweisen der Rechte aktivieren Sie den jeweiligen Radiobutton.

Bestimmte Rechte wurden bereits durch die **[Voreinstellungen](#page-5-1)** (siehe Seite [5](#page-5-1) f), welche beim Anlegen der Person gültig waren, zugewiesen. Die Auswahl kann aber jederzeit individuell geändert werden. So könnte hier z. B. einem bestimmten Lehrer die Verantwortung (also das Recht Admin) für die Mitteilungen (das "schwarze Brett im Schulhaus") erteilt werden.

Unter **Mitglied** stehen der Name des Mitglieds und die E-Mail-Adresse (Login). Weiterhin sehen Sie unter **Bezogen auf** Angaben zur Institution.

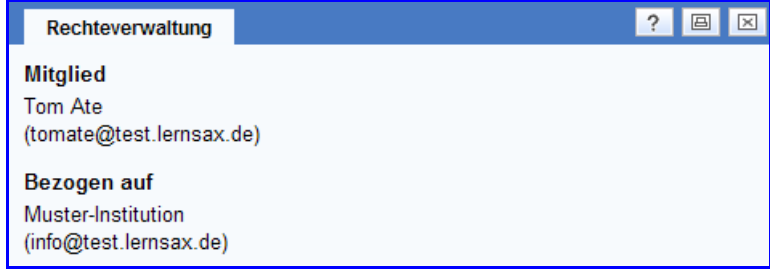

Alle der Institution maximal zur Verfügung stehenden Funktionen sind in der Rechteverwaltung untereinander aufgelistet. Von diesen Funktionen wurden in der Rubrik **[Basis-Rechte](#page-6-1)** in der Institutions-Administration (siehe Seite [6](#page-6-1)) einige deaktiviert und andere mit bestimmten Rechten versehen. Die deaktivierten Funktionen erscheinen **blau hinterlegt** und die derzeit zur Verfügung stehenden Funktionen sind durch einen **weißen Hintergrund** gekennzeichnet.

Der **orange** Balken hebt die Funktion **Administration** deutlich ab.

Nur für die weiß unterlegten Funktionen können dem Mitglied aktive Nutzungsrechte zugewiesen werden.

**Hinweis:** Im Falle der Zuweisung von Rechten bei blau unterlegten – also in den Basis-Rechten der Institution derzeit deaktivierten – Funktionen, kann das Mitglied seine eingestellten Rechte aktuell nicht nutzen. Erst wenn die jeweilige Funktion in den Basis-Rechten freigeben wird, kann das Mitglied seine hier zugeteilten Rechte auch wirklich nutzen. Auf Seite [53](#page-53-1) im Anhang finden Sie den Zusammenhang zwischen Basis-Rechten und Mitgliedsrechten in einer **[Kurzübersicht - Rechteverwaltung](#page-53-1)** dargestellt.

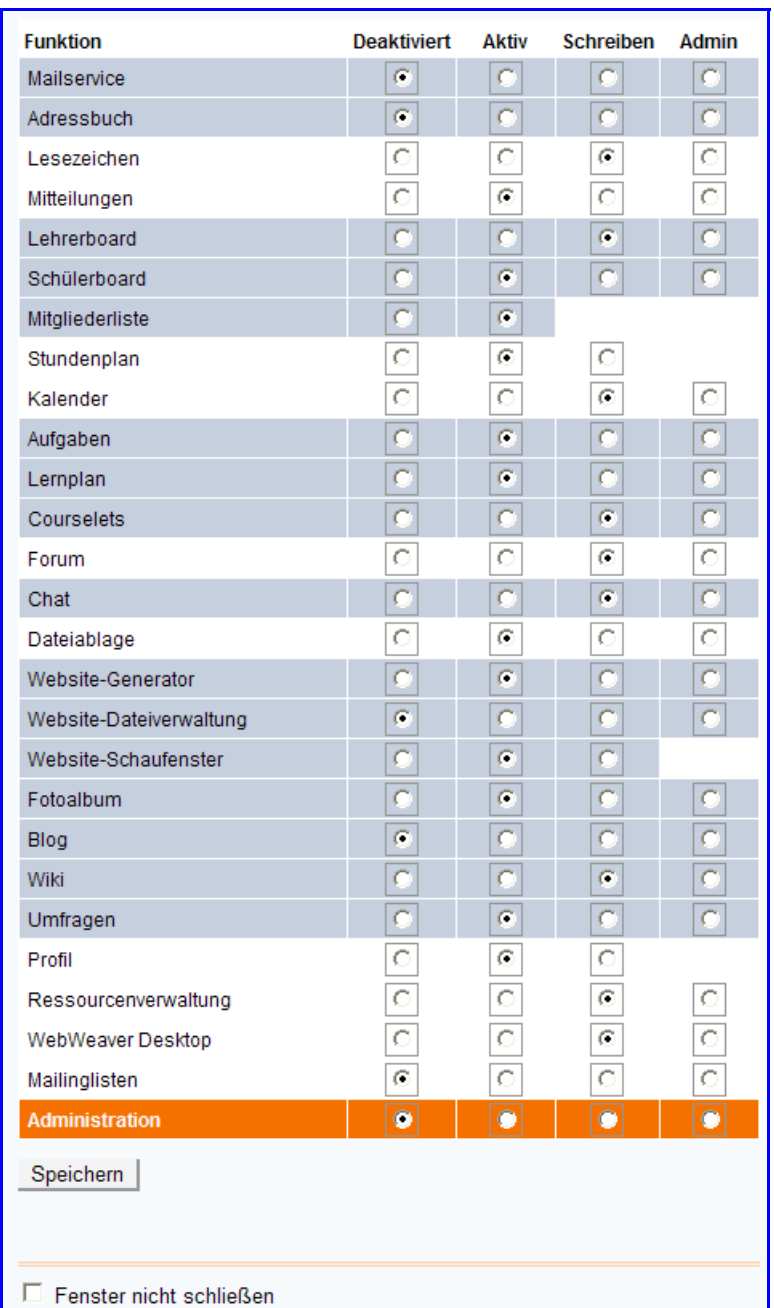

Die Nutzungsrechte unterteilen sich in **Deaktiviert, Aktiv, Schreiben** und **Admin**.

- Klicken Sie auf **Deaktiviert**, steht diese Funktion nicht zur Verfügung.
- **Aktiv** bedeutet, dass die Funktion aktiviert, aber in manchen Fällen nur eingeschränkt nutzbar ist. Die Auswahl des Nutzungsrechts **Aktiv** kann je nach Funktion unterschiedliche Auswirkungen haben – teilweise kann das Mitglied die Funktion zwar sehen (z. B. E-Mails lesen), hat aber keine Schreibrechte und kann somit keine Veränderungen vornehmen.
- Um Schreibrechte zu erhalten, muss das Nutzungsrecht **Schreiben** aktiviert sein.
- **Admin** bedeutet, dass das Mitglied die Rechte hat, die entsprechende Funktion zu administrieren (z. B. E-Mails löschen).

Um die Auswirkung der verschiedenen Rechte auf die unterschiedlichen Funktionen zu testen und bei Bedarf schnell wieder zu ändern, bietet es sich an, das Fenster nach dem Speichern nicht zu schließen. Aktivieren Sie dazu die Checkbox **Fenster nicht schließen**.

Die Online-Hilfe enthält eine Übersicht mit den möglichen Rechteeinstellungen und ihren Auswirkungen auf die Funktionen (vergleiche **[Basis-Rechte](#page-6-1)** der Institution auf Seite [6\)](#page-6-1).

<span id="page-21-0"></span>Nach erfolgter Änderung der Nutzungsrechte klicken Sie auf **Speichern**.

Sie können diese **[Funktionen auf mehrere Objekte anwenden](#page-49-1)** (siehe S. [49\)](#page-49-1).

#### **Löschen**

Möchten Sie einen Lehrer löschen, dann klicken Sie in der Zeile des zu löschenden Lehrers auf das Symbol mit dem Papierkorb.

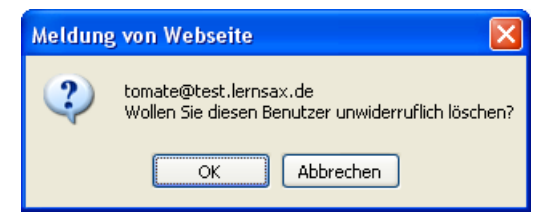

Nach Bestätigung der Sicherheitsabfrage wird der Lehrer komplett und unwiderruflich mit allen Daten aus dem System gelöscht. Dazu gehören u. a. der Mailservice inklusive aller E-Mails, die auf dem Server abgelegten Dateien und Webseiten.

**Hinweis:** Beiträge und Dateien vom gelöschten Mitgliedern außerhalb ihres Privat-Bereiches (also im Institutions-Bereich bzw. in Gruppen oder Klassen) bleiben erhalten. Als Name des Erstellers bzw. Autors wird **Ehemaliges Mitglied** angegeben. Diese Daten müssen separat gelöscht werden bzw. verschwinden erst mit dem Löschen der Gruppe oder Klasse.

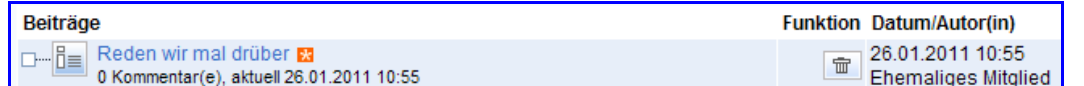

Je nach Menge der abgelegten Daten kann der Löschvorgang einige Sekunden dauern.

Sie können diese **[Funktionen auf mehrere Objekte anwenden](#page-49-1)** (siehe S. [49\)](#page-49-1).

#### **Reparieren**

Nachdem Sie per Checkbox einen oder mehrere Lehrer ausgewählt haben, klicken Sie auf dieses Symbol in der orange unterlegten Zeile. Das **Reparieren** kann nötig sein, falls sie Fehlermeldungen erhalten oder andere Probleme, z. B. im Mailservice, auftauchen.

Wenn Sie auf **Vorgang starten** klicken, werden alle internen Strukturen der ausgewählten Lehrer reinitialisiert, d. h. neu aufgebaut, und eventuelle Dateninkonsistenzen beseitigt.

Die ausgewählten Lehrer dürfen während dieses Vorganges nicht eingeloggt sein.

Sie können diese **[Funktionen auf mehrere Objekte anwenden](#page-49-1)** (siehe S. [49\)](#page-49-1).

#### **Liste exportieren**

Mit Hilfe dieser Funktion können Sie sich verschiedene **Eigenschaften** der Lehrer anzeigen lassen, um diese anschließend zu kopieren.

Wählen Sie auf der Übersichtsseite per Checkbox einen oder mehrere Lehrer aus und klicken Sie auf das Listen-Symbol.

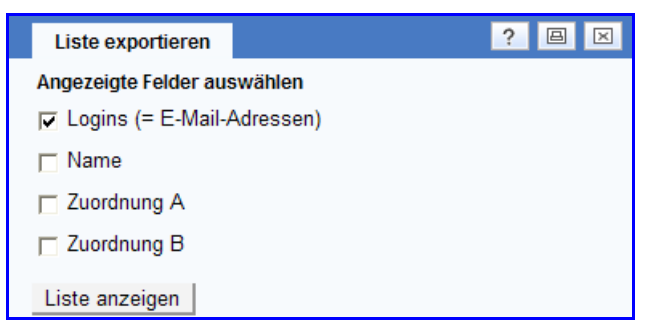

命

 $\mathcal{R}_{1}$ 

 $\equiv$ 

Es öffnet sich ein neues Pop-up-Fenster, in dem Sie unter **Angezeigte Felder auswählen** bestimmen, welche Angaben (durch Tabulatoren getrennt) ausgegeben werden sollen. Sie haben dabei die Wahl zwischen den **Logins**, den **Namen** und/oder den **Zuordnungen**. Nach dem Bestätigen der Wahl durch Klick auf die Schaltfläche **Liste anzeigen** wird die Ausgabe erzeugt bzw. aktualisiert.

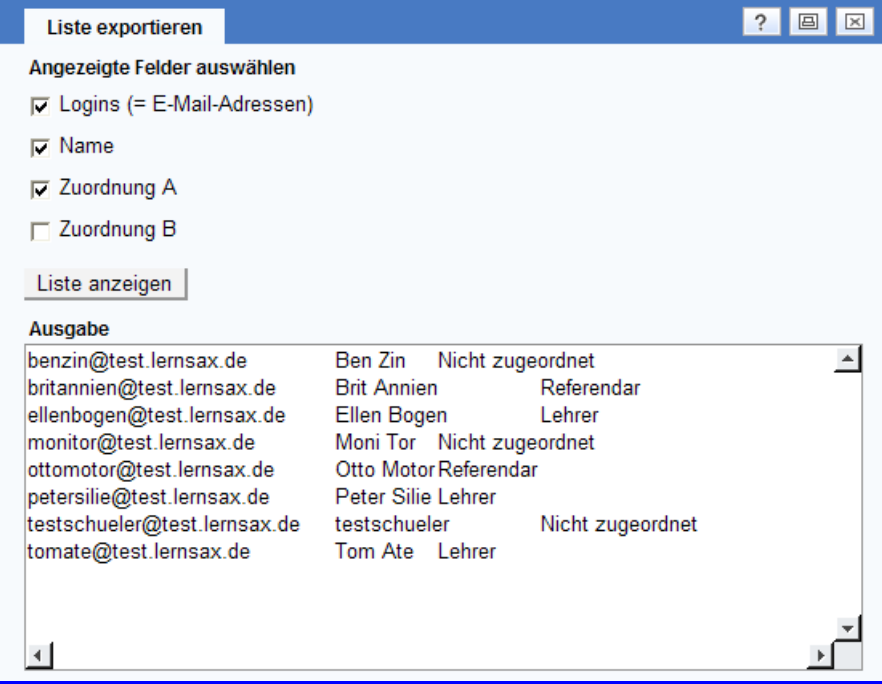

Möchten Sie die Ausgabe in eine Tabellenkalkulation oder Textverarbeitung kopieren, markieren Sie im Textfeld alle Zeilen (**Strg+A** oder Rechtsklick und **Alles auswählen**), kopieren diese in die Zwischenablage (**Strg+C** oder Rechtsklick und **Kopieren**) und fügen sie dann in das Zielprogramm ein (**Strg+V** oder Rechtsklick und **Einfügen**).

# <span id="page-23-0"></span>**Schüler**

Der Begriff **Schüler** steht für eine weitere Rolle im Rechtesystem. Ein Schüler hat im Allgemeinen weniger Rechte innerhalb von LernSax als z. B. ein Nutzer in der Rolle **Lehrer**.

## **Überblick**

Klicken Sie auf den Karteireiter **Schüler,** gelangen Sie in den Administrationsbereich für Schüler. Hier sehen Sie jeweils in einer Zeile die **Symbole**, mit denen Sie zu den administrativen Funktionen gelangen sowie den **Login** (= E-Mail-Adresse) und den **Namen** der jeweiligen Person.

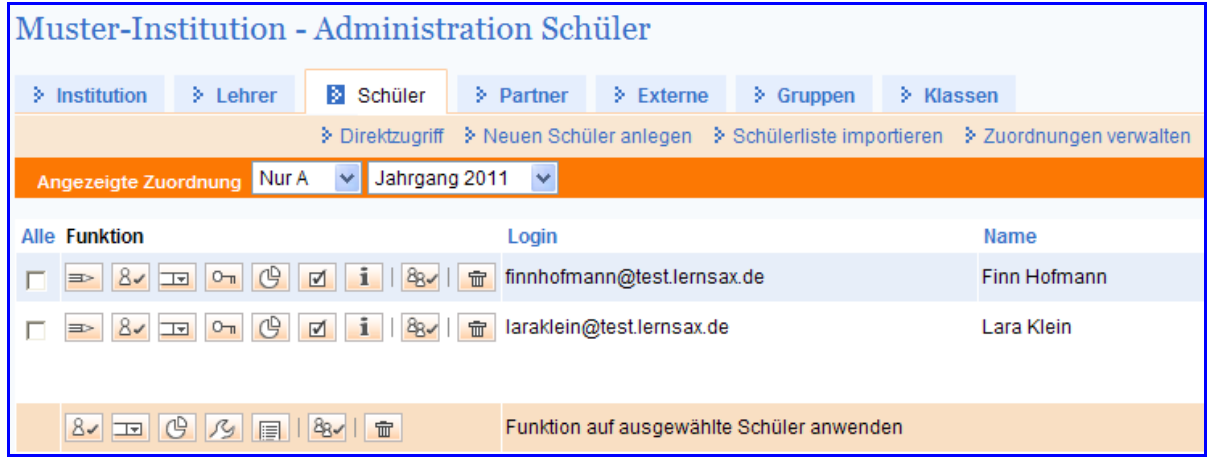

Im Bereich **Schüler** finden Sie die gleichen Funktionalitäten wie im Bereich **Lehrer** vor. Da sich die Links nur in der Benennung von Lehrer in Schüler geändert haben und auch die Symbole mit ihren Bedeutungen gleich sind, gehen wir nur auf die Unterschiede ein und verweisen ansonsten auf die Erläuterungen im Abschnitt **[Lehrer](#page-11-1)** auf den Seiten [11](#page-11-1) bis [49](#page-49-1).

#### **Zuordnungen verwalten**

> Zuordnungen verwalten

Eine **Zuordnung A** für Schüler nach dem Jahrgang des Eintritts an der Schule hat sich in der Praxis bewährt. Sie sollten Zuordnungen vermeiden, die Sie beim Schuljahreswechsel anpassen müssen.

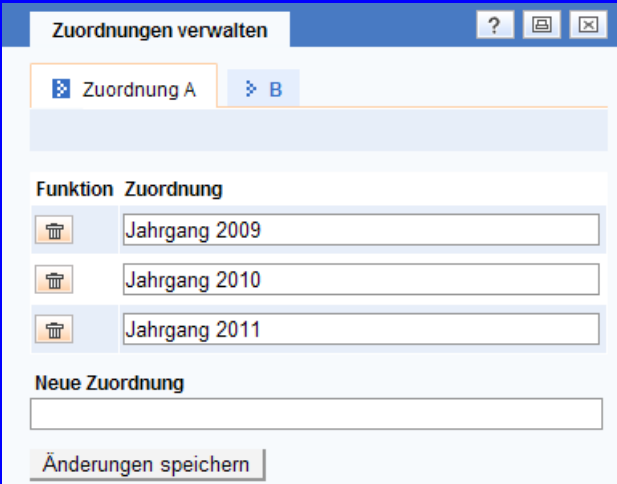

**Tipp:** Wenn Sie zusätzlich zur Gruppierung nach der **Zuordnung A** alle Schüler gleichzeitig angezeigt bekommen wollen, können Sie dafür die **Zuordnung B** nutzen. Erstellen Sie dort eine beliebige Zuordnung die Sie jedoch nicht benutzen. Wählen Sie nun als **Angezeigte Zuordnung** einfach **Nur B** und **Nicht zugeordnet**, dann sehen Sie alle Schüler gleichzeitig. Auch alle neu angelegten Schüler landen dann automatisch hier!

> Nur B Nicht zugeordnet Angezeigte Zuordnung

#### <span id="page-24-0"></span>**Neuen Schüler anlegen**

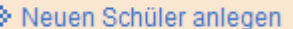

Die Regelungen für Username, Name, Passwort und Zuordnungen entspricht dem **[Neuen](#page-13-1)  [Lehrer anlegen](#page-13-1)** auf Seite [13.](#page-13-1)

Bei Schülern kann zusätzlich eine Klasse angegeben werden, in die der Schüler dann automatisch Mitglied wird. Es reicht die Eingabe vom Klassennamen (z. B. mathe09a). Dieses Feld muss aber nicht ausgefüllt werden!

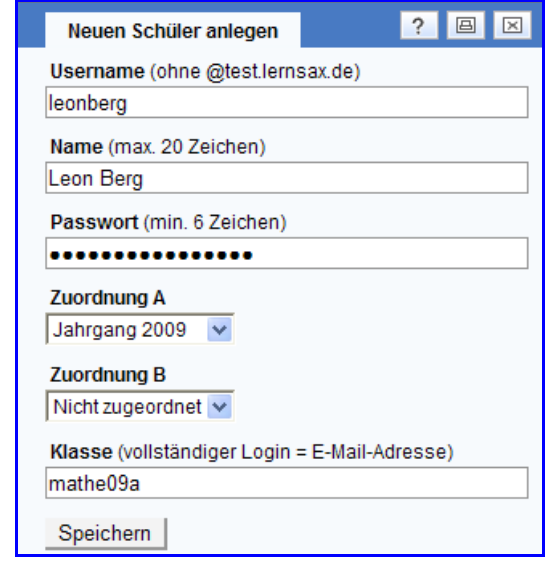

#### **Schülerliste importieren**

> Schülerliste importieren

Die Regelungen für Spalten, Optionen und den Aufbau der Liste entspricht dem **[Lehrerliste](#page-13-2)  [importieren](#page-13-2)** auf Seite [13](#page-13-2).

Bei Schülern kann zusätzlich eine Klasse angegeben werden, in der der Schüler dann automatisch Mitglied wird. Es reicht die Eingabe vom Klassennamen (z. B. mathe09a). Dieses Feld muss aber nicht ausgefüllt werden!

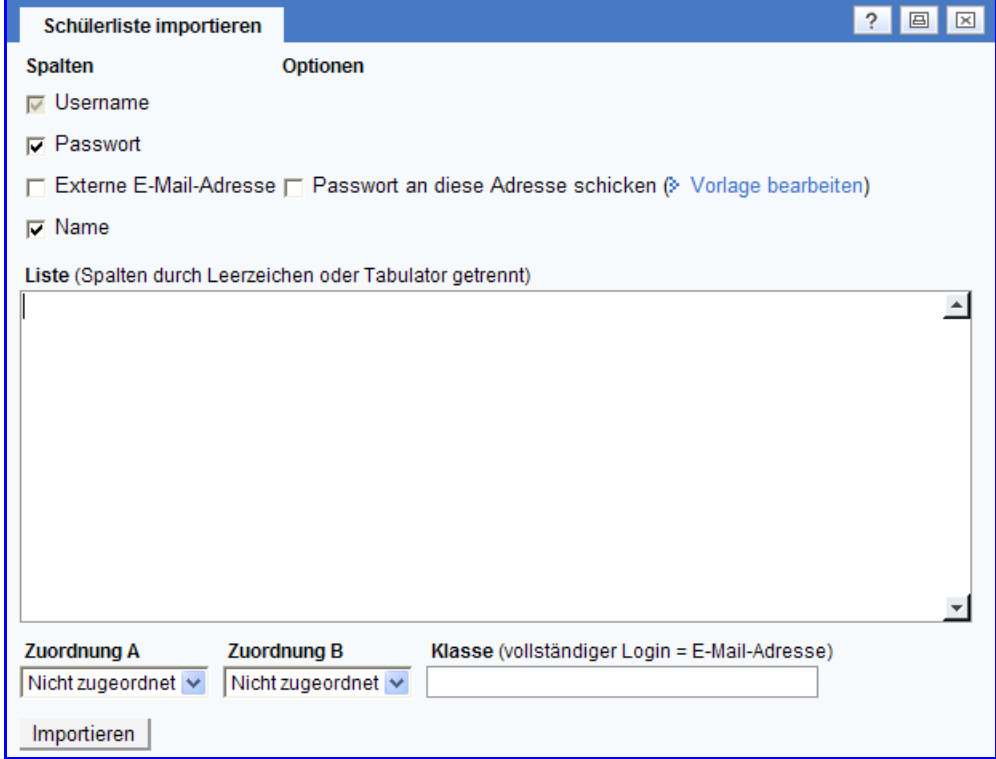

## <span id="page-25-0"></span>**Basis-Rechte (privat)**

Die Zuordnung der Basis-Rechte von Schülern für ihren **Privat-Bereich** entspricht der für Lehrer. Detaillierte Informationen finden Sie im Abschnitt **[Basis-Rechte \(privat\)](#page-15-1)** für Lehrer auf Seite [15](#page-15-1) f).

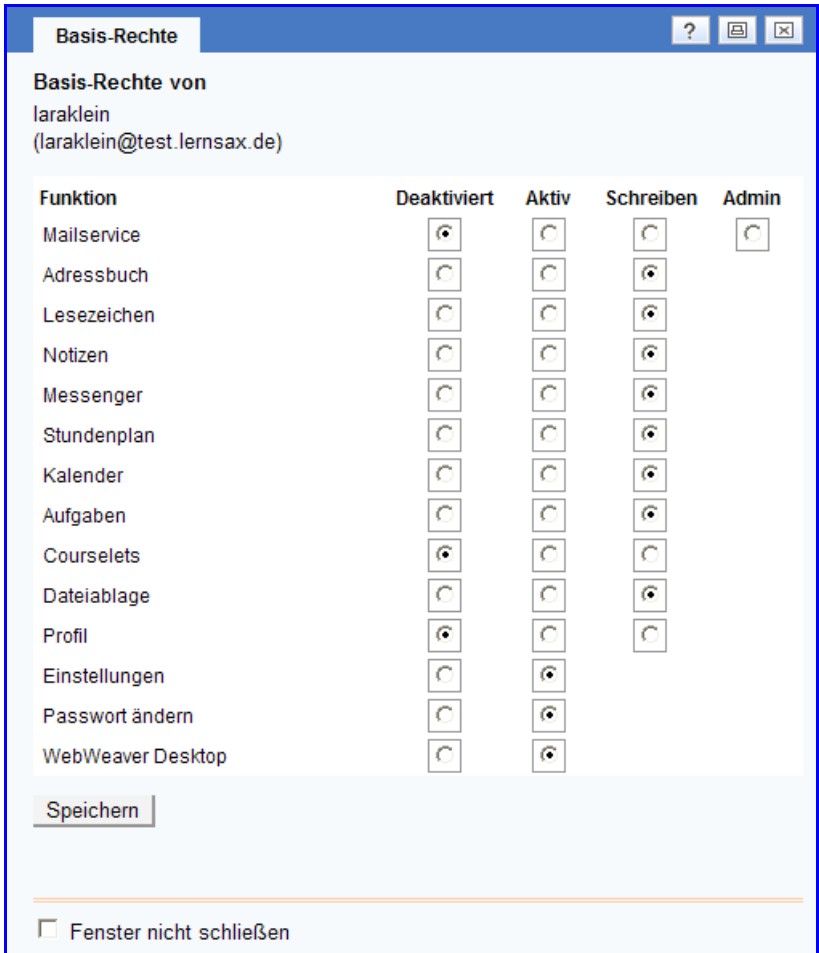

Unter **Basis-Rechte von** sehen Sie, mit Angabe des Namens und der E-Mail-Adresse, welches Mitglied Ihrer Institution Sie editieren.

Im Unterschied zu den Lehrern sind einige Rechte für den Privat-Bereich von Schülern nicht verfügbar. So kann ein Schüler in seinem Privat-Bereich u. a. keine eigenen Webseiten gestalten, kein Fotoalbum anlegen und keinen Blog führen.

Zum **Zuweisen einer Basisfunktion** aktivieren Sie den jeweiligen Radiobutton

#### **Hinweis zum Mailservice**

Bevor Sie den Mailservice für minderjährige Schüler aktivieren, vergewissern Sie sich, ob auch die entsprechenden Einwilligungen der Sorgeberechtigten vorliegen. Notfalls kann der Mailservice nur auf **Aktiv** gestellt werden. Beachten Sie aber, dass der Schüler dann E-Mails zwar lesen aber nicht löschen kann! Das Löschen steht erst in der Stufe **Admin** zur Verfügung.

#### **Quotenverwaltung**

In der **Quotenverwaltung** für Schüler fehlen Web-Quote und die Foto-Quote, da diese Funktionalitäten für Schüler in ihrem Privat-Bereich nicht zur Verfügung stehen. Die jeweiligen Maximalwerte für die anderen Quoten liegen unter denen für Lehrer.

Ansonsten entspricht die **Quotenverwaltung** für Schüler der für Lehrer. Detaillierte Informationen finden Sie im Abschnitt **[Quotenverwaltung](#page-17-1)** für Lehrer auf Seite [17\)](#page-17-1).

 $8-$ 

 $\overline{C}$ 

<span id="page-26-0"></span>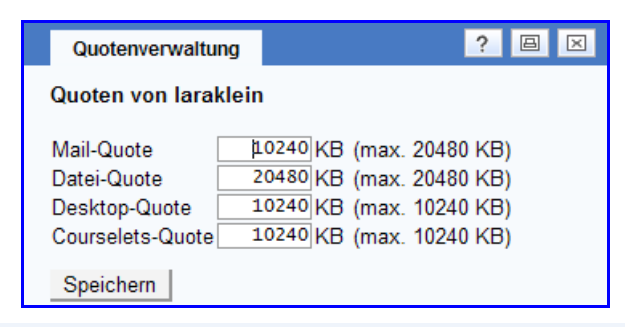

# **Rechte in dieser Institution**

 $8p -$ 

Die Zuordnung der Mitgliedsrechte von Schülern für den Bereich **Institution** entspricht der für Lehrer. Detaillierte Informationen finden Sie im Abschnitt **[Mitgliedsrechte in dieser Insti](#page-19-1)[tution](#page-19-1)** für Lehrer auf Seite [19](#page-19-1) f).

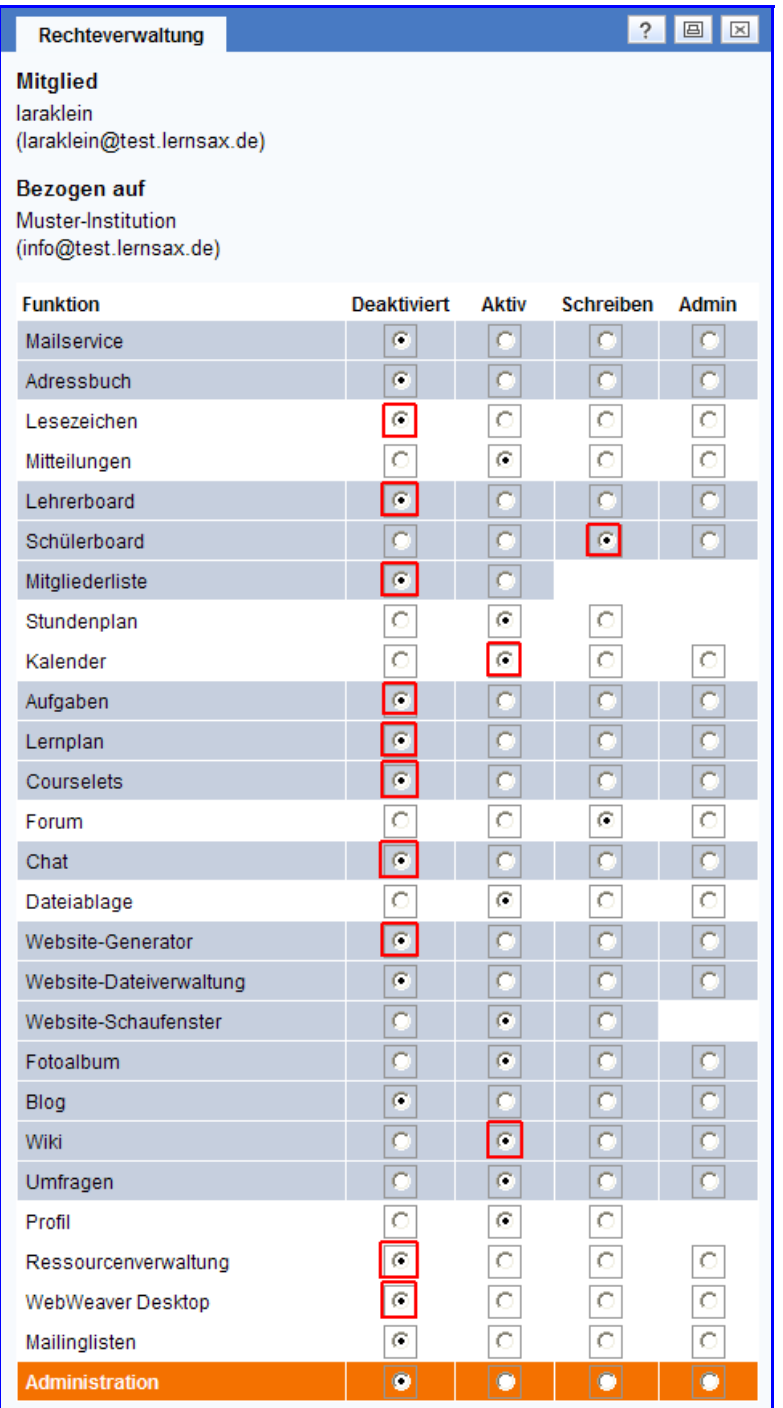

<span id="page-27-0"></span>Im Bild sind die Unterschiede in den Rechten zwischen Schülern und den Rechten von Lehrern rot kenntlich gemacht. Wenn Sie die **[Voreinstellungen](#page-5-1)** (siehe Seite [5](#page-5-1) f) für die Institution geändert haben, kann es in Ihrer Institution andere Abweichungen geben.

**Hinweis:** Im Falle der Zuweisung von Rechten bei blau unterlegten Funktionen (z. B. im Bild das Recht **Schreiben** für die Funktion **Schülerboard**), kann der Schüler seine eingestellten Rechte aktuell nicht nutzen. Das **Schülerboard** ist bei obiger Einstellung für keinen Schüler sichtbar. Erst wenn die jeweilige Funktion in den **[Basis-Rechte](#page-6-1)n** der Institution (siehe Seite [6](#page-6-1) f) freigeben wird, kann der Schüler seine hier zugeteilten Rechte auch wirklich nutzen. Auf Seite [53](#page-53-1) im Anhang finden Sie den Zusammenhang zwischen Basis-Rechten und Mitgliedsrechten in einer **[Kurzübersicht - Rechteverwaltung](#page-53-1)** dargestellt.

**Tipp:** Vergessen Sie nicht, dass es zu den meisten Funktionen wenigstens eine konkrete Person mit dem Recht **Admin** geben sollte. Beim **Schülerboard** zum Beispiel muss es wenigstens eine Person geben, die Beiträge löschen kann.

# **Partner**

Die Rolle **Partner** ist für Personen vorgesehen, die der Institution nicht angehören und auch nicht über eine andere Institution in LernSax angemeldet sind (siehe dazu **[Externe](#page-28-1)** auf Seite [28](#page-28-1) ff).

# **Überblick**

Über den Karteireiter **Partner** gelangen Sie in den entsprechenden Administrationsbereich, der die gleichen Funktionen wie die Bereiche **Lehrer** und **Schüler** bietet.

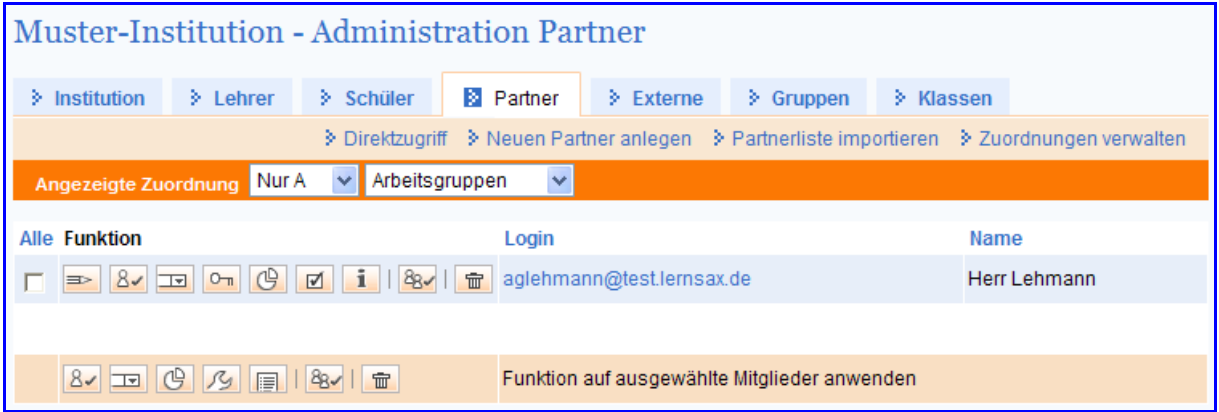

**Partner** könnten z. B. Elternvertreter, Projektteilnehmer und außerschulische Leiter von Arbeitsgemeinschaften oder Ganztagsangeboten sein. Auch Mitglieder ausländischer Partnerschulen können über diese Rolle in Ihrer Institution angemeldet werden.

Da die die Aufgaben eines Partners nicht klar bestimmt sind, sind die Voreinstellungen für diese Rolle restriktiv gehalten. Die Rechte sollten individuell den jeweiligen Aufgaben der Person angepasst werden. Die Maximalwerte lassen Ihnen einen großen Spielraum für die Ausweitungen von Funktionen und Rechten.

Im Privatbereich stehen **Partnern** ähnliche Funktionen zur Verfügung wie **Schülern**. In der Institution sind alle Funktionen außer **Profil lesen** deaktiviert. Als Mitglieder in **Gruppen und Klassen** ist nur die Funktion **Mitgliederliste** auf **Aktiv** gesetzt.

# <span id="page-28-0"></span>**Externe**

<span id="page-28-1"></span>Externe Mitglieder sind Personen, die über eine andere Institution auf LernSax angelegt worden sind und nun zusätzlich auch für bestimmte Aufgaben innerhalb Ihres Institutionsbereiches tätig sein sollen. Dies könnte z. B. im Zusammenhang mit Abordnungen oder Projekten der Fall sein. Diese Personen können an Ihrer Institution angemeldet werden, ohne einen zusätzlichen Benutzernamen zu erhalten.

**Hinweis:** Soll ein Mitglied einer anderen Institution in einer Gruppe oder Klasse mitarbeiten, muss es hier nicht extra hinzugefügt werden. Der Moderator/Administrator kann auch Mitglieder anderer Institutionen über **[Mitglied hinzufügen](#page-44-1)** (siehe Seite [44](#page-44-1)) in die Gruppe/Klasse aufnehmen. Der Bereich Externe ist nur für den Institutionsbereich von Bedeutung.

# **Überblick**

Klicken Sie auf den Karteireiter **Externe,** gelangen Sie in den Administrationsbereich für Externe Mitglieder. Hier sehen Sie jeweils in einer Zeile die **Symbole**, mit denen Sie zu den administrativen Funktionen gelangen sowie den **Login** (= E-Mail-Adresse) und den **Namen** und die **Rolle** der jeweiligen Person.

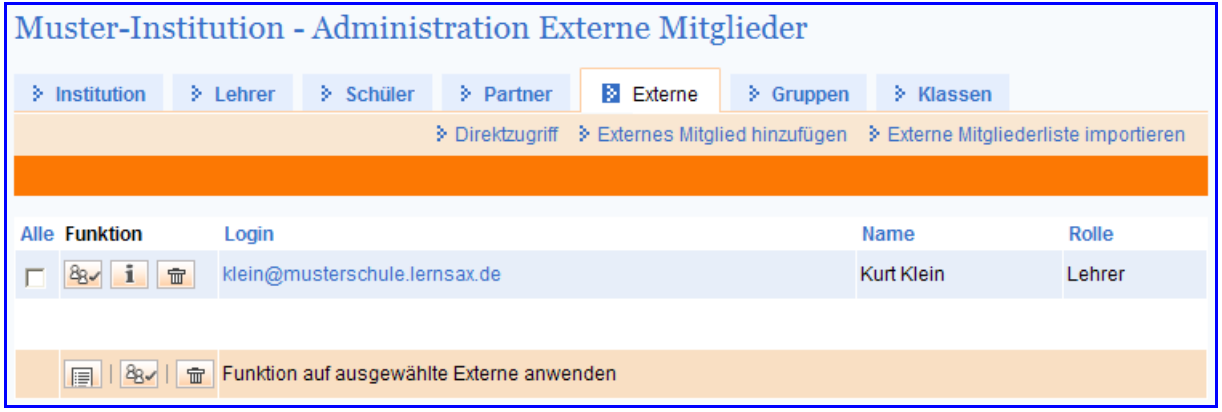

Möchten Sie ein externes Mitglied hinzufügen oder eine externe Mitgliederliste importieren, klicken Sie auf die gleichnamigen Textlinks im oberen orange unterlegten Balken. Über die Symbole können Sie die Rechte innerhalb Ihrer Institution editieren und externe Mitglieder auch wieder aus Ihrer Institution entfernen.

#### **Übersicht der Symbole**

- $B_8$  Rechte in dieser Institution
- $i$  Info
- $\overline{\mathbb{E}}$  Löschen
- **Liste exportieren**

Da externe Mitglieder ihren Bereich Privat in ihrer Institution (also z. B. in ihrer Stammschule) haben, wird dieser auch dort administriert. Dies verringert den Umfang der verfügbaren administrativen Funktionen für externe Mitglieder.

#### **Externes Mitglied hinzufügen**

> Externes Mitglied hinzufügen

Hier können Sie einzelne externe Mitglieder Ihrer Institution hinzufügen. Tragen Sie dazu den bereits vorhandenen vollständigen **Login** (= E-Mail-Adresse) in das Textfeld **Externes Mitglied** ein und klicken Sie anschließend auf die Schaltfläche **Hinzufügen**.

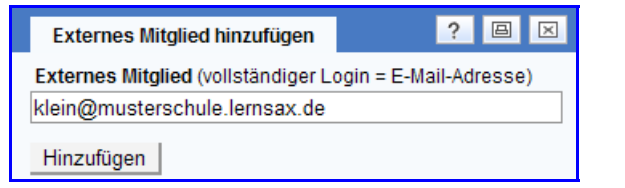

## <span id="page-29-0"></span>**Externe Mitgliederliste importieren**

> Externe Mitgliederliste importieren

Möchten Sie mehrere externe Mitglieder gleichzeitig mit Hilfe einer Liste anlegen, klicken Sie auf den Textlink **Externe Mitgliederliste importieren**.

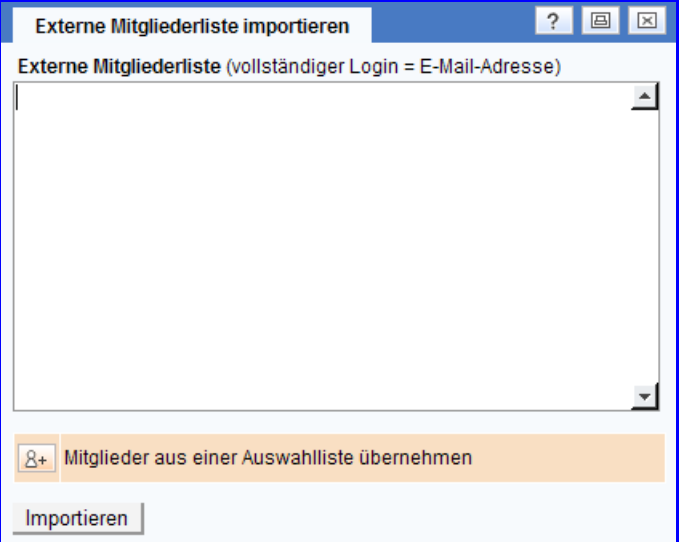

Kopieren Sie aus einer Excel-Tabelle die vollständigen **Logins** (= E-Mail-Adressen) untereinander in das Textfeld oder tragen Sie es per Hand ein.

Sie können auch die **Mitglieder aus einer Auswahlliste übernehmen**, wenn Sie mit diesen entweder schon in einer anderen Institution oder Netzwerk-Gruppe zusammenarbeiten oder Sie die Mitglieder in Ihren Messenger aufgenommen haben.

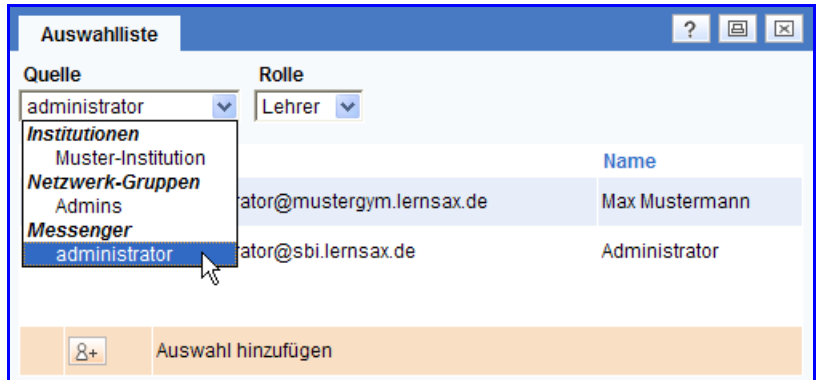

Klicken Sie anschließend auf die Schaltfläche **Importieren**. Danach sind die externen Mitglieder Ihrer Institution hinzugefügt und die aufgenommenen Mitglieder sehen in ihrem Institutions-Bereich eine **Auswahlbox**, in der sie zwischen den Institutionen wählen können.

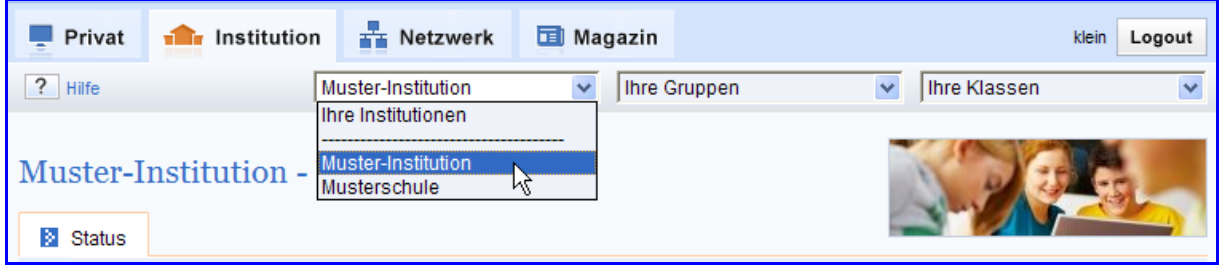

<span id="page-30-0"></span>**Tipp:** Lassen Sie sich von den gewünschten externen Mitgliedern in deren Messenger aufnehmen. Sie erhalten im Anschluss eine Systemnachricht über die Aufnahme. In Ihrem eigenen Messenger finden Sie die Personen nun unter dem Karteireiter **Kontakt von …** und können diese Mitglieder jetzt Ihrerseits mit Klick auf das Symbol <sup>in</sup> in den eigenen Messenger übernehmen. Nun stehen die externen Mitglieder auch in der Auswahlliste unter dem Punkt Messenger zur Verfügung.

#### **Mitgliedsrechte in dieser Institution**

 $8R<sub>o</sub>$ 

壶

E

Die Zuordnung der **Mitgliedsrechte in dieser Institution** entspricht der für Lehrer. Detaillierte Informationen finden Sie im Abschnitt **[Mitgliedsrechte in dieser Institution](#page-19-1)** für Lehrer auf Seite [19](#page-19-1) f).

# **Löschen**

Möchten Sie ein externes Mitglied aus Ihrer Institution entfernen, dann klicken Sie auf das Symbol mit dem Papierkorb.

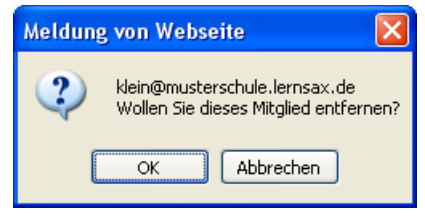

Nach Bestätigung der Sicherheitsabfrage wird das externe Mitglied aus Ihrer Institution entfernt.

Sie können diese **[Funktionen auf mehrere Objekte anwenden](#page-49-1)** (siehe S. [49\)](#page-49-1).

## **Liste exportieren**

Mit Hilfe dieser Funktion können Sie sich die **Logins** (= E-Mail-Adressen) und/oder die **Namen** der externen Mitglieder anzeigen lassen, um diese anschließend zu kopieren.

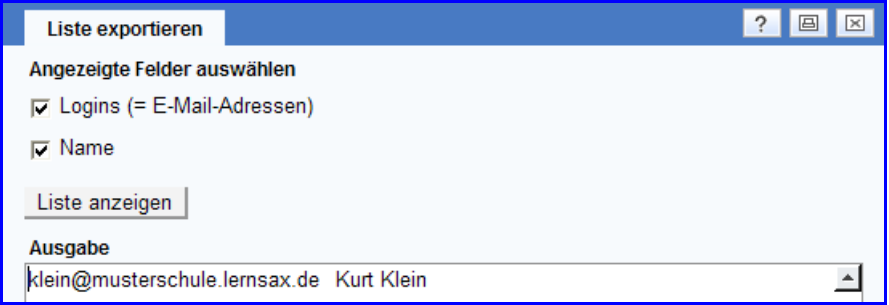

Wählen Sie auf der Übersichtsseite per Checkbox ein oder mehrere externe Mitglieder aus und klicken Sie auf das Listen-Symbol. Es öffnet sich ein neues Fenster, in dem Sie unter **Angezeigte Felder auswählen** bestimmen, welche Angaben (durch Tabulatoren getrennt) ausgegeben werden sollen. Bestätigen Sie Ihre Wahl mit **Liste anzeigen**.

# <span id="page-31-0"></span>**Gruppen**

Gruppen sind vom Grundsatz her für die Zusammenarbeit zwischen Lehrern (z. B. für Fachzirkel und Projektgruppen) gedacht. Aus diesem Grund sind für Schüler in der Grundeinstellung die Mitgliedsrechte in Gruppen auf ein Minimum beschränkt. Der Moderator der Gruppe kann die Rechte jedoch bedarfsgerecht erweitern.

Es wird zwischen **offenen Gruppen** (Zugang ohne Passwort) und **geschlossenen Gruppen**  (Zugang nur mit Passwort) unterschieden.

#### **Unterschied zu Klassen**

Im Gegensatz zu den Klassen kann sich jeder Nutzer eine Übersicht über alle Gruppen seiner Institution anzeigen lassen. Dazu muss im Institutionsbereich in der Gruppenauswahl der Punkt Gruppenübersicht ausgewählt werden.

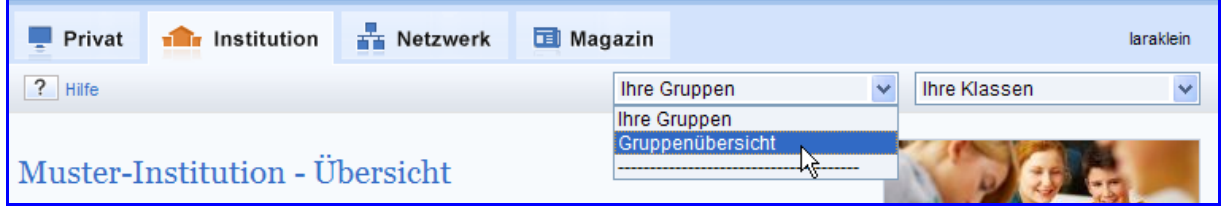

In einer Liste werden dann alle Gruppen der Institution angezeigt.

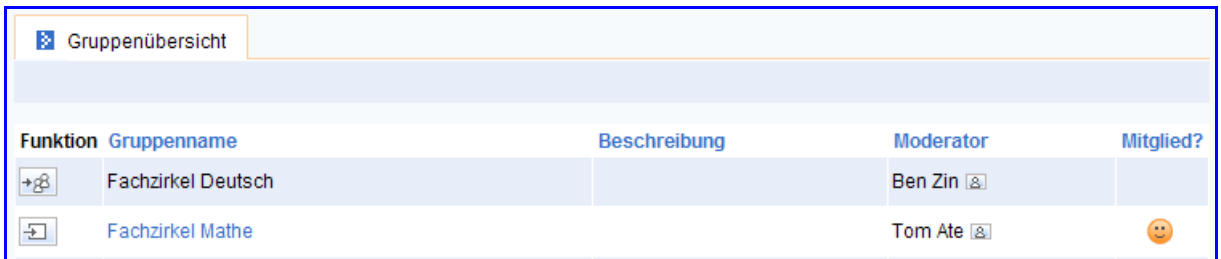

Die Gruppen, in denen man Mitglied ist ( $\bigcirc$ ), kann man über das Symbol **E** (Hineinwech**seln**) betreten. In den anderen Gruppen kann man über das Symbol <sup>+8</sup> (Der Gruppe bei**treten**) Mitglied werden. Wenn es sich um eine geschlossene Gruppe handelt wird man nach dem Passwort gefragt.

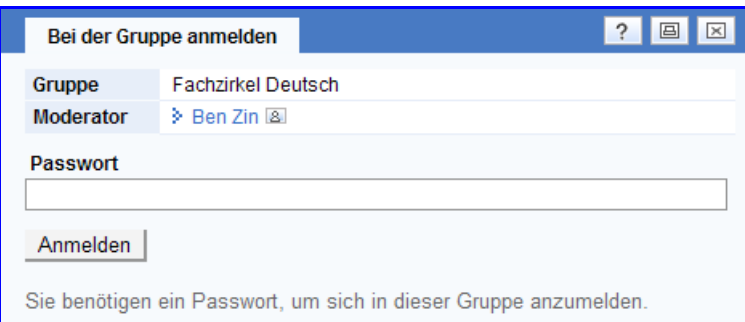

Von einer Gruppe kann sich jedes Mitglied wieder selbst abmelden. Dazu klickt man innerhalb der Gruppe im linken Menü auf den Link **Abmeldung**.

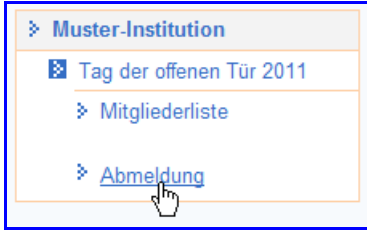

Nachdem dann nochmals **Abmelden** ausgewählt wird und die Sicherheitsabfrage mit **OK** bestätigt wurde, ist die Mitgliedschaft in der Gruppe beendet.

<span id="page-32-0"></span>In Klassen ist ein selbständiges An- und Abmelden nicht möglich.

# **Überblick**

Wenn Sie auf den Karteireiter **Gruppen** klicken, gelangen Sie in den gleichnamigen Administrationsbereich. Hier sehen Sie in einer Liste mit einer Zeile pro Gruppe die **Symbole**, mit denen Sie zu den administrativen Funktionen gelangen, den **Namen** und die E-Mail-Adresse der Gruppe sowie den Namen und die E-Mail-Adresse des **Moderators**.

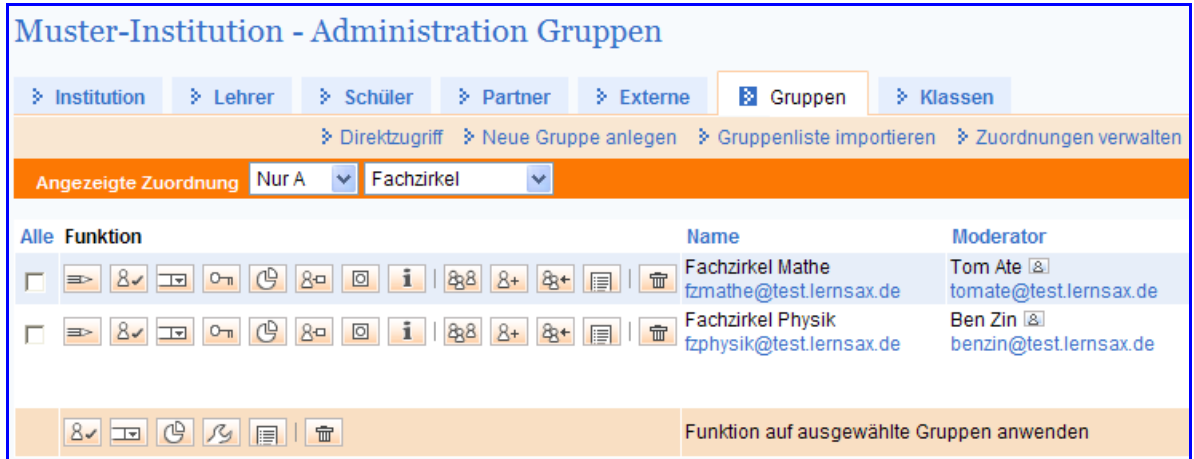

Möchten Sie eine **neue Gruppe anlegen**, eine **Gruppenliste importieren** oder **Zuordnungen verwalten** klicken Sie auf den gleichnamigen Textlink im oberen orange unterlegten Balken. Über die Auswahlbox **Angezeigte Zuordnung** können Sie sich Teilmengen der verfügbaren Gruppen anzeigen lassen. Diese Auswahlbox erscheint erst, sobald die erste Zuordnung angelegt wurde.

Über die Symbole können Sie die administrativen Funktionen aufrufen.

#### **Übersicht der Symbole**

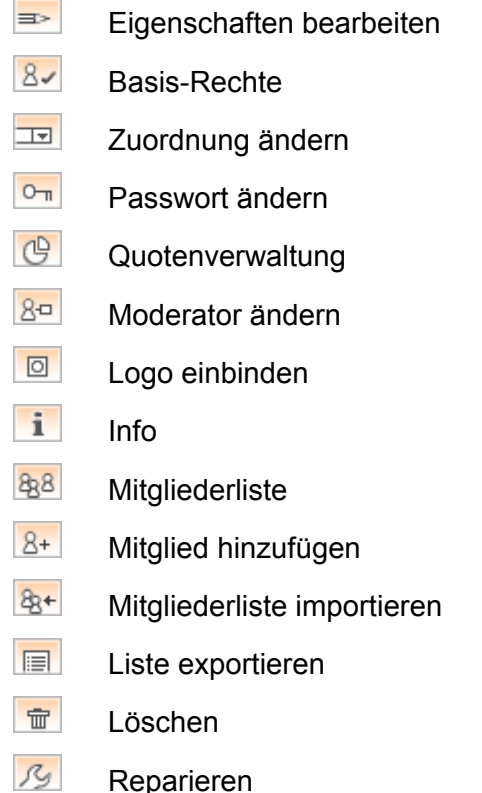

<span id="page-33-0"></span>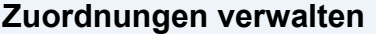

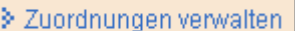

<span id="page-33-1"></span>Über den Link haben Sie die Möglichkeit, je nach Größe Ihrer Institution, 2 getrennte **Zuordnungen** für Gruppen festzulegen. Überlegen Sie sich im Vorfeld, nach welchen Kriterien Sie die Gruppen sinnvoll einteilen können. Vor allem bei größeren Institutionen unterstützen die Zuordnungen eine **strukturierte Übersicht** der Gruppen im Administrationsbereich.

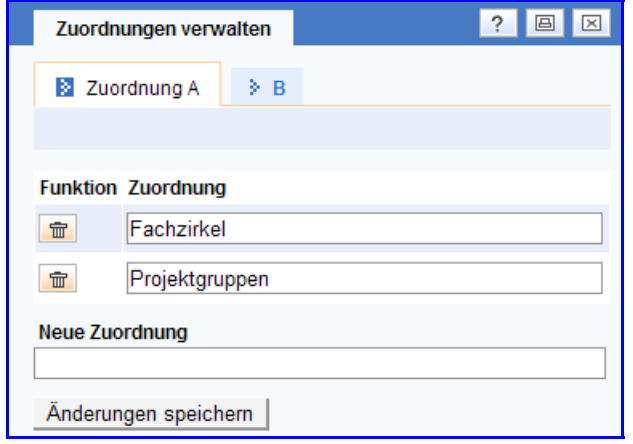

Zum **Erstellen** einer neuen Zuordnung schreiben Sie den Namen in das Textfeld **Neue Zuordnung** und klicken auf die Schaltfläche **Änderung speichern**. Darauf erscheint Ihre Zuordnung in der Übersicht und Sie können mit der Eingabe fortfahren oder das Fenster schließen. Um die Zuordnung zu wechseln klicken Sie auf das **A** oder **B** in den Karteireitern.

Um die Bezeichnung einer Zuordnung zu **ändern**, schreiben Sie die Änderungen direkt in das Textfeld der Zuordnung. Klicken Sie dann auf die Schaltfläche **Änderung speichern**.

Möchten Sie eine Zuordnung **löschen**, klicken Sie in deren Zeile auf das Symbol . Beachten Sie, dass Sie nur leere Zuordnungen, die also keine Gruppen mehr beinhalten, löschen können. Ihre Zuordnungen sind jederzeit beliebig **editier- und erweiterbar**.

# **Angezeigte Zuordnung**

Angezeigte Zuordnung

Über die Auswahlbox **Angezeigte Zuordnung** können Sie sich die Gruppen jeweils nach den unterschiedlichen Zuordnungen anzeigen lassen. Die Standardanzeige stellt die nicht zugeordneten Gruppen dar. Diese Auswahlbox erscheint, sobald die erste Zuordnung angelegt wurde.

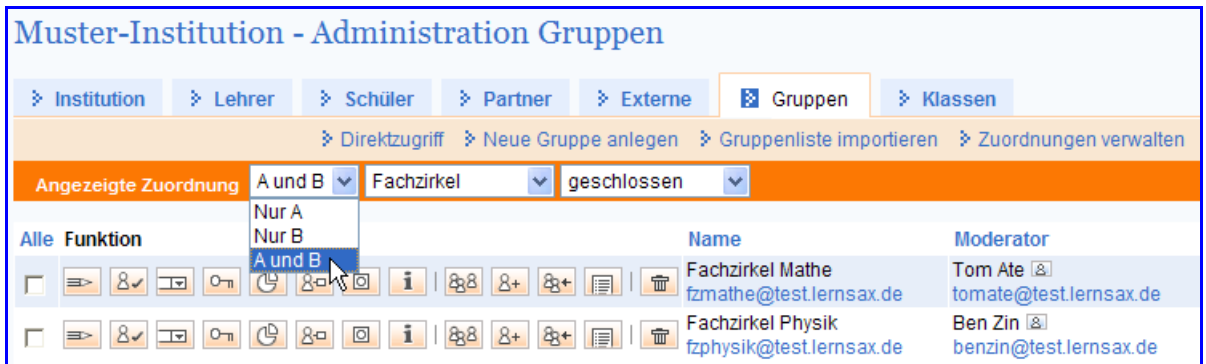

Falls in A und B Zuordnungen angelegt wurden, haben Sie die Wahl, ob Sie nur die Gruppen, die eine Zuordnung in A, eine Zuordnung in B oder gleichzeitig eine Zuordnung in A und eine in B erfüllen, angezeigt bekommen wollen.

# **Neue Gruppe anlegen**

> Neue Gruppe anlegen

<span id="page-33-2"></span>Hier können Sie eine neue Gruppe anlegen. Füllen Sie nacheinander die Textfelder **Gruppenname**, **Angezeigter Gruppenname** und **Moderator** aus. Wählen Sie bei Bedarf die **Zuordnung**(**en**) aus.

<span id="page-34-0"></span>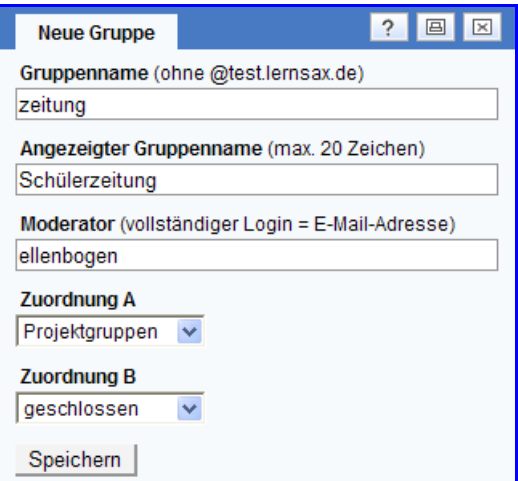

Der **Gruppenname** darf nur Buchstaben, Ziffern, Punkte und Minuszeichen (keine Leerzeichen, Sonderzeichen oder Umlaute) enthalten, da sich aus Gruppenname und Domain der Institution die E-Mail-Adresse (= Login) der Gruppe (z. B. zeitung@test.lernsax.de) zusammensetzt.

**Hinweis:** Im Nachhinein kann der Gruppenname nicht mehr verändert werden.

In **Angezeigter Gruppenname** können mehrere Wörter durch Leerzeichen getrennt eingetragen werden. Dieser Eintrag erscheint auf allen Seiten der Gruppe und links im Menü. Die Länge sollte insgesamt 20 Zeichen (inklusive der Leerzeichen) nicht überschreiten.

Der **Moderator** muss exakt mit seinem Usernamen eingetragen werden. Dieser Nutzer erhält automatisch für die Gruppe die Administrationsrechte. Soll der Moderator diese nicht behalten, müssen Sie ihm die Administrationsrechte wieder über **[Mitgliederliste: Rechte in](#page-41-1)  [dieser Gruppe](#page-41-1)** (vergleiche Seite [41\)](#page-41-1) manuell entziehen.

Unter **Zuordnung A** und **Zuordnung B** können Sie Zuordnungen festlegen. Diese müssen vorher unter **[Zuordnungen verwalten](#page-33-1)** festgelegt werden, damit sie hier zur Auswahl stehen. Wählen Sie keine Zuordnung aus, erscheint die Gruppe unter **Keine Zuordnung**.

Durch einen anschließenden Klick auf **Speichern** wird die neue Gruppe erstellt.

**Tipp:** Sie können eine geschlossene Gruppe auch einfach dazu benutzen, um eine bestimmte E-Mail-Adresse für Ihre Institution bereitstellen zu können.

#### **Gruppenliste importieren**

Möchten Sie mehrere Gruppen gleichzeitig mit Hilfe einer Liste anlegen, klicken Sie auf den Textlink **Gruppenliste importieren**.

Zuerst müssen Sie festlegen, welche Informationen zur Gruppe Sie zur Verfügung stellen wollen. Zwingend notwenig ist nur der **Gruppenname**. Sie können zusätzlich noch den Usernamen des **Moderator**s und einen Text für **Angezeigter Gruppenname** angeben.

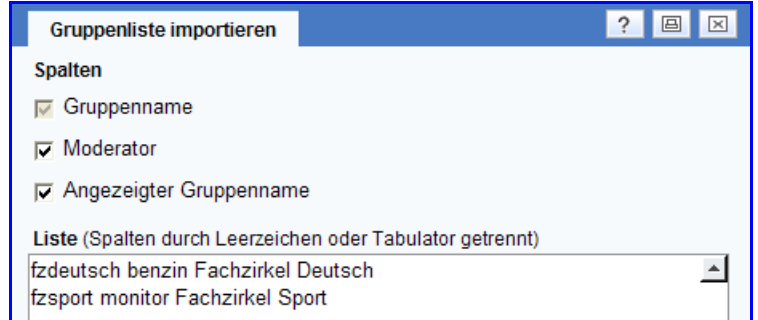

Stehen Ihnen die Daten z. B. in einer Excel-Tabelle zur Verfügung, brauchen Sie die Zellen nur kopieren und in das Textfeld **Liste** einfügen.

> Gruppenliste importieren

<span id="page-35-0"></span>Haben Sie keine Tabellenkalkulation als Grundlage, geben Sie die Daten jeweils getrennt durch ein Leerzeichen ein. Jede Gruppe muss dabei mit seinen entsprechenden Angaben in einer eigenen Zeile stehen.

Die Reihenfolge der Daten in jeder Zeile ergibt sich aus Ihrer Auswahl. Wenn Sie alles angeben wollen, wäre dies: **Gruppenname Moderator Angezeigter Gruppenname** 

#### **Zum Beispiel**

fzdeutsch benzin Fachzirkel Deutsch fzsport monitor Fachzirkel Sport

Für die Schreibweise von **Gruppenname**, **Moderator** und **Angezeigter Gruppenname** sowie die Auswahl der Zuordnungen gelten die gleichen Festlegungen wie beim Anlegen einer einzelnen Gruppe (siehe Punkt **[Neue Gruppe anlegen](#page-33-2)** auf Seite [33\)](#page-33-2).

Klicken Sie anschließend auf **Importieren**. Danach sehen Sie oberhalb des Textfeldes eine Tabelle mit den erfolgreich angelegten Gruppen.

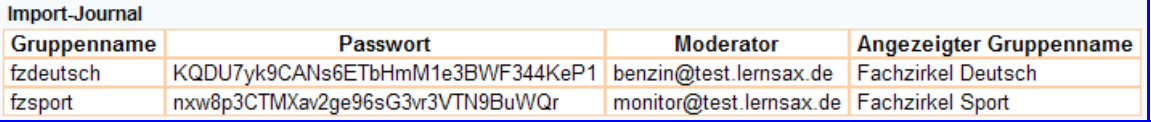

Ebenfalls protokolliert werden hier eventuelle **Fehler**, die beim Erstellen der Gruppen aufgetreten sind, wie z. B. ein bereits vergebener Gruppenname.

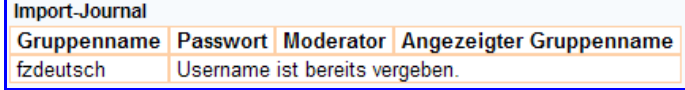

Korrigieren Sie dann einfach die betreffende Zeile und klicken Sie erneut auf Importieren.

#### **Hinweis**

Die Anzahl der importierten Gruppen sollte bei einem Vorgang 100 nicht überschreiten.

#### **Eigenschaften bearbeiten**

Hier können Sie verschiedene **Eigenschaften einer Gruppe** editieren bzw. ansehen.

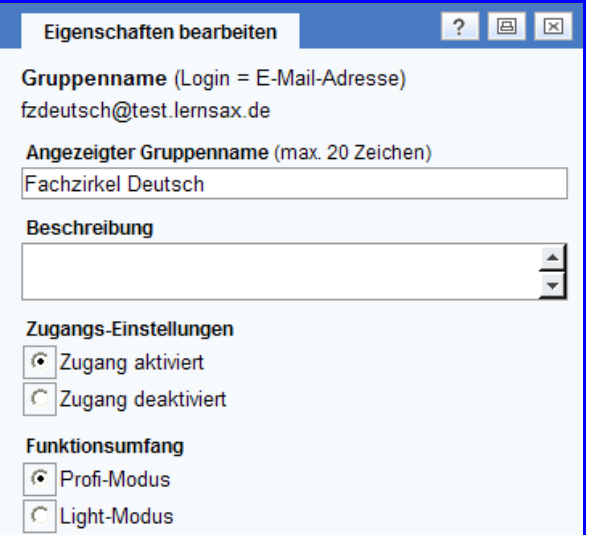

Unter **Gruppenname** wird der Login, d. h. die vollständige E-Mail-Adresse, der Gruppe angezeigt. Diese setzt sich aus dem Gruppennamen und der Domain der Institution zusammen.

Im Textfeld **Angezeigter Gruppename** steht der Name der Gruppe. Dieser erscheint nach einem Eintrag auf allen Seiten der Gruppe und links im Menü. Beachten Sie, dass das Feld

ਿ

<span id="page-36-0"></span>ausgefüllt, der eingegebene Name jedoch nicht zu lang ist (max. 20 Zeichen). Bei einem leeren Textfeld wird der Gruppenname (z. B. fzdeutsch) angezeigt.

Unter **Beschreibung** können Sie kurze Informationen zur Gruppe eingeben, die hier in der Administration und in der Gruppenübersicht angezeigt werden.

Im Falle des Verdachtes auf einen Missbrauch (z. B. Nutzung der Funktionen für nicht erlaubte Zwecke) können Sie hier den Zugang zum Gruppenbereich deaktivieren.

Der **Funktionsumfang** beinhaltet einen Profi- und einen Light-Modus. Beim Light-Modus wird in einigen Funktionen der Funktionsumfang eingeschränkt, um die Bedienung übersichtlicher zu gestalten (z. B. keine Filterregeln im Mailservice, Layout im Website-Generator nicht nachträglich änderbar).

Sichern Sie anschließend Ihre Eingaben, indem Sie auf die Schaltfläche **Daten speichern**  klicken.

#### **Basis-Rechte**

 $8-$ 

<span id="page-36-1"></span>Hier stellen Sie die individuellen **Basis-Rechte** der jeweiligen Gruppe ein. Damit legen Sie fest, welche Funktionen den Gruppenmitgliedern maximal zugewiesen werden können. Bestimmte Funktionen sind bereits voreingestellt (vergleiche **[Voreinstellungen](#page-5-1)** auf Seite [5](#page-5-1) f).

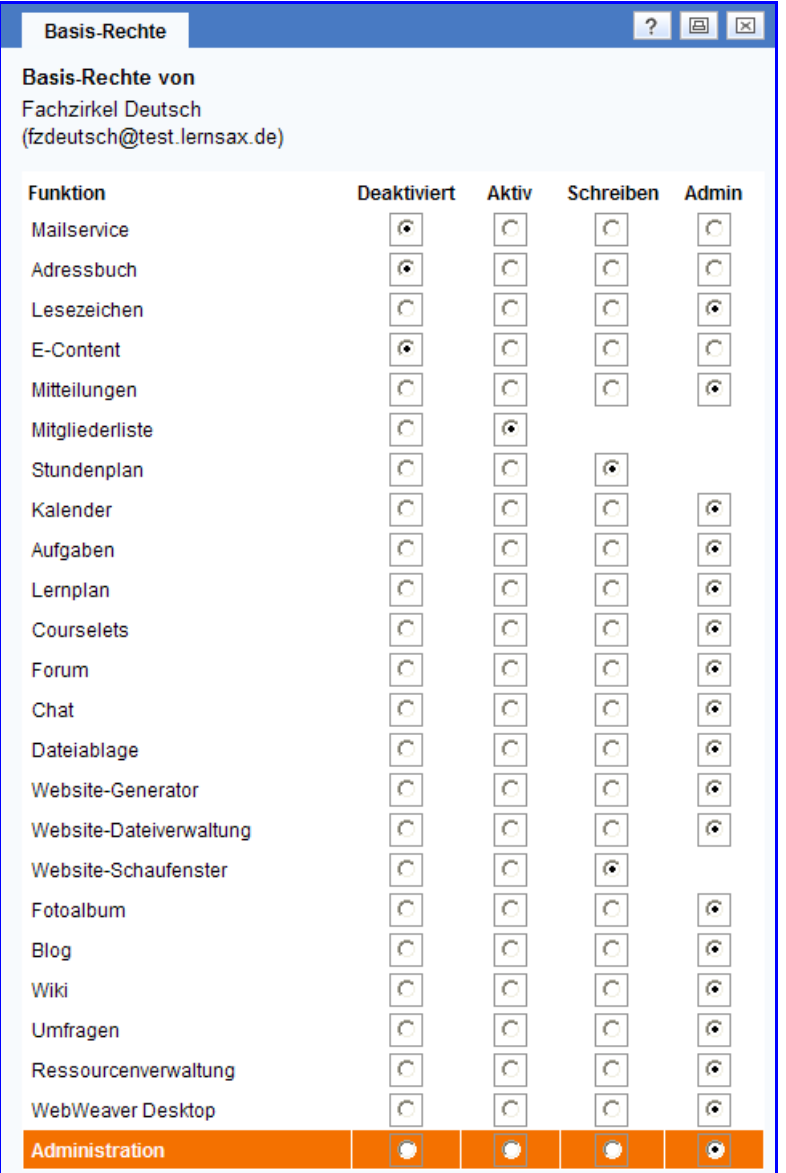

Unter **Basis-Rechte von** sehen Sie, mit Angabe des Gruppennamens (z. B. Fachzirkel Deutsch) und der E-Mail-Adresse, auf wen sich diese Basis-Rechte beziehen.

<span id="page-37-0"></span>Darunter sehen Sie die momentan vergebenen Rechte (Funktionen) und können diese nun ändern. Zum **Zuweisen eines Basis-Rechtes** klicken Sie auf das jeweilige Optionsfeld der Funktion. Es ist in den meisten Fällen sinnvoll, hier eine Funktion vollständig (also meistens **Admin**) oder gar nicht (**Deaktiviert**) freizugeben. In welchem Umfang einzelne Mitglieder die Funktion dann nutzen können, wird über **[Mitgliederliste: Rechte in dieser Gruppe](#page-41-1)** (siehe Seite [41](#page-41-1)) festgelegt.

Die zur Auswahl stehenden Nutzungsrechte unterteilen sich in **Deaktiviert, Aktiv, Schreiben** und **Admin**:

- Klicken Sie auf **Deaktiviert**, steht diese Funktion nicht zur Verfügung.
- **Aktiv** bedeutet, dass die Funktion aktiviert, aber in manchen Fällen nur eingeschränkt nutzbar ist. Die Auswahl des Nutzungsrechts **Aktiv** kann je nach Funktion unterschiedliche Auswirkungen haben – teilweise kann das Mitglied die Funktion zwar sehen (z. B. Mitteilungen lesen), hat aber keine Schreibrechte und kann somit keine Veränderungen vornehmen.
- Um Schreibrechte zu erhalten, muss das Nutzungsrecht **Schreiben** aktiviert sein.
- **Admin** bedeutet, dass die Funktion in vollem Umfang zur Verfügung steht und ein Mitglied bei entsprechender Einstellung die Rechte hat, die entsprechende Funktion zu administrieren (z. B. Mitteilungen löschen).

Um die Auswirkung der verschiedenen Rechte auf die jeweilige Funktion zu testen und bei Bedarf schnell wieder zu ändern, bietet es sich an, das Einstellungs-Fenster nach dem Speichern nicht zu schließen. Aktivieren Sie dazu die Checkbox **Fenster nicht schließen** am unteren Rand des Fensters.

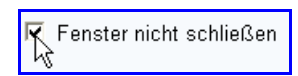

Die Online-Hilfe (diese erreichen Sie durch einen Klick auf das Symbol ? am rechten oberen Rand des Fensters) enthält einen kurzen Überblick zu den Rechten und einen Link am Ende der Ausführungen auf eine Übersichtsseite (Cheat Sheet für Administratoren) mit einer detaillierten Darstellung der Auswirkungen der unterschiedlichen Rechte auf die verschiedenen Funktionen.

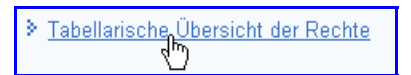

Diese Übersicht können Sie sich dort auch als PDF-Dokument herunterladen oder ausdrucken.

Um die Änderung der Basis-Rechte zu übernehmen klicken Sie auf **Speichern** oder schließen Sie einfach das Fenster, wenn Sie keine Änderung wünschen.

**Hinweis:** Wenn Sie in den Bereichen **Gruppen** oder **Klassen Basis-Rechte** vergeben, sollten Sie sich stets nur zwischen **Deaktiviert** oder dem höchstmöglichen Recht (also meistens **Admin**) entscheiden. Wenn Sie zum Beispiel unter Mitteilungen nur das Nutzungsrecht Aktiv ausgewählt haben, kann dort niemand (auch der Moderator nicht) Mitteilungen verfassen. Eine Funktion, die Sie nur eingeschränkt zur Verfügung stellen, kann von allen Nutzern (selbst von einem Administrator) nur eingeschränkt genutzt werden. Soll eine bestimmte Funktion nicht zur Verfügung stehen, dann entscheiden Sie sich für **Deaktiviert**.

Sie können diese **[Funktionen auf mehrere Objekte anwenden](#page-49-1)** (siehe S. [49\)](#page-49-1).

#### **Zuordnung ändern**

 $\overline{\mathbb{F}}$ 

Hier können Sie jederzeit die **Zuordnungen** der Gruppe ändern.

Wählen Sie die neuen Zuordnungen über die Auswahlboxen aus und klicken Sie anschließend auf die Schaltfläche **Speichern**.

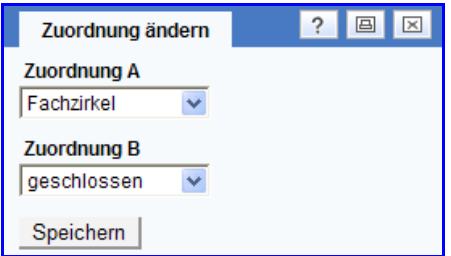

<span id="page-38-0"></span>Die Zuordnungen müssen zuvor unter **[Zuordnungen verwalten](#page-33-1)** (siehe Seite [33\)](#page-33-1) festgelegt werden, damit sie hier in der Auswahlbox erscheinen.

Sie können diese **[Funktionen auf mehrere Objekte anwenden](#page-49-1)** (siehe S. [49\)](#page-49-1).

#### **Passwort ändern**

Wenn Sie das **Passwort** ändern wollen, geben Sie das neue Passwort ein und speichern Sie die Eingabe.

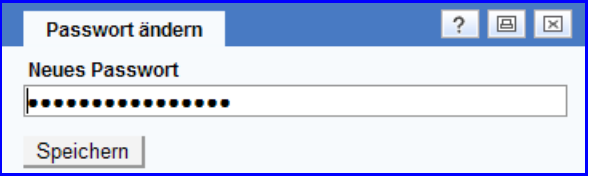

Das Passwort wird bei der Anmeldung zu einer **geschlossenen Gruppe** als Zugangspasswort benötigt. Für eine **offene Gruppe** löschen Sie das automatisch vergebene Passwort wieder. Dazu leeren Sie das Texteingabefeld **Neues Passwort** und speichern dann.

Das Passwort wird in einer Gruppe zusätzlich benötigt, um mit Hilfe von externen Programmen auf den Mailservice (über POP3) und den Speicherplatz für die Webseiten (über FTP) zugreifen zu können. Ohne gesetztes Passwort ist dies nicht möglich.

**Hinweis:** Beachten Sie bei der Benutzung von Sonderzeichen im Passwort, dass diese auf anderen Tastaturen eventuell nicht zur Verfügung stehen.

#### **Quotenverwaltung**

In der **Quotenverwaltung** legen Sie fest, wie viel Speicherplatz in KB (Kilobyte) der Gruppe für den Mailservice (**Mail-Quote**), für Webseiten (**Web-Quote**), in der Dateiablage (**Datei-Quote**)**,** im Wiki (**Wiki-Quote**), für das Fotoalbum (**Foto-Quote**), für die Tafelbilder-Ablage (**Desktop-Quote**) und für Courselets (**Courselets-Quote**) zur Verfügung stehen sollen.

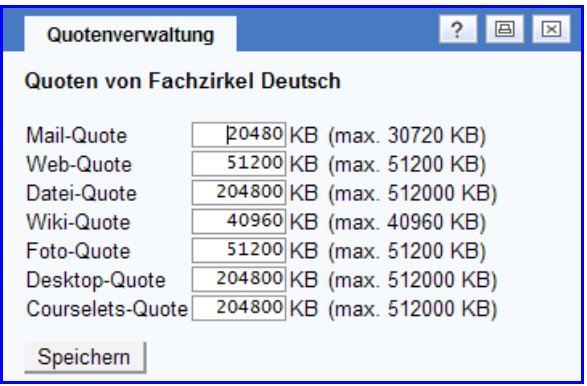

In Klammern stehen die jeweiligen Maximalwerte, die vom System-Administrator festgelegt werden.

Nachdem Sie die Werte verändert haben, klicken Sie auf **Speichern**.

**Hinweis:** Wenn Sie die Quote für den Mailservice ändern, wird diese Änderung erst nach dem Empfang der nächsten Mail für die Gruppe sichtbar. Wenn durch eine Reduzierung der Quoten die schon abgelegten Dateien den nun verfügbaren Speicherplatz überschreiten,

 $0<sub>T</sub>$ 

 $\mathbb{C}$ 

<span id="page-39-0"></span>werden bereits empfangene E-Mails bzw. abgelegte Dateien **nicht gelöscht**. Es können jedoch keine neuen E-Mails empfangen bzw. keine neuen Dateien abgelegt werden, bis in den entsprechenden Bereichen aufgeräumt wurde.

Sie können diese **[Funktionen auf mehrere Objekte anwenden](#page-49-1)** (siehe S. [49\)](#page-49-1).

#### **Moderator festlegen**

Möchten Sie den Moderator einer Gruppe festlegen bzw. ändern, schreiben Sie den Login des neuen Moderators in das Textfeld und klicken Sie anschließend auf **Speichern**.

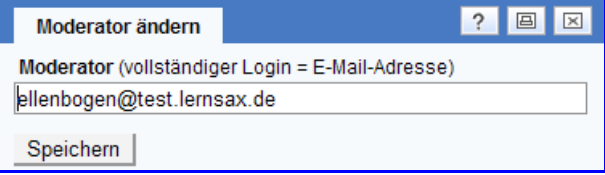

Bei der Festlegung des Moderators werden ihm automatisch **Administrationsrechte** für die jeweilige Gruppe vergeben. Soll der Moderator diese nicht haben, müssen Sie ihm die Administrationsrechte über **[Mitgliederliste: Rechte in dieser Gruppe](#page-41-1)** (siehe Seite [41](#page-41-1)) manuell entziehen.

Beachten Sie, dass bei der **Änderung des Moderators** dem vorherigen Moderator **nicht**  automatisch die Administrationsrechte entzogen werden. Wenn Sie dies wünschen, müssen Sie diese manuell entziehen. Es kann allerdings auch sinnvoll sein, dass eine Gruppe von mehreren Mitgliedern moderiert und administriert wird.

#### **Logo einbinden**

Hier können Sie ein **Logo** für die Gruppe einbinden. Damit wird die Orientierung der Mitglieder in ihren Institutionen erleichtert.

Klicken Sie zum Einbinden auf **Durchsuchen**. Danach wählen Sie auf Ihrer Festplatte die Datei aus, die eingefügt werden soll, und klicken auf den Button **Öffnen**. Der Dateiname wird daraufhin automatisch in das Eingabefeld eingefügt. Beachten Sie, dass das Logo, Banner oder Bild dem **Dateiformat** JPeg, GIF oder PNG entspricht, die Datei eine maximale Größe von 50 KB hat und die **Bildgröße** von 250 x 60 Pixel (Breite x Höhe) nicht überschritten wird.

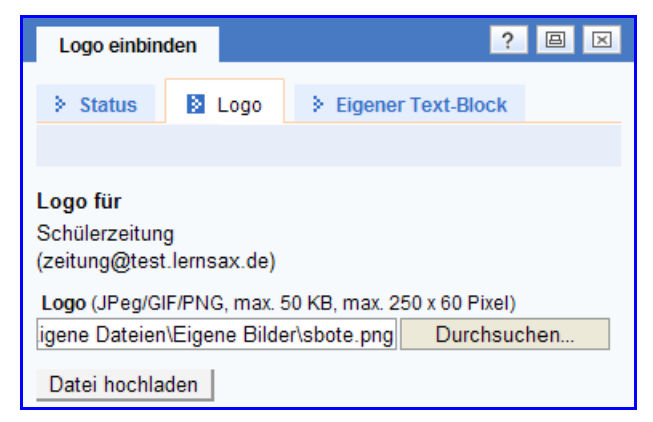

Nachdem Sie nun noch auf **Datei hochladen** geklickt haben, ist das Logo eingefügt. Sie erkennen es auch daran, dass das Logo jetzt auf der Seite **Logo einbinden** angezeigt wird.

 $R -$ 

 $\Box$ 

<span id="page-40-0"></span>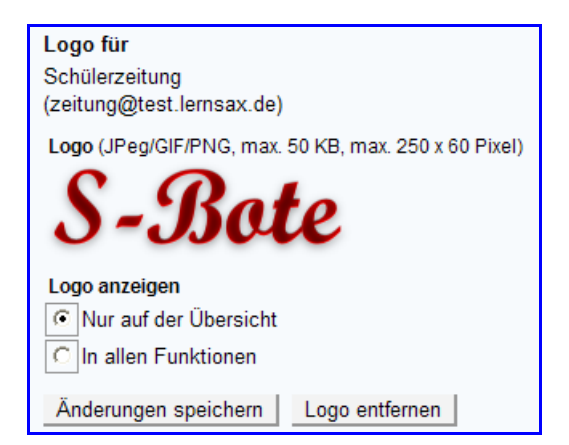

Nun haben Sie noch die Wahl, ob das Logo nur oben rechts auf der Übersichtsseite oder auch in allen Funktionen angezeigt werden soll. Zum **Entfernen des Logos** klicken Sie auf die Schaltfläche **Logo entfernen**. Nach Bestätigung der Abfrage wird das Logo gelöscht.

#### **Info**

Durch Klick auf das Symbol können Sie sich Informationen zur jeweiligen Gruppe anzeigen lassen.

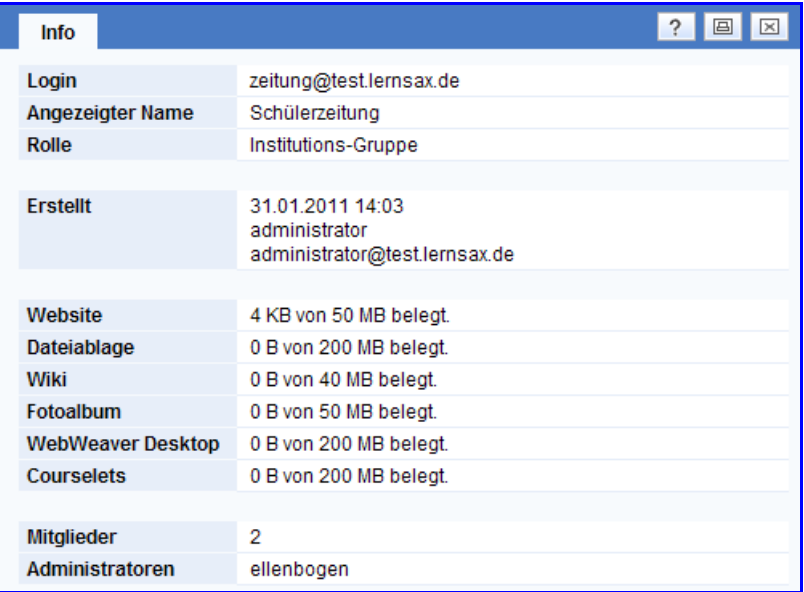

Im oberen Teil sehen Sie Informationen zum Mitglied. Darunter befinden sich Informationen zur Speicherplatzausnutzung, Anzahl der Mitglieder und den Administratoren.

#### **Mitgliederliste**

Über die **Mitgliederliste** – eine automatische Auflistung aller Gruppenmitglieder – können Sie die **Rechte der Mitglieder** editieren, die **Lernerfolgskontrolle** jedes Gruppenmitglieds abrufen, eine **Liste** mit User-Daten exportieren sowie Mitglieder aus der Gruppe **löschen**.

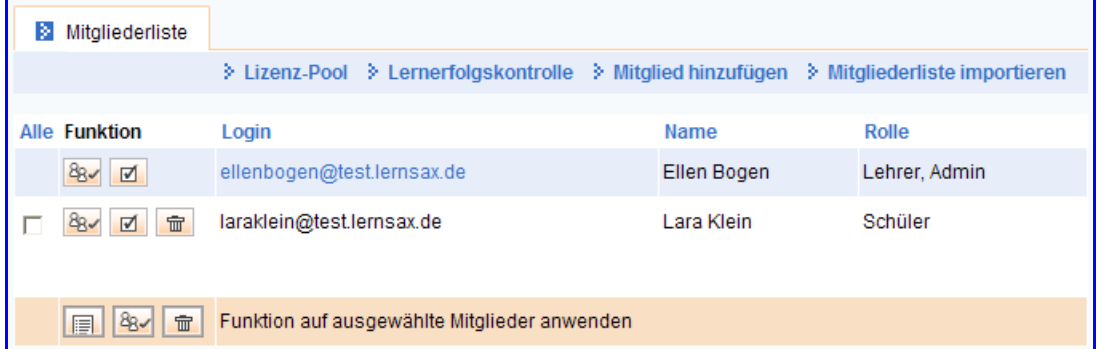

88

 $\overline{\mathbf{i}}$ 

<span id="page-41-0"></span>In der Mitgliederliste werden alle Gruppenmitglieder mit ihrem **Login**, ihrem **Namen** und ihrer **Rolle** aufgeführt.

#### **Übersicht der Symbole in der Mitgliederliste**

- $\frac{8}{8}$  Rechte in dieser Gruppe
- **M** Lernerfolgskontrolle
- **Liste exportieren**
- $\boxed{\overline{w}}$  Löschen

#### **Mitgliederliste: Rechte in dieser Gruppe**

 $8p \times$ 

<span id="page-41-1"></span>Die Rechteverwaltung der einzelnen Gruppenmitglieder erfolgt über das Symbol **Mitgliedsrechte in dieser Gruppe/Klasse**. Hier werden für jedes eingetragene Mitglied individuelle Rechte festgelegt, die ihm in der ausgewiesenen Gruppe zur Verfügung stehen sollen. Zum Zuweisen der Rechte aktivieren Sie den jeweiligen Radiobutton.

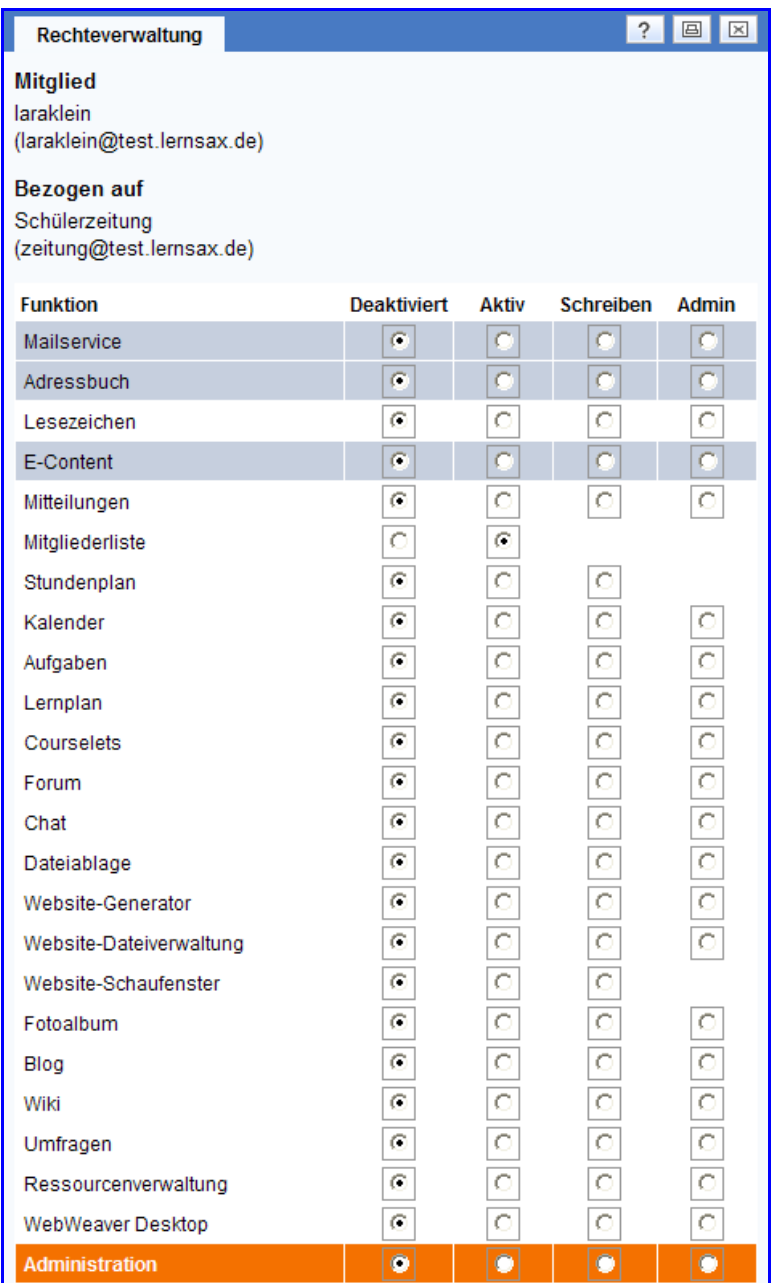

<span id="page-42-0"></span>Bestimmte Rechte wurden bereits durch die **[Voreinstellungen](#page-5-1)** (siehe Seite [5](#page-5-1) f.), welche beim Anlegen der Gruppe gültig waren, zugewiesen. Die Auswahl kann aber jederzeit individuell geändert werden.

Unter **Mitglied** stehen der Name des Mitglieds und die E-Mail-Adresse (Login). Weiterhin sehen Sie unter **Bezogen auf** die Angaben zur Gruppe.

Alle in der Gruppe maximal zur Verfügung stehenden Funktionen sind in der Rechteverwaltung untereinander aufgelistet. Von diesen Funktionen wurden in der Rubrik **[Basis-Rechte](#page-36-1)** in der Gruppen-Administration (siehe Seite [36](#page-36-1)) einige deaktiviert und andere mit bestimmten Rechten versehen. Die deaktivierten Funktionen erscheinen **blau hinterlegt** und die derzeit zur Verfügung stehenden Funktionen sind durch einen **weißen Hintergrund** gekennzeichnet.

Der **orange** Balken hebt die Funktion **Administration** deutlich ab.

Nur für die weiß unterlegten Funktionen können dem Mitglied aktive Nutzungsrechte zugewiesen werden.

**Hinweis:** Im Falle der Zuweisung von Rechten bei blau unterlegten – also derzeit in den Basis-Rechten der Institution deaktivierten – Funktionen, kann das Mitglied seine eingestellten Rechte aktuell nicht nutzen. Erst wenn die jeweilige Funktion in den Basis-Rechten freigeben wird, kann das Mitglied seine hier zugeteilten Rechte auch wirklich nutzen. Auf Seite [53](#page-53-1) im Anhang finden Sie den Zusammenhang zwischen Basis-Rechten und Mitgliedsrechten in einer **[Kurzübersicht - Rechteverwaltung](#page-53-1)** dargestellt.

Die Nutzungsrechte unterteilen sich in **Deaktiviert, Aktiv, Schreiben** und **Admin**.

- Klicken Sie auf **Deaktiviert**, steht diese Funktion nicht zur Verfügung.
- **Aktiv** bedeutet, dass die Funktion aktiviert, aber in manchen Fällen nur eingeschränkt nutzbar ist. Die Auswahl des Nutzungsrechts **Aktiv** kann je nach Funktion unterschiedliche Auswirkungen haben – teilweise kann das Mitglied die Funktion zwar sehen (z. B. E-Mails lesen), hat aber keine Schreibrechte und kann somit keine Veränderungen vornehmen.
- Um Schreibrechte zu erhalten, muss das Nutzungsrecht **Schreiben** aktiviert sein.
- **Admin** bedeutet, dass das Mitglied die Rechte hat, die entsprechende Funktion zu administrieren (z. B. E-Mails löschen).

Um die Auswirkung der verschiedenen Rechte auf die unterschiedlichen Funktionen zu testen und bei Bedarf schnell wieder zu ändern, bietet es sich an, das Fenster nach dem Speichern nicht zu schließen. Aktivieren Sie dazu die Checkbox **Fenster nicht schließen**.

Die Online-Hilfe enthält eine Übersicht mit den möglichen Rechteeinstellungen und ihren Auswirkungen auf die Funktionen (vergleiche **[Basis-Rechte](#page-6-1)** der Institution auf Seite [6\)](#page-6-1).

Nach erfolgter Änderung der Nutzungsrechte klicken Sie auf **Speichern**.

Sie können diese **[Funktionen auf mehrere Objekte anwenden](#page-49-1)** (siehe S. [49\)](#page-49-1).

#### **Mitgliederliste: Lernerfolgskontrolle**

Über das Symbol **Lernerfolgskontrolle** erhalten Sie eine Übersicht, ob das jeweilige Gruppenmitglied Kurse oder Courselets absolviert hat und wie weit die Bearbeitung vorangeschritten ist.

Dabei werden jeweils der **Name des Kurses** bzw. **Titel des Courselets** und das Datum der **Anmeldung** angezeigt. Wurde der Nutzer von einem Lehrer angemeldet, so können Sie zusätzlich noch deren Namen lesen. Außerdem ist erkennbar, wann die **letzte Bearbeitung** stattgefunden hat und wie weit sie fortgeschritten ist.

Detaillierte Informationen werden nach einem Klick auf das Symbol **angezeigt**.

 $\triangledown$ 

<span id="page-43-0"></span>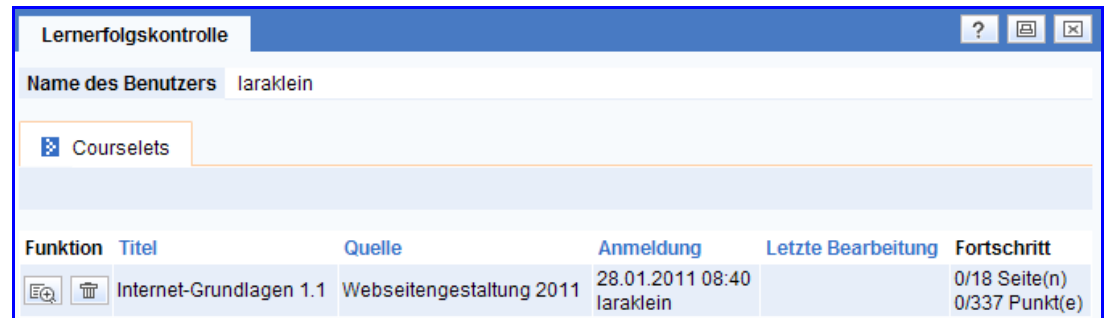

**Hinweis:** Falls Sie der Karteireiter Courselets nicht angezeigt wird, wurden dem Mitglied noch keine Courselets zugeordnet.

#### <span id="page-43-1"></span>**Mitgliederliste: Liste exportieren**

E

Mit Hilfe dieser Funktion können Sie sich verschiedene **Eigenschaften** der Gruppenmitglieder anzeigen lassen, um diese anschließend zu kopieren.

Wählen Sie auf der Übersichtsseite per Checkbox einen oder mehrere Lehrer aus und klicken Sie auf das Listen-Symbol.

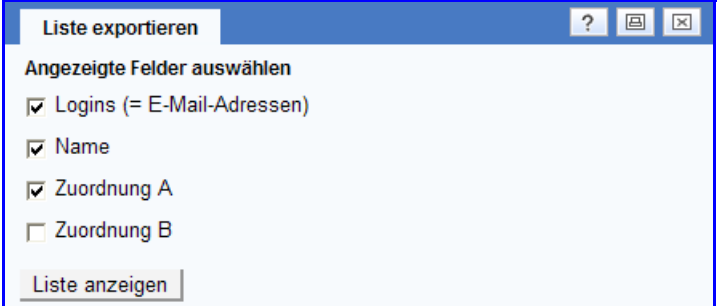

Es öffnet sich ein neues Pop-up-Fenster, in dem Sie unter **Angezeigte Felder auswählen** bestimmen, welche Angaben (durch Tabulatoren getrennt) ausgegeben werden sollen. Sie haben dabei die Wahl zwischen den **Logins**, den **Namen** und/oder den **Zuordnungen**. Nach dem Bestätigen der Wahl durch Klick auf die Schaltfläche **Liste anzeigen** wird die Ausgabe erzeugt bzw. aktualisiert.

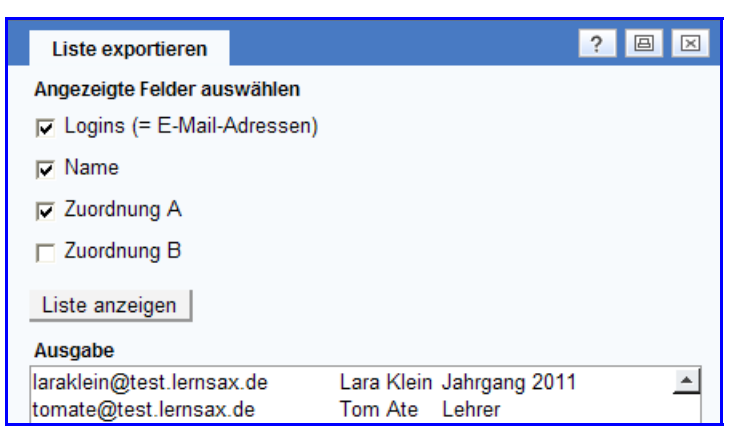

Möchten Sie die Ausgabe in eine Tabellenkalkulation oder Textverarbeitung kopieren, markieren Sie im Textfeld alle Zeilen (**Strg+A** oder Rechtsklick und **Alles auswählen**), kopieren diese in die Zwischenablage (**Strg+C** oder Rechtsklick und **Kopieren**) und fügen sie dann in das Zielprogramm ein (**Strg+V** oder Rechtsklick und **Einfügen**).

**Hinweis:** Sie können Administratoren nicht mit für den Listenexport auswählen. Falls dies notwendig sein sollte, entziehen Sie ihnen kurzzeitig das Recht **Administration** über (**Mitgliedsrechte in dieser Gruppe/Klasse**).

## <span id="page-44-0"></span>**Mitgliederliste: Löschen**

Möchten Sie Mitglieder aus der Gruppe wieder **entfernen**, dann klicken Sie in der Zeile das Mitglieds auf das Symbol (**Löschen**).

Nach Bestätigung der **Sicherheitsabfrage** werden die Gruppenmitglieder aus der Gruppe entfernt.

**Hinweis:** Sie können Administratoren nicht aus der Gruppe entfernen (**Löschen**). Falls dies notwendig sein sollte, entziehen Sie ihnen zuerst das Recht Administration über & (Mit**gliedsrechte in dieser Gruppe/Klasse**).

Sie können diese **[Funktionen auf mehrere Objekte anwenden](#page-49-1)** (siehe S. [49\)](#page-49-1).

#### **Mitglied hinzufügen**

<span id="page-44-1"></span>Über diese Funktion können Sie einer Gruppe einzelne **Mitglieder hinzufügen**. Beachten Sie, dass Sie einer Gruppe nur Mitglieder hinzufügen können, die bereits als Nutzer auf der Plattform angemeldet sind.

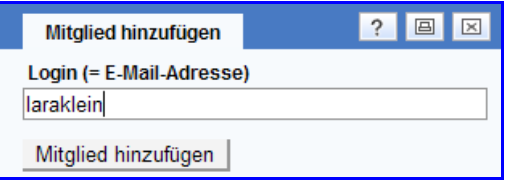

Tragen Sie den **Login** – d. h. die vollständige E-Mail-Adresse – des neuen Gruppenmitglieds ein. Anschließend klicken Sie auf den Button **Mitglied hinzufügen**.

**Tipp:** Für Mitglieder aus Ihrer eigenen Institution reicht es den Usernamen anzugeben!

#### **Mitgliederliste importieren**

Möchten Sie mehrere Mitglieder auf einmal einer Gruppe hinzufügen, klicken Sie auf das Symbol **Mitgliederliste importieren**.

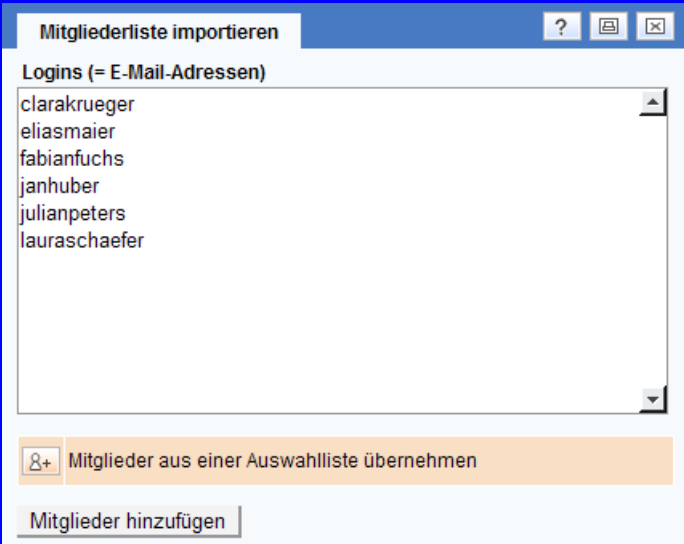

Tragen Sie dann entweder zeilenweise die vollständigen E-Mail-Adressen der Mitglieder ein oder übernehmen Sie sie automatisch aus der **Auswahlliste**.

Hierzu müssen Sie nur auf das Symbol **B**+ (Mitglieder aus einer Auswahlliste überneh**men**) klicken.

In dem sich öffnenden Fenster **Auswahlliste** sind die Mitglieder in verschiedenen **Quellen**, **Rollen** und **Zuordnungen** unterteilt. Über die Auswahlboxen können Sie alle in Ihrer Institution angemeldeten Mitglieder finden und zum Hinzufügen auswählen.

Gruppen – Mitglied hinzufügen Seite 44 von 54 LernSax

 $8+$ 

 $8x+$ 

<span id="page-45-0"></span>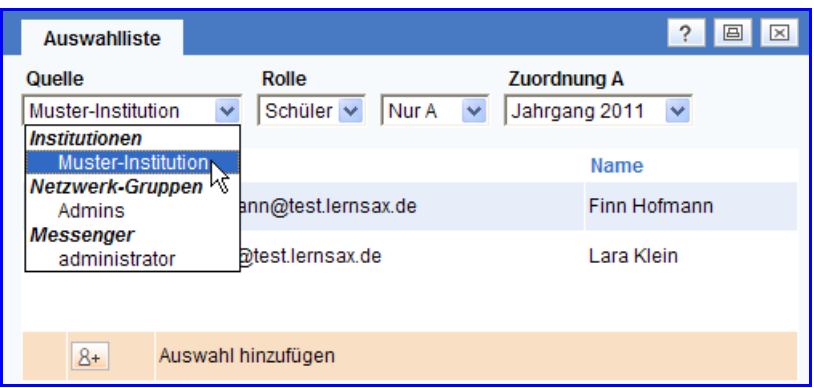

Die Mitglieder der ausgewählten Zuordnung werden mit ihrem **Login** und ihrem **Namen** angezeigt. Klicken Sie beim gewünschten Mitglied auf das Symbol (**Hinzufügen**) oder wählen Sie erst eine Reihe von Mitgliedern über die Checkboxen aus und klicken Sie dann auf das Symbol **Hinzufügen** in der orange unterlegten Zeile. In den Zeilen der schon übernommenen Mitglieder verschwindet das Symbol. Sie können die Mitglieder auch nacheinander aus verschiedenen Quellen, Rollen und Zuordnungen auswählen. Nachdem Sie die gewünschten Mitglieder ausgewählt haben, schließen Sie das Fenster **Auswahlliste** einfach wieder.

Klicken Sie im Fenster **Mitgliederliste importieren** auf die Schaltfläche **Mitglieder hinzufügen** um den Vorgang abzuschließen.

**Tipp:** Für Mitglieder aus Ihrer eigenen Institution reicht es den Usernamen anzugeben!

#### **Mitgliederliste exportieren**

Um eine Liste aller Mitglieder einer Gruppe zu erhalten, klicken Sie in der Zeile der gewünschten Gruppe auf das Symbol (**Mitgliederliste exportieren**).

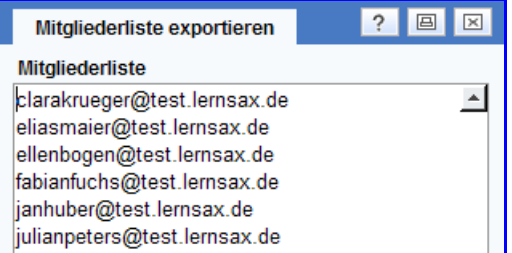

Möchten Sie die Ausgabe kopieren, markieren Sie im Textfeld alle Zeilen (**Strg+A** oder Rechtsklick und **Alles auswählen**), kopieren diese in die Zwischenablage (**Strg+C** oder Rechtsklick und **Kopieren**) und fügen sie dann in das Zielprogramm bzw. Zielfenster ein (**Strg+V** oder Rechtsklick und **Einfügen**).

**Hinweis:** Umfangreichere Informationen über die Mitglieder können Sie über die Funktion **[Mitgliederliste: Liste exportieren](#page-43-1)** (siehe Seite [43\)](#page-43-1) exportieren. Eine Liste der Gruppen erhalten Sie über **[Liste exportieren](#page-46-1)** (siehe Seite [46](#page-46-1)).

#### **Löschen**

命

E

Zum Löschen einer Gruppe klicken Sie auf das Papierkorb-Symbol.

Nach Bestätigung der **Sicherheitsabfrage** wird die Gruppe komplett und unwiderruflich mit allen Daten aus dem System gelöscht. Dazu gehören u. a. der Mailservice inklusive aller E-Mails, die über die Dateiablage auf dem Server abgelegten Dateien und der Speicherplatz für Webseiten.

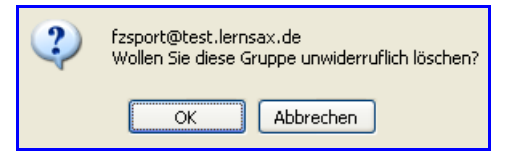

<span id="page-46-0"></span>Je nach Menge der abgelegten Daten kann der Löschvorgang einige Sekunden dauern.

Sie können diese **[Funktionen auf mehrere Objekte anwenden](#page-49-1)** (siehe S. [49\)](#page-49-1).

#### **Reparieren**

Nachdem Sie über die Checkboxen eine oder mehrere Gruppen ausgewählt haben, klicken Sie auf dieses Symbol. Das **Reparieren** von Gruppen kann nötig sein, falls Mitglieder Fehlermeldungen erhalten oder andere Probleme, z. B. im Mailservice, auftauchen.

Klicken Sie auf **Vorgang starten**, werden alle internen Strukturen der Gruppen reinitialisiert, d. h. neu aufgebaut, und eventuelle Dateninkonsistenzen beseitigt.

#### **Liste exportieren**

<span id="page-46-1"></span>Mit Hilfe dieser Funktion können Sie sich verschiedene **Eigenschaften** von Gruppen anzeigen lassen, um diese anschließend zu kopieren.

Wählen Sie auf der Übersichtsseite per Checkbox eine oder mehrere Gruppen aus und klicken Sie in der unteren orange unterlegten Zeile auf das Symbol (**Liste exportieren**).

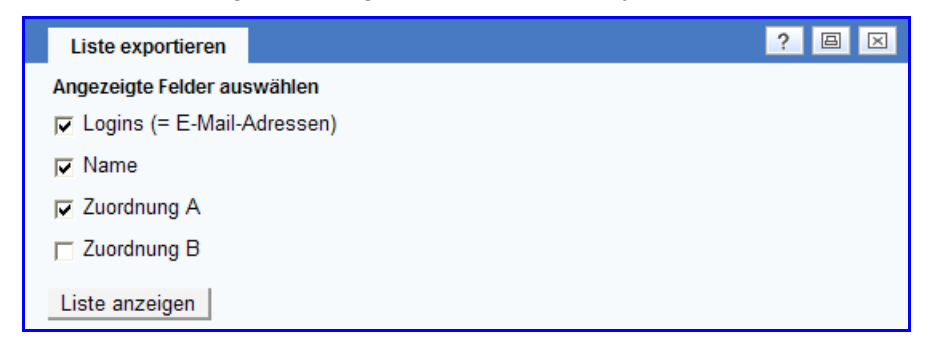

Es öffnet sich ein neues Fenster, in dem Sie unter **Angezeigte Felder auswählen** bestimmen, welche Angaben (durch Tabulatoren getrennt) ausgegeben werden sollen. Sie haben dabei die Wahl zwischen den **Logins**, den **Namen** und/oder den **Zuordnungen**. Nach dem Bestätigen der Wahl durch Klick auf die Schaltfläche **Liste anzeigen** wird die Ausgabe erzeugt bzw. aktualisiert.

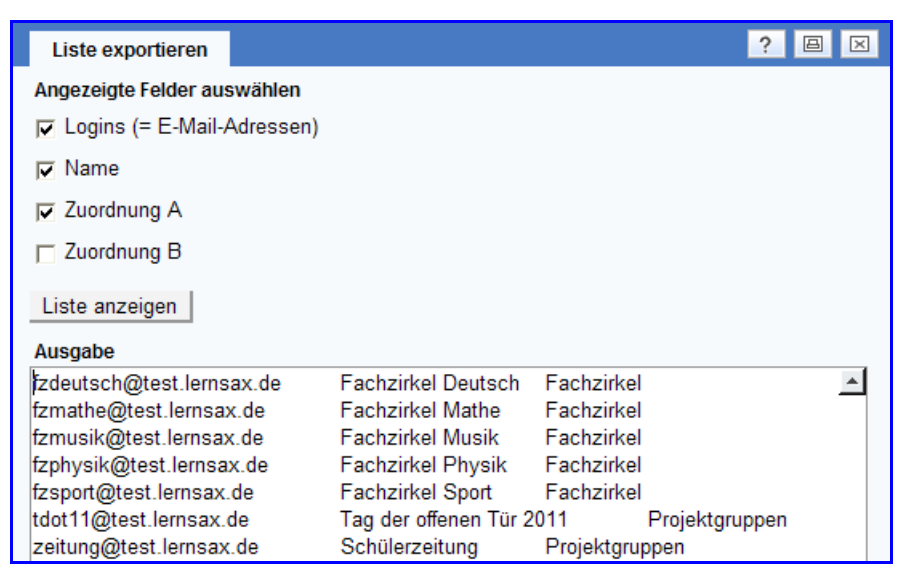

Möchten Sie die Ausgabe in eine Tabellenkalkulation oder Textverarbeitung kopieren, markieren Sie im Textfeld alle Zeilen (**Strg+A** oder Rechtsklick und **Alles auswählen**), kopieren diese in die Zwischenablage (**Strg+C** oder Rechtsklick und **Kopieren**) und fügen sie dann in das Zielprogramm ein (**Strg+V** oder Rechtsklick und **Einfügen**).

 $\mathcal{R}_{1}$ 

E

# <span id="page-47-0"></span>**Klassen**

Dieser Administrationsbereich für Klassen ist vom Aufbau und den Funktionen her identisch mit dem Administrationsbereich für Gruppen.

Klassen unterscheiden sich von Gruppen nur in folgenden Punkten:

- Es wird nicht zwischen offenen und geschlossenen Klassen unterschieden. Klassen stehen stets nur einem geschlossenen Benutzerkreis zur Verfügung.
- Die Mitglieder einer Institution sehen immer nur die Klassen, in denen Sie Mitglied sind. Eine Klassenübersicht mit allen Klassen gibt es nicht.
- Da Klassen für die Zusammenarbeit mit Schülern vorgesehen sind, stehen Schülern schon in der Grundeinstellung mehr Funktionen zur Verfügung.
- **Jeder Lehrer**, der in eine Klasse hinzugefügt wird, erhält in der Grundeinstellung das Recht **Administration**. In Gruppen gilt dies nur für die Moderatoren. Wenn Sie dies nicht wünschen, müssen Sie das Recht **Administration** nach dem Hinzufügen des Lehrers manuell wieder entziehen.

## **Überblick**

Klicken Sie auf den Reiter **Klassen**, gelangen Sie in den gleichnamigen Administrationsbereich. Hier sehen Sie die **Symbole**, mit denen Sie zu den administrativen Funktionen gelangen, den **Namen** und die mit E-Mail-Adresse der Klasse sowie den Namen und die E-Mail-Adresse des **Moderators**. Die Liste umfasst eine Zeile pro Klasse.

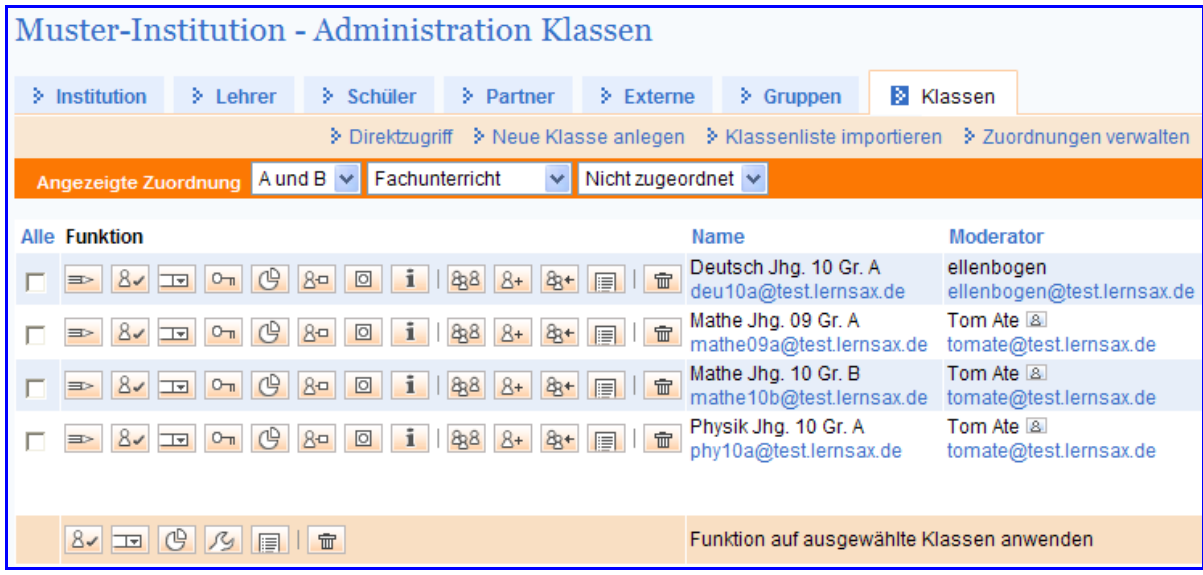

Außer im Namen unterscheiden sich die Funktionen nur noch in den voreingestellten Rechten von den Gruppen. Deshalb wird auf eine Wiederholung an dieser Stelle verzichtet. Orientieren Sie sich bitte an den Ausführungen zur Administration von Gruppen.

# <span id="page-48-0"></span>**Anhang**

## **Direktzugriff**

> Direktzugriff

Diese Funktion ist hilfreich, wenn Sie zwar den Login eines Mitglieds (egal ob in der Rolle Lehrer, Schüler, Partner, Gruppe oder Klasse) Ihrer Institution kennen, aber nicht wissen, in welchem Administrationsbereich und unter welcher Zuordnung er zu finden ist.

Wenn Sie im Administrationsbereich auf **Direktzugriff** klicken, öffnet sich folgendes Fenster.

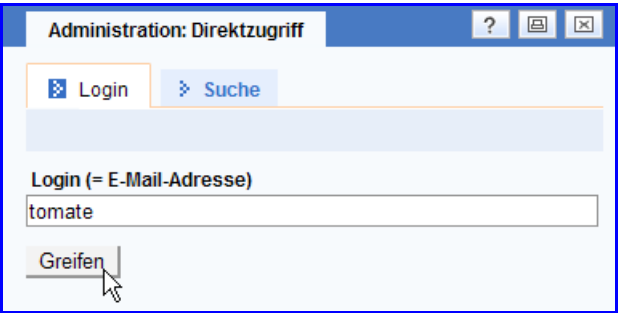

Geben Sie in das Textfeld **Login** (= E-Mail-Adresse) den **kompletten** Usernamen eines Mitglieds bzw. einer Gruppe oder Klasse Ihrer Institution ein und klicken Sie auf den Button **Greifen**.

Anschließend wechseln Sie automatisch in den Administrationsbereich, der das gefundene Mitglied enthält.

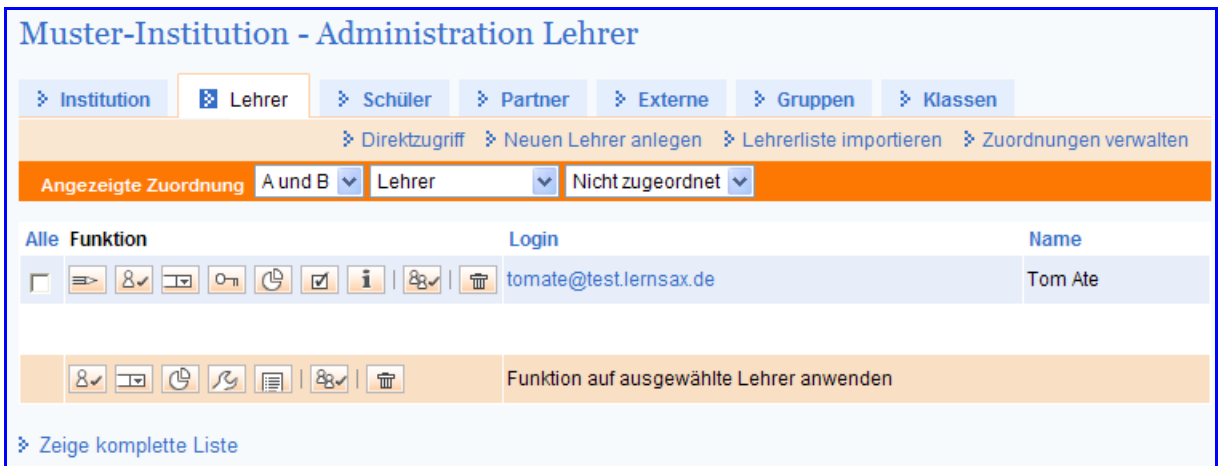

Wenn Ihnen der komplette Username nicht bekannt ist, können Sie über den Karteireiter Suche z. B. auch nach Bestandteilen im Namen suchen. Es muss sich allerdings dabei auch um ganze Wörter im Namen handeln, da keine Wildcards wie "\*", "%" oder "?" akzeptiert werden. Wortbestandteile werden also nicht gefunden (z. B. nur **ma** anstelle von **mathe**).

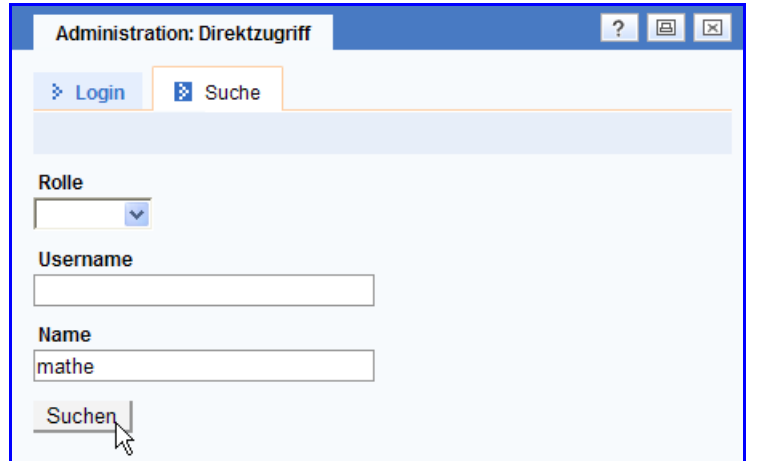

<span id="page-49-0"></span>Nach dem Klicken auf **Suchen** werden Ihnen alle Treffer in einer Liste angezeigt. Zum Greifen klicken Sie beim gewünschten Treffer auf das Symbol  $\boxed{2}$ .

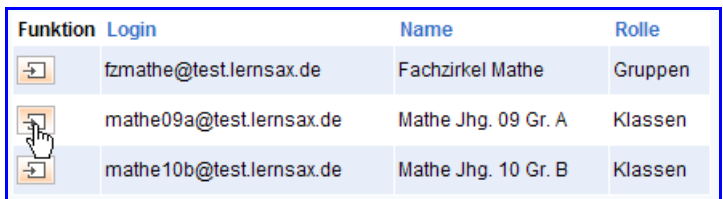

Im angezeigten Administrationsbereich steht nur das gesuchte Mitglied. Über den Textlink **Zeige komplette Liste** können sie sich alle Mitglieder aus diesem Bereich anzeigen lassen.

#### **Funktionen auf mehrere Objekte anwenden**

<span id="page-49-1"></span>Sie können einige Funktionen auf mehrere Objekte gleichzeitig anwenden. Nach Auswahl von einem oder mehreren Lehrern, Schülern, Partnern, Externen, Gruppen oder Klassen – entweder einzeln durch Klick auf die Checkbox am Anfang der entsprechenden Zeile oder durch einen Klick auf **Alle** – wählen Sie das entsprechende Symbol in der unteren orange unterlegten Zeile aus.

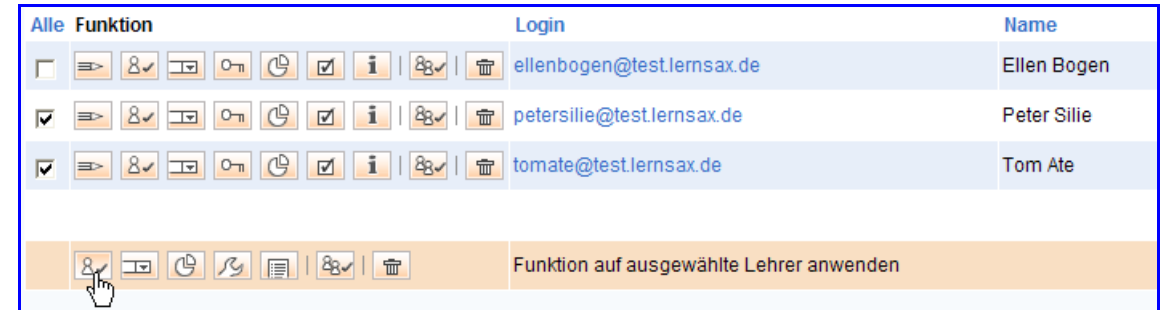

Beachten Sie beim Administrieren von **Rechten**, das Sie den Radiobutton **Unverändert** aktiviert lassen, wenn Sie die vorherigen individuellen Rechte beibehalten wollen.

Beachten Sie beim gleichzeitigen Editieren der **Quoten**, dass im Fall eines unausgefüllten Feldes (Voreinstellung) die Quote für diese Funktion nicht geändert wird.

#### **Mailservice im Bereich Institution**

Der Mailservice im Bereich der Institution ist in der Grundeinstellung deaktiviert. Wenn Sie die E-Mail-Adresse der Institution für sich, die Schulleitung und/oder das Sekretariat nutzen wollen, müssen Sie in die **[Basis-Rechte](#page-6-1)** der Institution (siehe Seite [6](#page-6-1)) wechseln und dort den Mailservice auf **Admin** setzen. Danach müssen Sie noch für die gewünschten Mitglieder den Mailservice in den **[Mitgliedsrechte in dieser Institution](#page-19-1)** (siehe Seite [19](#page-19-1)) freischalten.

Die E-Mail-Adresse Ihrer Institution (z. B. **info@**testschule**.lernsax.de**) sollte nur von diesem Personenkreis genutzt werden.

**Hinweis:** Wenn Sie in den Mailservice in den Basis-Rechten deaktiviert lassen, erfolgt keine Zustellung der E-Mail. Der Absender erhält vom System nur die Mitteilung, dass die E-Mail nicht zugestellt werden konnte weil der Nutzer unbekannt ist.

↜

#### <span id="page-50-0"></span>**Profil der Institution bearbeiten**

<span id="page-50-1"></span>Auf Institutionsebene ist in der Grundeinstellung das Profil für den Institutions-Administrator mit dem Recht **Schreiben** freigegeben. Für alle anderen Mitglieder ist das Recht **Aktiv** ausgewählt. Damit darf nur der Institutions-Administrator Änderungen am Profil vornehmen und alle anderen Mitglieder dürfen das Profil nur lesen.

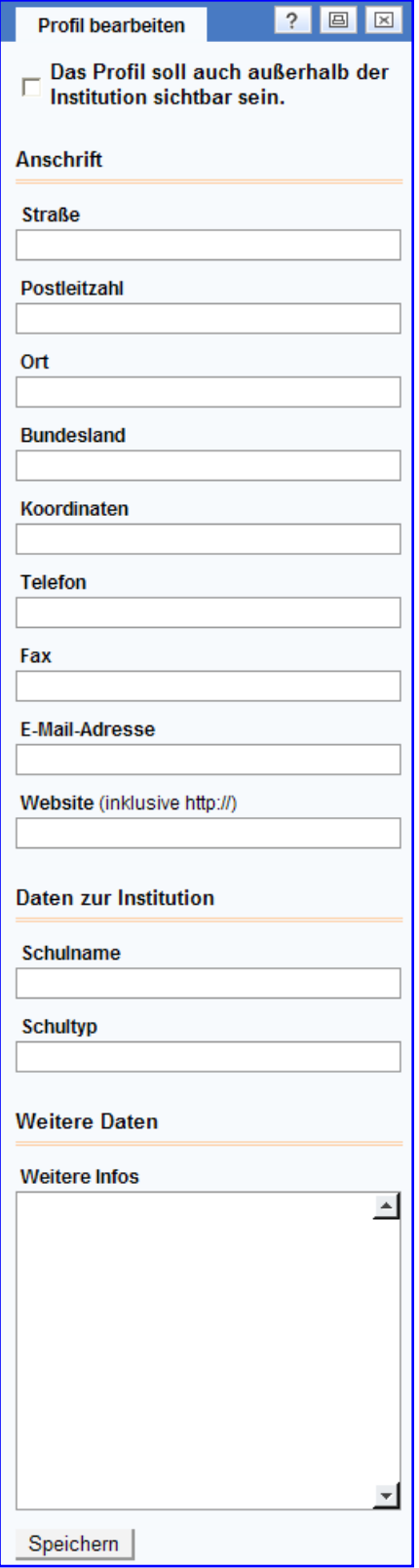

Klicken Sie im Bereich Institution links im Menü auf **Profil**  und dann rechts oben auf **Profil bearbeiten**. Daraufhin öffnet sich ein Fenster, in dem Sie die Anschrift und weitere Daten zu Ihrer Institution eintragen können.

 $R$ 

Um das Profil Ihrer Institution zu veröffentlichen, klicken Sie auf **Speichern**. Die Daten können jederzeit von Ihnen verändert und erneut veröffentlicht werden.

**Hinweis:** Beachten Sie, dass nach Auswahl der Checkbox **Das Profil soll auch außerhalb der Institution sichtbar sein** das Profil auch im **Institutionsverzeichnis**  im Bereich Netzwerk sichtbar ist. Möchten Sie das nicht, muss die Checkbox deaktiviert (kein Häkchen) sein.

#### <span id="page-51-0"></span>**Stundenplan**

Auf Institutionsebene ist in der Grundeinstellung der Stundenplan für den Institutions-Administrator mit dem Recht **Schreiben** freigegeben. Für alle anderen Mitglieder ist das Recht **Aktiv** ausgewählt. Damit darf nur der Institutions-Administrator Änderungen am Stundenplan im Institutionsbereich vornehmen. Alle anderen Mitglieder dürfen den Stundenplan lesen und in ihren privaten Stundenplan kopieren.

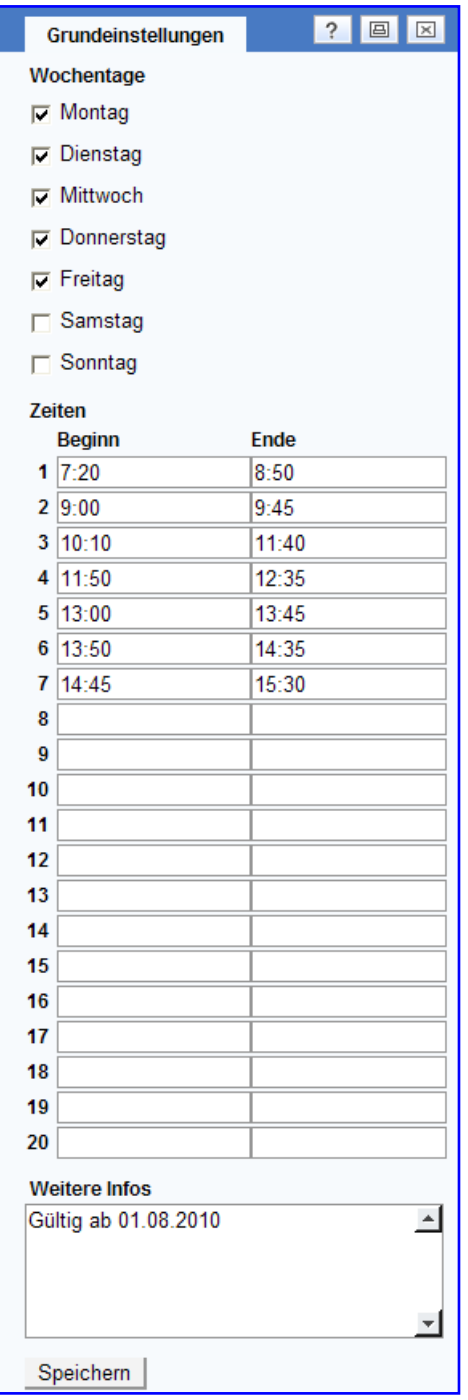

Klicken Sie im Bereich Institution links im Menü auf **Stundenplan** und dann rechts oben auf **Grundeinstellungen**. Daraufhin öffnet sich ein Fenster, in dem Sie die Wochentage und Unterrichtszeiten Ihrer Institution eintragen können.

Dieser Musterstundenplan wird als Vorlage für Lehrer/Schüler/Gruppen/Klassen verwendet. Es sollten deshalb keine Unterrichtsstunden eingetragen werden.

Sichern Sie Ihre Eingaben durch einen Klick auf die Schaltfläche **Speichern**.

Daten aus dem zentralen Stundenplan können über den Textlink **Stundenplan kopieren** von den Mitgliedern in ihren privaten Stundenplan übernommen werden. Es öffnet sich ein Fenster in dem die zu übernehmenden Informationen ausgewählt werden können.

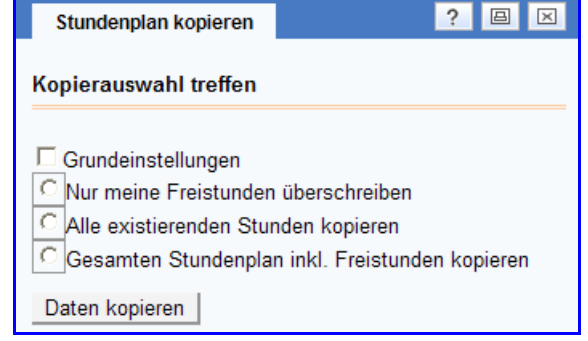

Durch markieren der Checkbox Grundeinstellungen werden die vom Administrator vorgegebenen Grundeinstellungen übertragen. Zusätzlich können institutsweite Termine (z. B. Sperrzeiten für Arbeitsgruppen oder Ganztagsangebote) übernommen werden.

**Tipp:** Wenn das Mitglied den Punkt **Gesamten Stundenplan inkl. Freistunden kopieren** markiert, kann es damit zum seinen privaten Stundenplan (z. B. zum Schuljahreswechsel) wieder bereinigen.

||

#### <span id="page-52-0"></span>**Administration mit dem WebWeaver® Desktop**

Die Administrationsrechte in einer Institution, können sie mit dem Desktop noch komfortabler ausüben, u. a. durch den Import und Export von Mitgliederlisten über Tabellen (z. B. aus Schulverwaltungsprogrammen) und durch eine vereinfachte Zuweisung von Mitgliedern zu Gruppen und Klassen sowie die automatische Generierung von Benutzernamen und Passwörtern. Für alle Mitglieder von **LernSax** ist die Lizenz für die Nutzung von WebWeaver® Desktop sowie WebWeaver® Desktop Portable Edition (ermöglicht den Betrieb des Desktop auf einem USB-Stick) ohne zusätzliche Kosten enthalten. Sie können sich die aktuellen Versionen (für Windows, Mac, Linux) unter [http://www.webweaver-desktop.de](http://www.webweaver-desktop.de/) downloaden.

Nach der Installation bzw. dem Entpacken der Datei (für die portable Version) starten Sie das Programm WebWeaver.exe.

Auf dem Desktop erscheint das Symbol des WebWeaver:

Klicken Sie mit der linken Maustaste darauf und hinterlegen Sie beim ersten Start in der Profilverwaltung Ihre Zugangsdaten.

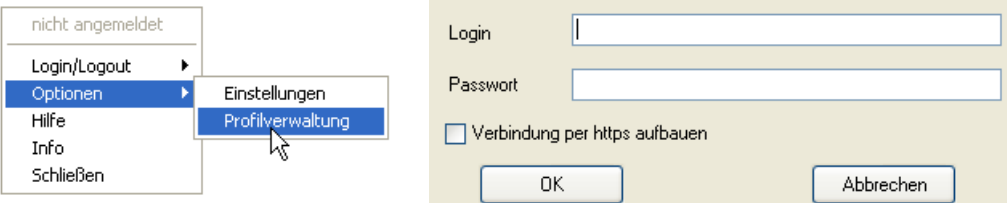

Danach können Sie sich mit dem gewünschten Login anmelden.

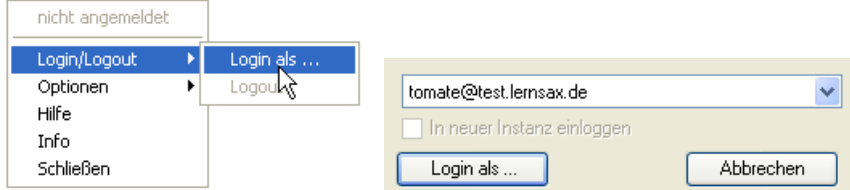

Sie können auch mit mehreren Instanzen (z. B. als Admin und als Lehrer) arbeiten. Dazu wählen Sie nach dem ersten Login nochmals **Login als** und setzen den Haken in die Checkbox **In neuer Instanz einloggen**.

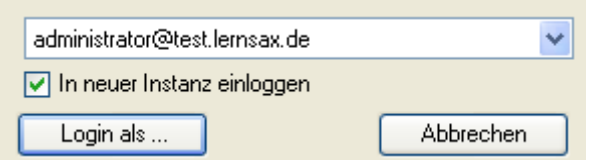

Nach dem Einloggen ändert sich das Layout und Sie haben die Funktionen Messenger, Administration, Browser, Dateiablage, PIM–Synchronisation und Tafelbilder im direkten Zugriff.

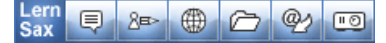

Ausführliche Informationen zur Nutzung, dem Aufbau von Import-Listen usw. finden Sie in der Hilfe.

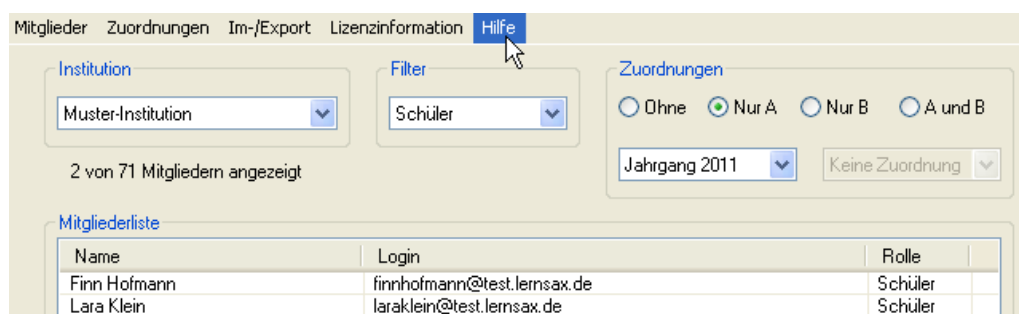

## <span id="page-53-1"></span><span id="page-53-0"></span>**Kurzübersicht - Rechteverwaltung**

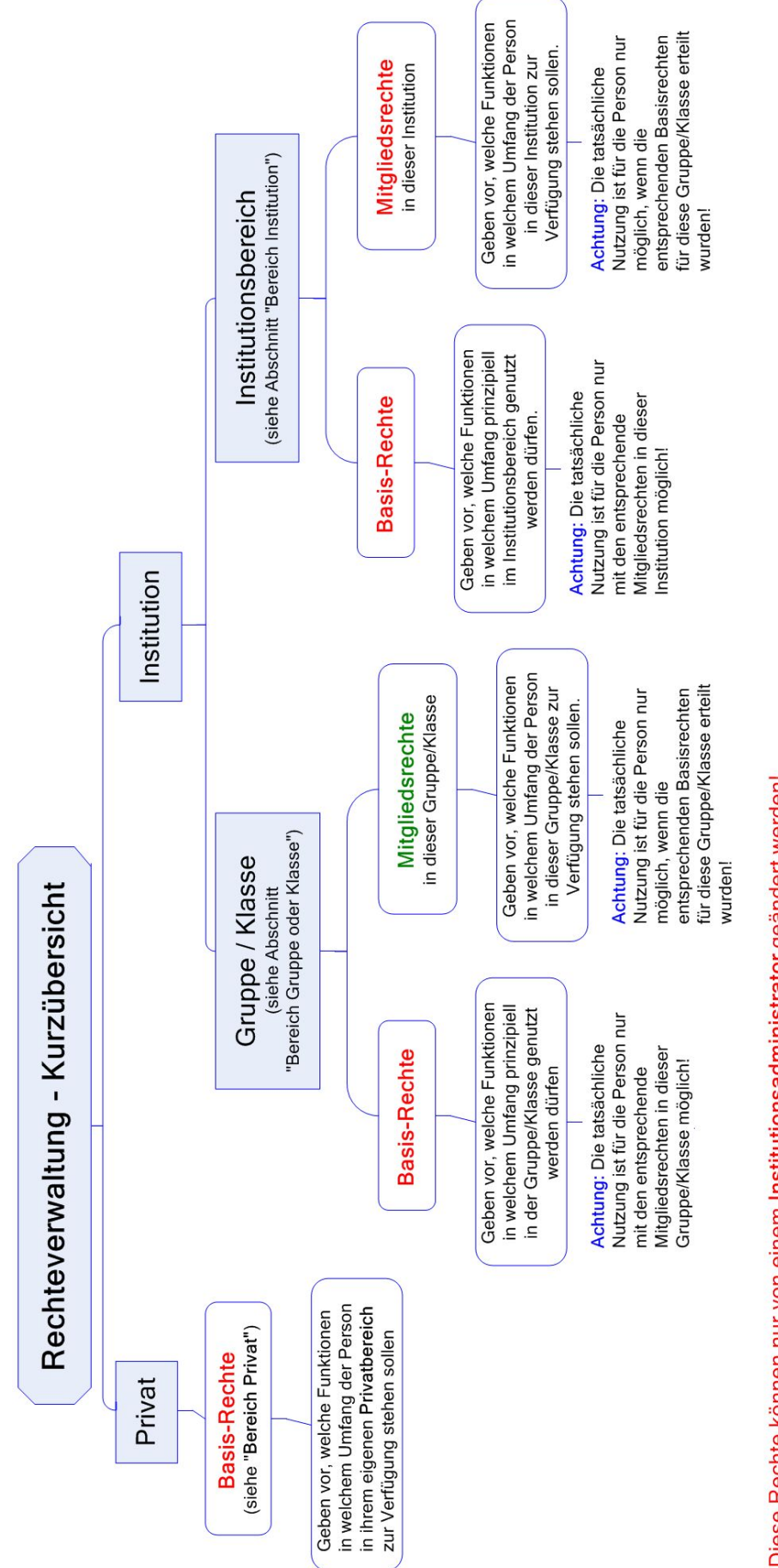

Diese Rechte können nur von einem Institutionsadministrator geändert werden! Diese Rechte darf auch ein Moderator der Gruppe oder Klasse ändern!

# <span id="page-54-0"></span>**Weitere Hinweise und Empfehlungen**

#### **Hinweise**

Der **Mailservice** wird deaktiviert, wenn mindestens einer der Punkte zutrifft:

- Der Mailservice steht in der Rechteverwaltung auf Deaktiviert.
- Es wurde kein Passwort gesetzt (z. B. in offenen Gruppen).
- Der Speicherplatz in der Mail-Quote steht auf 0 KB.

**Deaktiviert** bedeutet für die Funktion Mailservice:

- Es ist kein Abrufen der E-Mails mit einem externen Programm möglich.
- E-Mails werden nicht entgegengenommen. Der Absender erhält vom System (Absender: no-reply@ww3ee-dev.de) die Mitteilung (Betreff: NOTICE: mail delivery status.), dass die E-Mail nicht zugestellt werden konnte (Begründung: "550 - User unknown").

**FTP** wird deaktiviert, wenn mindestens einer der Punkte zutrifft:

- Die Funktion Website ist in Rechteverwaltung deaktiviert.
- Es wurde kein Passwort gesetzt (z. B. in offenen Gruppen).
- Der Speicherplatz in der Web-Quote steht auf 0 KB.

#### **Empfehlungen**

- Grundsätzlich sollten Sie als Institutions-Administrator Ihren Admin-Account nur zum Administrieren nutzen. Für Tätigkeiten innerhalb Ihrer Institutionen sollten Sie sich einen zweiten Account ohne Admin-Rechte anlegen.
- Wenn Sie Ihren Arbeitsplatz (Rechner) verlassen sei es auch nur kurzfristig –, sollten Sie sich immer ausloggen und den Browser schließen.
- Beim Login sollten Sie das Speichern des Passwortes abschalten.
- Bitte wählen Sie ein möglichst sicheres Passwort, bestehend aus mindestens 8 Zeichen. Verwenden Sie nicht nur Buchstaben, sondern auch Zahlen und Sonderzeichen!
- Falls Ihnen Ihr Passwort abhanden kommt, informieren Sie bitte umgehend den Support (support@lernsax.de).

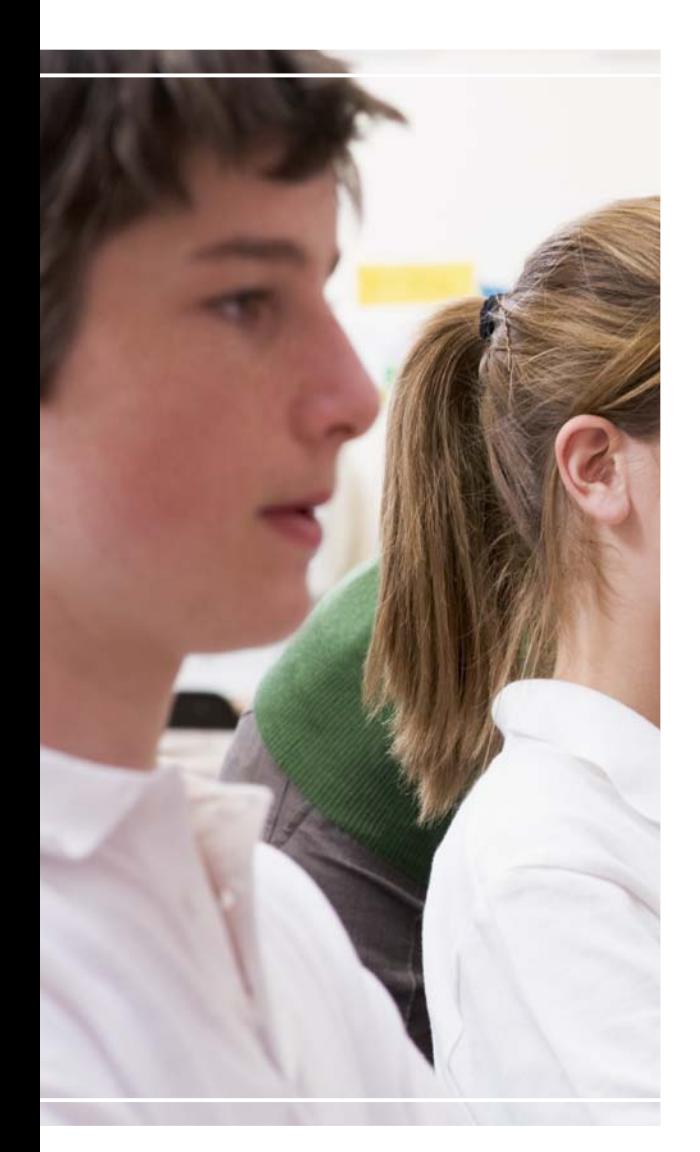

#### **Herausgeber und Redaktion:**

Sächsisches Bildungsinstitut Dresdner Straße 78 c 01445 Radebeul Telefon: +49 351 8324 424 www.saechsisches-bildungsinstitut.de **Gestaltung und Satz:** Sächsisches Bildungsinstitut **Redaktionsschluss:** Januar 2011 **Download:** www.lernsax.de **Titelgrafik:** www.istockphoto.com

#### **Verteilerhinweis**

Diese Informationsschrift wird im Rahmen der Öffentlichkeitsarbeit des Sächsischen Bildungsinstituts herausgegeben. Sie darf weder von Parteien noch von deren Kandidaten oder Helfern im Zeitraum von sechs Monaten vor einer Wahl zum Zwecke der Wahlwerbung verwendet werden. Dies gilt für alle Wahlen.